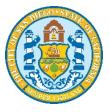

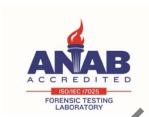

Forensic Biology

SAN DIEGO POLICE DEPARTMENT

August 12, 2019

Approved by: Shawn Montpetit

### Forensic Biology

Method: Use of the Crime-lite 80S Alternate Light Source

Date: 1/12/05 Revision Date: 01/01/2007 Approved by: SAM

#### **MATERIALS**:

- 1. Crime-lite<sup>TM</sup> 80S Blue (450nm) or Crime-lite<sup>TM</sup> 80S Blue/Green (485nm)
- 2. Battery Adaptor with Makita® Rechargeable battery
- 3. Mains Adaptor
- 4. Orange goggles or filters

#### **PROCEDURES**:

Note: The Crime-lite<sup>TM</sup> 80S is a portable high intensity light source, which it used inappropriately has the potential to be a hazard to the eyes and skin. Users should use the Crime-lite<sup>TM</sup> 80S with the awareness that both their own eyes and skin, and those in close proximity shoul Use protected at all times. Even with protective goggles exposure time needs to be considered.

1. Connect the output plug holding the Makita® Rechar geable battery with battery adaptor to the Crimelite™ 80S for portable use.

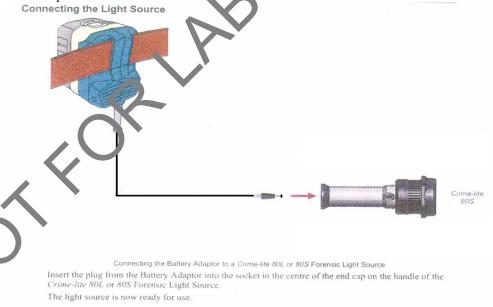

If the battery has a low charge or unavailable, attach the Mains Adaptor to the Crime-lite<sup>TM</sup> 80S and the nearest outlet.

### Forensic Biology

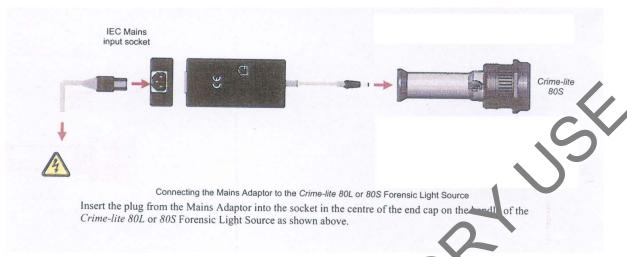

1. Turn on the power switch on the Crime-lite<sup>TM</sup> 80S.

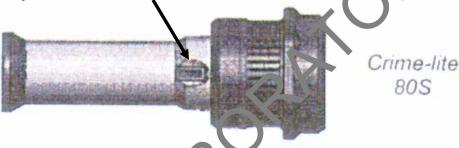

- 2. Conduct a quality control check of the C-me-Lite<sup>TM</sup> on known biological stains prior to examining evidence and record the results in the c se notes:
- 4. Systematically pass the light over the entire item to be examined. A fluorescent area may indicate the presence of a body fluid so in. Note the area for further testing.
- 5. Once the examination is complete, turn off the power switch located on the handle. Caution: the light output head will become warm during use.
- 6. Secure the Crime-lite  $^{TM}$  80S by either placing it on a stable surface or in its carrying case (for long term torage) and removing the Mains Adaptor or Battery Adaptor.

### Charging the *Makita®* rechargeable battery:

The Makita® Rechargeable battery is a nickel-metal hydride 24V, DC that supplies a Crime-lite  $^{TM}$  80S sufficient power for up to 50 minutes at a fully charged capacity.

## Forensic Biology

#### Charging

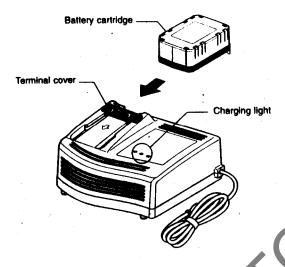

- 1. Insert the battery cartridge into the charger until it stops adjusting to the guide of charger. Terminal cover of charger can be opened with inserting and closed with pulling out the battery cartridge.
- 2. When the battery cartridge is inserted, the charging a ghocolor will change from green to red and charging will begin. The charging light will ren ain steadily during charging.
- 3. One red charging light indicates charged co. dit on in 0 80% and two red ones indicates 80 99%.
- 4. With finish of charge, the charging ligh's will change from two red ones to two green ones.
- 5. The charging time is app. ox mately 60 minutes for the *Makita®* Rechargeable battery.
- 6. If you leave the battery circlidge in the charger after the charging cycle is complete, the charger will switch into its "trickle charge (maintenance charge)" mode which will last approximately 24 hours.
- 7. After charging, uplug the charger from the power source.

### Tips for naintaining maximum battery life:

- 1. Charge the battery cartridge before completely discharged. Always stop Crime-lite<sup>TM</sup> 80S operation and charge the battery cartridge when you notice less tool power.
- 2. Never recharge a fully charged battery cartridge. Overcharging shortens the battery service life.
- 3. Charge the battery cartridge with room temperature at 10°C 40°C. Let a hot battery cartridge cool

## Forensic Biology

down before charging it.

- 1. Auvdel MJ. Comparison of Laser and High-Intensity Quartz Arc Tubes in the Detection of Body Secretions. J Forensic Sci. 1988 Jul;33(4):929-45.
- 2. Foster and Freeman- Crime-lite<sup>TM</sup> Information sheet QCL/80S-B-BG-G. Issue 01 (September 200
- 3. Foster and Freeman- Crime-lite<sup>TM</sup> Information sheet QCL/83. Issue 01 (September 2004)
- 4. Foster and Freeman- Crime-lite™ Information sheet QCL/80. Issue 01 (September 2004)
- 5. Makita®- High Capacity Battery Charger Model DC24SA Instruction Manual.

## Forensic Biology

Method: Use of the Crime-lite® ML Alternate Light Source

Date: 08/15/2016 Approved by: SAM

#### **MATERIALS**:

- 1. Crime-lite<sup>®</sup> ML Blue (450-510nm) [CLBG2] or Crime-lite<sup>™</sup> ML Blue/Green (430-470nm) [VLB2]
- 2. Orange goggles or OG550 filter [CLBG2]
- 3. Yellow goggles or GG595 filter [CLB2]

#### **PROCEDURES**:

Note: The Crime-lite<sup>®</sup> ML is a bench top high intensity light source, which if used inappropriately has the potential to be a hazard to the eyes and skin. Users should use the crime-lite ML with the awareness that both their own eyes and skin, and those in close proximity should be protected at all times. Even with protective goggles exposure time needs to be considered.

1. Turn on the power switch on the Crime-lite<sup>TM</sup> 908.

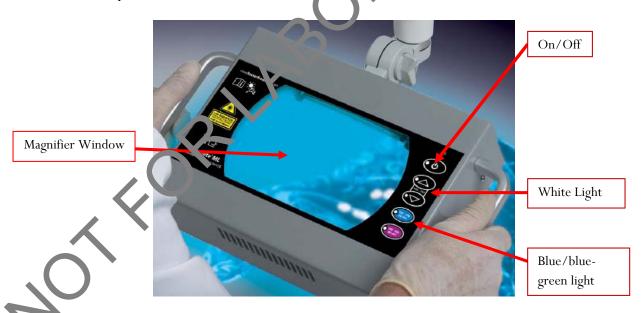

Conduct a quality control check of the Crime-Lite<sup>®</sup> ML on known biological stains prior to examining evidence and record the results in the case notes.

3. The Crime-Lite ML can be used with white light by pressing the arrow buttons (400-700nm) on the right of the magnifier window.

## Forensic Biology

- 4. To screen for bodily fluids use the blue or blue/green light by pressing the 450-510nm or 430-470nm button (depending on whether using the CLBG2 or the CLB2 Crime-lites). The magnifier window can be fitted with the appropriate filter for viewing fluorescence, or orange goggles can be worn. The OG550 filter must be used in conjunction with the 450-510nm Crime-lite® ML [CLBG2] and the GG595 filter must be used with the 495nm Crime-lite® [CLB2].
- 5. Systematically pass the light over the entire item to be examined. A fluorescent area may inclicate the presence of a body fluid stain. Note the area for further testing.
- 6. Once the examination is complete, turn off Crime-lite.

- 1. Auvdel MJ. Comparison of Laser and High-Intensity Quartz Arc Tul es in the Detection of Body Secretions. J Forensic Sci. 1988 Jul;33(4):929-45.
- 2. Foster and Freeman- Crime-lite<sup>TM</sup> ML Information sheet QCL/805 B-BG-G. Issue 01 (September 2004)
- 3. Foster and Freeman- Crime-lite™ Information sheet QCL/8 . Issue 01 (September 2004)
- 4. Foster and Freeman- Crime-lite<sup>TM</sup> Information sheet QC\_'(8). Issue 01 (September 2004)
- 5. Makita®- High Capacity Battery Charger Model 2024 A Instruction Manual.

### Forensic Biology

Method: Microscopic Screening of Evidence for the Presence of Semen

Date: 4/2/98 Revision Date: 04/25/2016 Approved by: SAM

Note: This procedure has been specifically written for Analysts involved in screening evidence for the presence of semen but not involved in DNA testing.

- 1. Remove a very small portion of the putative semen stain and perform a test for the presence of acid phosphatase activity.
- 2. Remove approximately 1/4 of a swab or a suitable portion of the substrate at 1 place in 1.5mL tube. Add 1mL of nanopure water and incubate for 30 minutes at room temper ture. Vortex several times during that 30 minutes. A reagent blank tube should be created at this point which will undergo all of the following manipulations and will be used as a control to monitor botent al contamination, if the extracts prepared will be used for DNA testing.
- 3. Using a pipette tip (or wooden stick) remove as much liquid in the substrate as possible, transfer it to a second microcentrifuge tube, and retain.
- 4. Microcentrifuge the sample extract at maximum speed for 3-5 minutes.
- 5. The supernatant may be used for serological lests for blood, semen, saliva. [Consult the specific procedure for details]. Remove an appropriate mount of the supernatant for any desired assays.
- 6. Carefully pipette off all but 50-100uL at the supernatant being careful not to disturb the pellet. The supernatant can be discarded. A least 50uL of supernatant should be left behind to ensure the cell pellet is not disturbed.
- 7. Resuspend the cell pent to the remaining supernatant. Pipette 5-10uL of the sample on to the well of a slide (different a nount) may be used). Place the slide in the incubator or on a heat block to dry.
- 8. Stain the slide vith Xmas Tree Stain (refer to the Identification of Cellular Material using Xmas Tree Staining (procedure).
- 9. If only screening is being performed and enough sperm are present in a sample, no further work on that a mple may be necessary and that sample (along with the reagent blank) can be referred for DNA esting. In general, at least 100 sperm cells in the sample are needed for successful DNA typing. If no sperm are observed in a sample then proceed with the following steps.
- 10. Add back the substrate to what remains of the water extract and add 750uL of digest buffer and 25uL of proteinase K to the tube. Incubate the sample for at least one hour at 56°C.

### Forensic Biology

- 11. Retain as much liquid from the substrate as possible and discard the substrate.
- 12. Microcentrifuge the sample at maximum speed for 3-5 minutes.
- 13. Carefully pipette off all but 50-100uL of the supernatant being careful not to disturb the pellet. The supernatant can be discarded. At least 50uL of supernatant should be left behind to ensure the center pellet is not disturbed.
- 14. Add 1mL of water to the cell pellet and resuspend by lightly vortexing.
- 15. Microcentrifuge the sample at maximum speed for 3-5 minutes.
- 16. Carefully pipette off all but 50-100uL of the supernatant being careful not to disturb the pellet. The supernatant can be discarded. At least 50uL of the supernatant should be let behind to ensure the cell pellet is not disturbed.
- 17. Resuspend the cell pellet in the remaining supernatant. Pipette the remainder (or portion) of the sample on to the well of the slide. Place the slide in the incident or or on a heat block to dry.
- 18. Stain the slide with Xmas Tree Stain (refer to the Identification of Cellular Material using Xmas Tree Staining procedure).

Note The following scale can be used to de surrentation of microscopic examinations:

- 0 = No cells observed
- 1\* = One cell observed
- 1+ = Cells observed in a fe v fields of view
- 2+ = Cells observed in most in last of view
- 3+ = Numerous ce as o served in most fields of view
- 4+ = Too many sells to count
- 19. If sufficient sterm, retriesent in a sample, no further work on that sample may be necessary and that sample can be eferred for DNA testing. If no sperm were present for a sample even after the second round of microstopy, it may be necessary to prepare an extract of a second sample from the evidence.
- 20. A wa ranted, a small portion can be extracted for p30 analysis. Refer to the Detection of Seminal Protein p30 Using the Abacus p30 Diagnostic Card procedure.

#### KEMARKS:

The systematic approach to the analysis of semen provides the analyst with the opportunity to assay for body fluids, to perform microscopy on cells, and to perform DNA testing from a single extract of a potentially

### Forensic Biology

limited sized evidence sample. It represents a superior approach for creating individual extracts for each class of testing.

The systematic approach to the analysis of semen is carried out by creating a single water extract from a substrate that may contain semen and other body fluids. Following centrifugation of the water extract, he supernatant can be used to test for the presence of blood, semen, and saliva. The cellular portion of the extract, after it has been resuspended in the remaining supernatant, can be analyzed microscopically for the presence of sperm and other cells. Depending on the results of these initial tests, the remaining sample and be used for DNA testing.

The reagent blank will be subjected to all reagents used in the extraction process and all manipulations carried out on the evidence samples. The reagent blank is necessary to ensure that any contaminant introduced during the extraction process is detected. The use of a reagent blank is mandatory if the samples are to be tested using the extremely sensitive polymerase chain reaction (PCR). NA tests. If the extracted materials are to be used for DNA analysis, the distilled water and microcontribute tubes used in the "Systematic Approach to the Analysis of Semen" must have been autoclaved.

#### REFERENCE

Blake, Sensabaugh, Bashinski, "A Systematic Approach to the An Lysis of Semen Evidence." CAC Meeting, November, 1980

### Forensic Biology

Method: Two-Step Acid Phosphatase Screening Test for Semen

Date: 09/13/2001 Revision Date: 04/15/2019 Approved by: SAM

#### **REAGENTS:**

#### 1. <u>SODIUM ALPHA-NAPHTHYL PHOSPHATE SOLUTION</u> (saturated)

Sodium alpha-naphthyl phosphate (a calcium form can also be used) is prepared as a saturated olution in acetate buffer. Prepare fresh or freeze into one use aliquots.

#### 2. Ortho-DIANISIDINE WORKING SOLUTION

Ortho-Dianisidine (fast blue salt BN) is added to acetate buffer until (yello y brown solution is produced. Prepare fresh or freeze into one-use aliquots.

### 3. ACETATE BUFFER, pH 5

Add 5mL of glacial acetic acid to 10g of sodium acet te  $\ell$  phycrous) in a suitable container. Bring volume to 500ml with dH<sub>2</sub>O. Adjust pH to 5. C d  $\lambda$  r nine months (refrigerated).

#### **MATERIALS**:

- 1. Spray apparatus
- 2. Disposable pipettes

### PROCEDURES:

A quality control check of the reagents against a known semen sample and a negative of reagents only before use. The results of the quality control test must be recorded in the case notes.

#### CUTTING METROD

- 1. Place a mall portion of the sample in a small test tube or on filter paper.
- 2. And 1-5 drops of alpha-naphthyl phosphate.
- 3. Add 1 5 drops of ortho-dianisidine and observe for any color change. Positive tests show a red-purple precipitate.

#### S VAB METHOD

Wet a cotton swab with dH<sub>2</sub>O then rub the sample and proceed as above with step 2 on the swab.

### Forensic Biology

#### **MAPPING**

- 1. Wet a piece of filter paper with dH<sub>2</sub>O. Press against the suspected semen stain sample for a few seconds.
- 2. Drip or spray alpha-naphthyl phosphate onto the paper.
- 3. Drip or spray ortho-dianisidine onto the paper. Positive tests show a red-purple color on the paper.

#### **INTERPRETATION:**

Acid phosphatase is an enzyme found in high concentrations in semen, but is also found in other by dy fluids and is produced by other organisms such as bacteria, yeast, fungi, and plants. Acid phosphatase can be found in concentrated vaginal discharge or secretions.

Appropriate results from the negative and positive control must be obtained with the reagents prior to their use on unknowns.

No color change should be observed after adding alpha-naphthyl phosp ate. If a color occurs prior to adding ortho-dianisidine, the results are inconclusive.

The color change observed after adding ortho-dianisidin, should occur within 45 seconds to be considered a positive reaction. Color change reactions observed at a seconds are considered negative.

When mapping an item, it is important to reman be, they as seminal fluid is deposited onto a fabric, the concentration of spermatozoa will usually be righest in the middle of the stain with the greatest concentration of acid phosphatase usually along to outer edges.

- 1. Blake, Sensabaugh, Bashinski. A Sy tematic Approach to the analysis of Semen Evidence. CAC Meeting, 6 November 1980
- 2. Gaensslen, R.E. Sourcebeok in Forensic Serology, Immunology, and Biochemistry, 1983
- 3. Saferstein, Baecht I, "The Identification and Individualization of Semen Stains", Forensic Science Handbook, V. 1. 2, 1988
- 4. Metropolitan L.o. <u>Biology Methods Manual</u>, 1978

### Forensic Biology

Method: One-Step SERI AP Spot Test Detection of Acid Phosphatase

Date: 01/11/2001 Revision Date: 04/15/2019 Approved by: SAM

#### **REAGENTS:**

1. .26g SERI AP Spot Test (SERI Catalog #R558)

2. 10mL Distilled/Deionized water

Different volumes of the reagent may be prepared. The ratio of reagent to water should not be changed

#### **MATERIALS/EQUIPTMENT:**

- 1. Whatman Filter Paper and/or cotton swabs
- 2. Disposable pipettes

#### PROCEDURE:

A quality control check of the reagent against a known some comple and a negative of reagents only before use. The results of the quality control test must be recorded in the case notes.

- 1. Dissolve the AP Spot Test reagent in water and a strane reagent against known positive and negative semen standards before use.
- 2. Moisten a piece of Whatman filter paper or a cotton swab and vigorously press or rub it against your questioned sample. Alternatively, a small cutting from the questioned sample may be taken and placed on a piece of filter paper.
- 3. Drip the AP reagent to be filter paper, swab, or cutting on filter paper.

#### INTERPRETATION:

Acid phosplatase is an enzyme found in high concentrations in semen, but is also found in other body fluids and is produced by other organisms such as bacteria and yeast. Acid phosphatase can be found in concentrated vaginal discharge or secretions.

Appropriate results from the negative and positive control must be obtained with the reagents prior to their use on unknowns.

## Forensic Biology

The color change observed after adding ortho-dianisidine should occur within 45 seconds to be considered a positive reaction. Color change reactions observed after 45 seconds are considered negative.

#### **REMARKS:**

Acid phosphatase is an enzyme found in high concentrations in semen, but is also found in other body ruic's and is produced by other organisms such as bacteria, yeast, fungi, and plants. Acid phosphatase can be found in concentrated vaginal discharge or secretions.

In the presence of acid phosphatase the SERI AP Spot Test reagent contains all the component the essary to carry out the following reaction: liberation of naphthol from sodium alpha-naphthyl phosphate by the enzyme and the formation of a purple azo dye by the coupling of naphthol with buffered fast blue B.

The reconstituted reagent will remain stable and sensitive for one day's use at room temperature.

#### **REFERENCE:**

Serological Research Institute. Laboratory Protocol, September 29, 1989

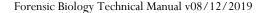

### Forensic Biology

Method: Identification of Cellular Material Using Xmas Tree Staining

Date: 01/20/2000 Revision Date: 01/01/2007 Approved by: SAM

#### **REAGENTS:**

#### 1. NUCLEAR FAST RED STAIN

Dissolve 5.0g of aluminum sulfate in 100mL of hot distilled water and add 0.1g of Nuclea: Fact Red (C.I. 60760). Stir, cool, and then filter. This solution is stable for many months stored at 8° C.

Stain can be ordered pre-made from Seri, catalog #R540.

#### 2. PICROINDIGOCARMINE STAIN

To 100mL of saturated picric acid solution add 0.33g of Indigo Ca. mine (C.I. 73015) and stir overnight. Filter and store at 8°C. This solution is stable for many months under these conditions.

Stain can be ordered pre-made from Seri, catalog #7.540

#### PROCEDURE:

- 1. Extract the sample according to the procedure for Differential DNA Extraction or Screening for the Presence of Semen and fix the sample (c) to be slide.
- 2. Cover sample well(s) on the shele(s) with a drop of Nuclear Fast Red stain (Seri Stain A) and leave for approximately 10 minutes
- 3. Wash away Nuclear East Red stain with distilled water dispensed from a wash bottle.
- 4. Add one drop of F groindigocarmine stain (Seri Stain B) to the sample well(s) without drying the slide. Rotate the age on the slide by hand for 15-30 seconds. Wash the stain from the slide with EtOH dispersed from wash bottle. Dry the slide and mount a cover slip with Permount.
- 5. Examine microscopically. The slide can be examined by phase contrast before or after staining with Xmas Free stain.

#### REIVE-RKS:

Nuclear material is stained red by the Nuclear Fast Red dye. Sperm heads are usually well differentiated with the acrosome staining less densely than the distal region of the head. Epithelial membranes and sperm tails are stained green by the Picroindigocarmine. Nuclei inside epithelial cells appear red to purple. Yeast

## Forensic Biology

cells also stain red, however, the stain is uniform throughout the cells and extends into polyp-like structures which are occasionally observed with yeast cells. Under phase contrast, the sperm heads will appear bright white with a dark acrosome.

The following scale can be used for documentation of microscopic examinations:

0 = No cells observed

1\* = One cell observed

1+ = Cells observed in a few fields of view

2+ = Cells observed in most fields of view

3+ = Numerous cells observed in most fields of view

4+ = Too many cells to count

### **REFERENCES:**

Gaensslen, R., <u>Sourcebook in Forensic Serology, Immunology and Boche nistry.</u> US Government Printing Office, 1983.

### Forensic Biology

Method: p30 Detection Using the Abacus p30 Diagnostic Card

Date: 3/31/00 Revision Date: 05-13-2013 Approved by: SAM

#### **REAGENT:**

Sterile Nanopure Water.

### **MATERIALS/ EQUIPMENT:**

- 1. Abacus p30 Diagnostic Test Card Kit. The kit includes the test cards and plastic droppers. Abacus Diagnostics catalog #308322 (25 tests/kit).
- 2. Microcentrifuge (capable of 10,000-15,000 x g).

#### PROCEDURE:

1. Place a cutting\* of the stain or swab into a sterile 1.5mL to be. If one swab or less is tested, add 250µL nanopure water to saturate the material. If 1¾ swabs is use ½, then 300-350uL nanopure water should be enough to saturate the material. Extracts of postive control samples (neat semen and a 1:20 dilution of semen), and a negative control (reagent to ½) should also be run with the unknowns.

\* If a high amount of semen is expected, add  $75\mu$  L or Lough nanopure water to just saturate the material, leaving a small amount of excess water. A 1:10 dilu ion of the extract will be generated prior to its addition to the test card.

Note: The positive control samples an be pre-made stains of neat semen and a 1:20 semen dilution. Alternatively, the 1:20 dilution may be made from the extract of the neat semen stain.

- 2. Incubate the samples for 5 minutes at room temperature. Vortex or agitate the samples three or four times during the incubation.
- 3. Remove the costrate or swab and place it into a spin basket. Centrifuge the spin basket for 5 minutes at maximum speed.
- 4. Reme we the spin basket containing the substrate and retain if necessary. The tube will contain a super atant with water-soluble proteins such as the p30 protein and the cell pellet. The supernatant will be used for the Abacus p30 Diagnostic Test and the cell pellet can be microscopically examined for the presence of cellular material.
- If a high amount of semen is expected, create a 1:10 dilution of the supernatant, otherwise skip to Step
   To generate the 1:10 dilution, add 20ul of the supernatant to a sterile 1.5mL tube containing 200ul of water.

## Forensic Biology

- 6. Load  $200\mu L$  of the supernatant from Step 4 onto the sample loading "S" area of the test card. If the supernatant was diluted, load the entire contents of tube created in step 5 onto the test card.
- 7. Immediately start timing the reaction. The test card result should be read at ten minutes. Record the results as positive or negative on the Abacus p30 Test Worksheet. The test results can be docume at d by using a document scanner or digital camera. Once a hard copy of the test cards is obtained there has no need to keep a permanent data file of the image.

Note: Under no circumstances should results obtained after 10 minutes be recorded.

8. If a positive result for the p30 protein is obtained for a given sample it may be apprepriate to also test a substrate control for that sample. For positive results from a questioned, tain it could prove useful to test additional serial dilutions of the sample to provide information or how concentrated the stain is.

#### **INTERPRETATION:**

A positive test result for the presence of the protein p30 is indic as d by the presence of pink bands at both the control line "C" and the test line "T" on the test card. The presence of a pink band at the control line but the absence of a pink band at the test line indicates a pegr five result. A pink band will always appear at the control "C" area. The band in the "C" area is an income control of the test strip. If a pink band does not appear at the control "C" line of the test card the test is invalid.

For a test series to be interpreted the positive viding gative controls must yield the expected results.

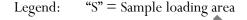

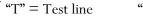

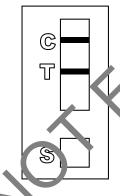

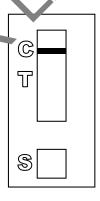

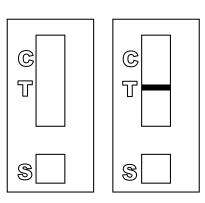

**POSITIVE** 

**NEGATIVE** 

**INVALID** 

#### **REMARKS:**

### Forensic Biology

The principle behind the Abacus p30 Diagnostic Test Card is that p30 protein present in a sample will react with a mobile monoclonal antihuman p30 antibody creating a mobile antigen-antibody complex. This mobile antigen-antibody complex migrates through the absorbent test device towards the test area. In the test area "T", a polyclonal antihuman p30 antibody is immobilized. This immobilized antibody captures the above complex creating an antibody-antigen-antibody sandwich. The conjugated pink dye particles concentrate in a narrow zone on the membrane. When the p30 concentration in the samples exceeds 4ng/mL the pink dye particles will form a pink colored band in the test area "T" indicating a posit ve resur. An internal positive control in area (C) consists of an immobilized anti-immunoglobulin antibody mat binds all p30 antibody-dye conjugates that are unable to bind to the antibody in the test area (T). The c ptured dye particles will form a pink band at test area "C" indicating that the test has worked properly

During the initial validation work on the Abacus p30 Test Card performed at the San Dr go Police Department, a single concentrated male urine sample gave a positive test result with the test card. However, the small amount of p30 protein present in male urine was not detect d in dried urine stains prepared from urine that had been diluted with water (1:5). Three controls were previously prepared for use with Abacus p30 Test card consisting of an extract prepared from a swatch with undiluted semen, a 1:20 dilution of the semen extract, and an extract prepared from a swatch with undiluted male urine. Additional experiments demonstrated that dried male urine did not produce positive results with the test cards. As such, the undiluted male urine control is unnecessary and the only controls required are the neat and 1:20 diluted semen controls. These controls should be prepared alongside extracts from the questioned samples. The neat semen and 1:20 dilution of sementhout yield a positive result with the test card. A reagent blank (negative control) should also be run with the test card.

Analysts should be aware that the p30 protein is use as a diagnostic marker for prostate cancer where it is significantly over expressed. In males with prost te cancer the p30 protein can be found in very high levels in both urine and in blood.

- 1. Abacus Diagnostics p<sup>20</sup> n st Card Product Insert "One step ABAcard p30 Test for the Forensic Identification of S men".
- 2. Armbruster, F.A. 230: biochemistry, analytical methods, and clinical application. Clinical Chemistry. v39(2), p 18, 95, 1993.
- 3. Benton K.A., Lonahue, J.A., and Valdez, Jr., Manuel. Analysis of the ABAcard OneStep p30 Test for use in the forensic laboratory. Presented at the Spring Meeting of SWAFS. 1998.
- 4. Fige. nann UH, Schramek, P., Tomamichel, G., Deindl, F., Senge, T.H. Vasecti my reversal in central Europe: results of a questionnaire of urologists in Austria, Germany, and Swizzerland. Journal of Urol. v143(1), p64-67, 1990.
- 5. Graves, H.C.B. et al. Postcoital detection of a male-specific semen protein. Application to the investigation of rape. New England Journal of Medicine. v312(6), p338-343, 1985.
- 6. Hochmeister, M., Rudin, O., Borer, U.V., Gehrig, C., Kratzer, A., Dirnhofer, R. Evaluation of prostate-specific antigen (PSA) membrane tests for the forensic identification of semen. Journal of Forensic Science. v44, p1057-1060, 1999.

### Forensic Biology

- 7. Jimenez, Verdejo A., Osana, E. et al. Study of the enzymatic activity of GGT, LDH, PAP, and p30 in semen stains: application to age calculation. Forensic Science Int. v68(1), p7-15, 1994.
- 8. Sensabaugh, G. Isolation and characterization of a semen-specific protein from human seminal plasma: a potential new marker for semen identification. Journal of Forensic Science. v23, p106-115, 1978.
- 9. Sokoll, L.J., Chan, D.W. P30: Its discovery and biochemical characteristics. Urologic Clinics of North America. v24(2), p253-9, 1997.
- 10. Stamey, T.A. et al. Identity of p30 purified from seminal fluid by different methods: comparison by amino acid analysis and assigned extinction coefficients. Prostate: v2-7(4), p198-203, 1995.
- 11. Stowell LI et al. An enzyme-linked immunabsorbent assay (ELISA) for p30. Forensic Science int. v50(1), p125-38, 1991.
- 12. Willot, G.M. Frequency of azoospermia. Forensic Science Int. v20(1), p9-10, 1262

### Forensic Biology

Method: Leucomalachite Green (LMG) Presumptive Test for Blood

Date: 4/1/99 Revision Date: 04/15/2019 Approved by: SAM

#### **REAGENTS:**

#### 1. LEUCOMALACHITE GREEN (LMG) SOLUTION

0.1g LMG (p,p-benzylidene-bis-N,N-dimethylaniline) 66mL glacial acetic acid 33mL distilled H<sub>2</sub>O

Alternative amounts of the above reagents (in the same proportions) may be used depending on the amount of desired reagent. Store refrigerated over excess zinc. <u>Cau tion</u>: the reagent will evolve hydrogen gas continuously. <u>Do not cap tightly!!</u>

Expiration: The reagent is usable as long as the LMG is in the lear (reduced) form. The color of the reagent should be evaluated before each use. A reagent which is lightly tinged green is still usable. A reagent that has become dark-green or opaque should be discarded.

#### 2. HYDROGEN PEROXIDE 3%

Prepare by 1:10 dilution of 30% stock H<sub>2</sub> V or se a commercial 3% solution.

#### **MATERIALS**:

Cotton swabs or filter paper (\* st subst. .ces)

#### PROCEDURE:

- 1. Test the reagents against positive and negative blood standards before using. Record these results in your notes.
- 2. Moisten a cotton swab or filter paper (the test substrate) with distilled water. Gently press or rub the stain, with the substrate.

Arternatively, a portion of the stained material can be cut and used directly as the test substrate.

- 3. Add 1 or 2 drops LMG solution to the test substrate. Observe briefly for any color change.
- 4. Add 1 or 2 drops of 3% hydrogen peroxide. Observe for any color change.

### Forensic Biology

#### **INTERPRETATION:**

A swiftly developing (within 5 seconds) blue-green color after step 4 is a positive test and presumptively indicates the presence of blood. When evaluating the color change in this reaction, the appearance of th stain, the amount of material being tested, and the condition of the stain should all be taken into consideration.

Lack of a color change before 30 seconds indicates a negative reaction and the absence of blood in detectable quantities.

Any change to a blue-green color after step 3 may indicate the presence of an oxidizer a. d should <u>not</u> be interpreted as a positive. A color change at this step should be deemed inconclusiv.

The test depends on the oxidation of LMG from a colorless to a colored form. This reaction is catalyzed in the presence of heme and its derivatives. The reaction can also take riace in the presence of other catalysts, such as peroxidases, or inorganic oxidizers. Therefore, the test cauno be considered completely specific for blood.

- 1. Burdett, P.E. "Presumptive Tests for Blood A Con parative Survey", CRE Report No. 201, October 1976
- 2. Cox, M. "A Study of the Sensitivity and Specin ity of Four Presumptive Tests for Blood", J Forensic Sci. Vol. 36, no. 5 (Sept. 1991), pp. 1503–1711
- 3. Gaensslen, R.E. Sourcebook in Forer si Serology, Immunology, and Biochemistry, section 6.5
- 4. Grodsky et al., "Simplified Preliminary Blood Testing An Improved Technique and Comparison of Methods", J. Criminal Law, Criminal Comparison of Methods, J. Criminal Law, Criminal Comparison of Methods, J. Criminal Law, Criminal Comparison of Methods, J. Criminal Law, Criminal Comparison of Methods, J. Criminal Law, Criminal Comparison of Methods, J. Criminal Law, Criminal Comparison of Methods, J. Criminal Law, Criminal Comparison of Methods, J. Criminal Comparison of Methods, J. Criminal Compari

### Forensic Biology

Method: Phenolphthalin Presumptive Test for Blood (Kastle-Meyer Test)

Date: 4/1/99 Revision Date:04/15/2019 Approved by: SAM

#### **REAGENTS:**

#### 1. PHENOLPHTHALIN STOCK SOLUTION

To a single-neck round-bottom flask, add:

10g phenolphthalein powder 100g potassium hydroxide 100g zinc shavings 500mL distilled  $H_2O$ 

Place the flask in a heating mantle and attach a reflux unit. Adjute the manue setting to gently boil the solution. Reflux until clear. Store refrigerated over excess zinc.

Expiration: Stock solution is usable as long as it is in the slear (reduced) form. A pinkish solution has oxidized and should be re-refluxed or discarded.

### 2. PHENOLPHTHALIN WORKING SOLUTION

Add 4 parts of ethanol to one part phenor, bund a stock solution. The reagent will be cloudy immediately following preparation; the tangle efrigerated overnight to clear. Store refrigerated over excess zinc.

Expiration: The same pregrutions used for the stock solution should be applied. A pinkish solution should be discarded.

#### 3. <u>HYDROGEN PI ROXI )E 3%</u>

Prepare by 1. 6 dilution of 30% stock H<sub>2</sub>O<sub>2</sub> or use a commercial 3% solution.

### **MATERIAL**

Cotton swaps or filter paper (test substrates)

#### PROCEDURE:

 Test reagents against positive and negative blood standards before using. Record these results in your notes.

### Forensic Biology

2. Moisten a cotton swab or filter paper (the test substrate) with distilled water.

Gently press or rub the stain with the substrate. Alternatively, a portion of the stained material can be cut and used directly as the test substrate.

- 3. Add 1 or 2 drops phenolphthalin working solution to the test substrate. Observe briefly (up to 3 seconds) for any color change.
- 4. Add 1 or 2 drops of 3% hydrogen peroxide. Observe for any color change.

#### **INTERPRETATION:**

A swiftly developing (within 5 seconds) pink to magenta color after step 4 is a positive test and presumptively indicates the presence of blood. When evaluating the color change in this reaction, the appearance of the stain, the amount of material being tested, and the condition of the stain should all be taken into consideration.

Lack of a color change before 30 seconds indicates a negative reaction and the absence of blood in detectable quantities.

Bloodstains may change to a greenish color after step <sup>2</sup>. At y change to a pink color at this stage may indicate the presence of an oxidizer and should <u>not</u> be into preted as a positive.

The test depends on the oxidation of clear phoroph halin to colored phenolphthalein. This reaction is catalyzed in the presence of heme and its in rivations. The reaction can also take place in the presence of other catalysts, such as peroxidases, or independent oxidizers. Therefore, the test cannot be considered completely specific for blood.

- 1. Cox, M. "A Study of the Sensitivity and Specificity of Four Presumptive Tests for Blood", J Forensic Sci. Vol. 36, 40. 3 (Ser., 1991), pp. 1503 1511
- 2. Gaensslen, 1 F. Sourcebook in Forensic Serology, Immunology, and Biochemistry, section 6.3
- 3. Grodsly et al., "Simplified Preliminary Blood Testing An Improved Technique and Comparison of Method.", J. Criminal Law, Criminology, and Police Science Vol. 42, (1951), pp. 95-104.

### Forensic Biology

Method: Luminol Detection of Latent Bloodstains

Date: 01/02/2001 Revision Date: 01/01/2007 Approved by: SAM

#### **PURPOSE:**

The Luminol test is a presumptive test for the detection of latent bloodstains not visible to the taked even The test is based on the peroxidase-like activity of the hemoglobin molecule. Hemoglobin derivatives greatly enhance the chemiluminescence exhibited by luminol when it is oxidized in an alkaline solution.

The luminol test is very well suited for, but not limited to, crime scene applications, especially where there is a suspicion of possible clean-up of bloodstained areas. This test may also be employed to help in the visualization of certain bloodstain patterns that may be only partially visible to the naked eye (i.e. drag marks, shoe impressions, etc.).

#### **POLICY:**

This test is not to be used as a substitute for careful visual er min aion for blood. The area of interest should be searched in daylight or with the aid of high intensity light prior to the use of luminol.

A Criminalist will be called to the scene to take part in the luminol procedure and to interpret any patterns that may develop.

#### **REAGENTS AND MATERIALS:**

- 1. Luminol powder (3-aminophtha hydraz de)
- 2. Sodium Perborate
- 3. Sodium Carbonate
- 4. Distilled water
- 5. Plastic hand pump spray oftle
- 6. 1L plastic bot le

#### CONTROVS:

Positive control: Known blood (or bloodstained area) or a copper penny.

Negrtive Control: Area void of any suspected bloodstains.

## Forensic Biology

#### **PROCEDURE:**

1. The following proportions of reagents should be employed for 100mL of luminol spray:

| 0.1g  | luminol powder   |
|-------|------------------|
| 0.7g  | sodium perborate |
| 5.0g  | sodium carbonate |
| 100mL | distilled water  |

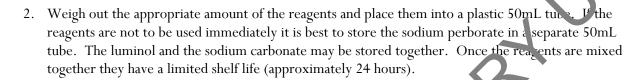

- 3. Measure the appropriate amount of water and place it in a plastic bot de. In mediately prior to luminol application the reagents may be added to the water in the plastic both, and thoroughly mixed. Once mixed, the luminol reagent should be decanted into the plastic hand pump spray bottle. Undissolved powder may have a tendency to clog the pump mechanism.
- 4. Prior to the application of the luminol spray, a copp r pe my should be placed in the general vicinity of the area to be tested. Set up any camera equipment required for documentation of the chemiluminescence at this point, if required.
- 5. Darken the area suspected of containing a tent b oodstains to near or total darkness. It is advisable to allow time for eyes to adjust to dark experience.
- 6. The nozzle of the plastic hand p mp spray bottle should be set to the finest mist setting. Lightly spray the area of interest, as well as the cyrper penny. If applicable lightly spray an area known to contain bloodstains, as well as a known negative area.

#### **INTERPRETATION:**

A strong bluish care filuminescence (positive reaction) should be exhibited by the penny when sprayed with the luminol mixture. This glow results from the penny because the luminol mixture is known to react with certain meta, halides of copper and iron. The positive reaction from the penny can be used as a quality control of the luminol mixture.

A positive reaction in the area of interest is also identified by the presence of a strong chemiluminescent "grow, which lasts several seconds. Caution must be exercised in interpreting faint, or weak, reactions as well as "flashes" which could result from the interaction of luminol with metallic halides. Generally, "flashes" will fade to total darkness immediately after spraying, while a positive bloodstained area will exhibit a longer lasting continuous reaction.

### Forensic Biology

The chemiluminescence exhibited from the oxidation of luminol by a bloodstained area is bluish-white in nature and best visualized under total darkness.

Positive reactions with the luminol reagent should be judged on the color of the reaction, the intensity of the reaction, and the duration of that reaction.

It is important to note that luminol will react to produce a false positive with any agent that can o adize the chemical directly. Some cleaning agents (i.e. Drano and Pine-sol) as well as metallic halides can product false positives with the luminol reagent. A positive reaction obtained with the luminol reagent, even a strong, long lasting chemiluminescence, is not enough to confirm the presence of blood.

It should also be noted that luminol will not interfere with further presumptive testing, a uman origin through testing by HemaTrace, or subsequent DNA testing.

#### **COLLECTION:**

General evidence collection guidelines should be used for the collection of luminol positive areas. If a luminol-positive stain is going to be collected using a swab, use in sponge-tipped swab provided specifically for the collection of luminol-positive stains. The preceivation steps are the same although drying time is longer.

#### **DOCUMENTATION:**

Case notes regarding luminol application should always be taken as with any forensic procedure. Documentation through photography is highly resommended (where possible). Documentation of luminol reactions can be accomplished with digital motography as well as film-based photography. Photographic documentation of the luminol reaction is best accomplished in near or total darkness. It is recommended that a control (available light or flash) photograph be taken of the area to be sprayed. A reliable reference scale should be placed in the area to be photographed. It is important that the camera not be moved between the control photograph and the luminol photograph so that proper orientation and reference can be inferred.

### SAFETY CONCLOUS:

May be harn ful by inhalation, ingestion, or skin absorption. Causes skin and eye irritation. Material is irritating to mucous membranes and upper respiratory tract. Goggles and rubber gloves should be worn. Use of a misk is required if being used in an enclosed room. Do not breathe the chemical dust. In case of contact, immediately flush eyes with water for 15 minutes and wash hands with soap and copious amounts of water.

Do not dispose of excess luminol at the scene. It is to be brought back to the lab for disposal down the drain.

### Forensic Biology

If used at a crime scene, the Department is required to leave behind a list of companies that are available for crime scene clean up.

- 1. Della Manna A and Montpetit S. A novel approach to obtaining reliable PCR results from Luminol treated bloodstains, J. Forensic Sci., 45:886-890, 2000.
- 2. RRJ Grispino. The effect of Luminol on the serological analysis of dried human bloodstains, crime Laboratory Digest, Vol. 39(5), pp. 13-23, 1990.
- 3. DL Laux. Effects of Luminol on the subsequent analysis of bloodstains, J Forensic Sci., 36(5), pp. 1512-1520, 1991.
- 4. AM Gross, KA Harris, GL Kadlun. The effect of luminol on presumptive tests and DNA analysis using the polymerase chain reaction, J Forensic Sci., 44(4), pp. 837-840, 1999.
- 5. Sourcebook in Forensic Serology, Immunology and Biochemistry, Nation a in citute of Justice (1980).

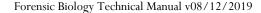

### Forensic Biology

Method: Abacus HemaTrace Detection of Blood

Date: 12/08/1999 Revision Date: 04/25/2016 Approved by: SAM

#### **REAGENTS:**

Kit supplied extraction buffer.

#### MATERIALS/ EQUIPMENT:

Abacus HemaTrace Test Card Kit. The kit includes test cards, plastic droppers, and extraction buffer. Abacus Diagnostics catalog #708424 (25 tests/box).

#### PROCEDURE:

1. Place a cutting of the stain or swab into a sterile 1.5mL tube. Ac 1100m of kit extraction buffer. A solution of 5% ammonia may also be used to extract a stain that is difficult to remove from the substrate. Extracts should also be prepared from a known hum... blood stain (positive control) and a reagent blank (negative control).

Note: If stains remain in extraction buffer or 5% a amor a refrigerator for extraction, they must be warmed to room temperature before proceeding with stell 2.

- 2. Extract the stain (cutting or swab) for sufficient time to allow for the stain to solubilize in the extraction buffer. A minimum of 15 minutes of extraction time is recommended. Extraction time will depend on the age and concentration of the stain.
- 3. Remove enough of the sype, natant created in step 1 so that when it is added to a second tube containing 150uL of excharged on Suffer the color of the solution is a light straw yellow.

Note: If the superrata at created in step 1 is clear or light straw yellow, dilution in additional extraction buffer is not necessary. Atternative volumes of the kit extraction buffer may also be used to obtain the light straw yellow color.

- 4. Load 150 L of the extraction solution onto the test card (area S).
- 5. It is a positive or negative on the Abacus HemaTrace Test Worksheet. The test results can be documented by using a document scanner or digital camera. Once a hard copy of the test cards is obtained there is no need to keep a permanent data file of the image.

Note: Under no circumstances should results obtained after 10 minutes be recorded.

### Forensic Biology

If a positive result for human blood is obtained for a given sample it may be appropriate to also test a substrate control for that sample.

#### INTERPRETATION:

A positive test result for the presence of human blood is indicated by the presence of pink bands at both the control line "C" and the test line "T" on the test card. The presence of a pink band at the control line but the absence of a pink band at the test line indicates a negative result. A pink band will always a poear at the control "C" area. The band in the "C" area is an internal control of the test strip. If a pink band does not appear at the control "C" line of the test card the test is invalid.

For a test series to be interpreted the positive and negative controls must yield the expected results.

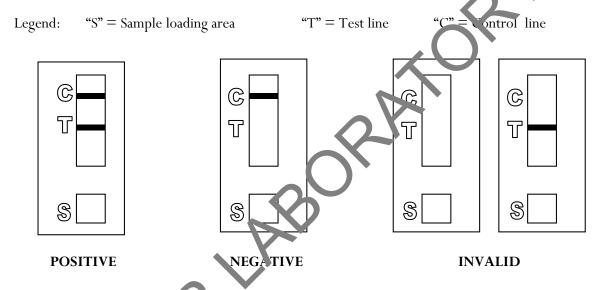

#### **REMARKS:**

The principle behind the Abacus HemaTrace Test Card is that the human hemoglobin protein present in a sample will react with a mobile monoclonal

antihuman hemoglobin antibody creating a mobile antigen-antibody complex. This mobile antigen-antibody complex migrates through the absorbent test device towards the test area. In the test area "T", an antihuman himoglobin antibody is immobilized. This immobilized antibody captures the above complex creating a antibody-antigen-antibody complex. The conjugated pink dye particles concentrate in a narrow zone on the membrane. When the human hemoglobin concentration in the samples exceeds 0.05 ug/mL the pink-dye particles will form a pink colored band in the test area "T" indicating a positive result. An internal positive control in area "C" consists of an immobilized anti-immunoglobulin antibody that binds all he noglobin antibody-dye conjugates that are unable to bind to the antibody in the test area "T". The captured dye particles will form a pink band at test area "C" indicating that the test has worked properly.

### Forensic Biology

Validation work on the Abacus HemaTrace Test Card performed at the San Diego Police Department indicates that the HemaTrace card is specific for human blood, only showing some cross-reactivity (positive results) with certain higher primates. In their very concentrated form, other human body fluids can yield a positive with the HemaTrace Test Card. This may result from small amounts of hemoglobin being present in these fluids (urine for example).

Due to the positive reaction of the Abacus card with blood of higher primates and published reports of a positive reaction with blood from ferrets, it is required that reports detailing positive reactions with the Abacus card note these possibilities.

Validation of the HemaTrace Test Card by the Abacus Company revealed that treatment with Luminol, Coomasie Blue, Ninhydrin, bleach, or detergent did not interfere with obtaining results from human blood. Human blood present on soil, plant material, leather, or washed jeans also yielded positive result.

- 1. OneStep ABAcard HemaTrace for the Forensic Identification of Jum n Blood (kit insert), Abacus Diagnostics, 1999.
- 2. Swander, C.J., Stites, J.G. Evaluation of the ABAcard Hern Trace for the Forensic Identification of Blood, MAFS 1998 Annual Meeting.
- 3. Kristaly, A., Smith, D.A.S. Validation of the One-s ep / BAc rd HemaTrace for the Rapid Forensic Identification of Blood, 1999.
- 4. Culliford, B., The Examination and Typing of Bloods aims in the Crime Laboratory, US Department of Justice, Washington D.C., 1964.
- 5. Spear, T.F., Binkley, S.A. The Hemeselest 1es; a Simple and Sensitive Forensic Species Test, Journal of Forensic Science Society, V34 (1), p. 41-4 1994.
- 6. Fernando, S.A., Wilson, G.S. Studies of the Hook Effect in the One-Step Sandwich Immunoassay. Journal of Immunology Method. V151 (1-2), p 47-66, 1992.
- 7. Laux, D.L. Effects of Luminol on be Subsequent Analysis of Bloodstains, J Forensic Sci, V35 (5), p 1512-20, 1991.
- 8. Gerberth, V.J. Practical Tomicide Investigation, Checklist and Field Guide, p 72-73, 1997.
- 9. Cox, M.A. A Stuly of the Sensitivity and Specificity of Four Presumptive Tests for Blood, Journal of Forensic Science, V36 (\*), p 1503-1511, 1991.
- 10. Doherty, P.E. Mooney, D.J., Deciphering Bloody Imprints Through Chemical Enhancement, Journal of Fore sic Science, V35 (2), p 457-465, 1990.

## Forensic Biology

Method: Fluid Identification Interpretation Guidelines

Date: 12/08/1999 Revision Date: 08/12/2019 Approved by: SAM

The following is meant as a guide for what conclusions can be drawn based on a given combination of serological test results.

#### **IDENTIFICATION OF SEMEN**

| Catalytic Test    | Sperm        | p30                   | Concident                                   |
|-------------------|--------------|-----------------------|---------------------------------------------|
| Negative          | Not Done     | Not Done              | Negative for the presumptive test for semen |
| Negative          | Negative     | Not Done              | N semen was found.                          |
| Negative          | Negative     | Negative              | No semen was found.                         |
| Positive          | Negative     | Ne ative              | No semen was found.                         |
| Negative          | Positive     | l egat ve             | Sperm cells were found.                     |
| Positive          | Positive     | Not Done              | Semen was found.                            |
| Positive          | Negative     | Positive              | Seminal fluid /<br>semen was found.         |
| Negative          | Positiv :    | Positive              | Semen was found.                            |
| Positive          | rositive     | Positive              | Semen was found.                            |
| Positive          | Positive     | Negative              | Semen was found.                            |
| Positive/Negative | Inconclusive | Inconclusive          | Inconclusive                                |
| Positive/N gative | Inconclusive | Inconclusive/Negative | Inconclusive                                |

When weak . P positive results are obtained, the disclosure statement, "Acid phosphatase is an enzyme four i in high concentrations in semen, but can also be detected in other body fluids and is produced by other organisms" needs to appear in the report.

### Forensic Biology

#### **IDENTIFICATION OF BLOOD**

| Catalytic test | HemaTrace | Conclusions                                                                                                    |
|----------------|-----------|----------------------------------------------------------------------------------------------------|
| Negative       | Not Done  | No blood was found.                                                                                                    |
| Positive       | Not Done  | Presumptive test indicated the possible presence of blood.*                                                            |
| Positive       | Negative  | Presumptive test indicated the possible presence of blood; however the presence of human blood could not be confirmed. |
| Positive       | Positive  | Blood was found.**                                                                                                    |
| Negative       | Positive  | Blood was found.**                                                                                                    |

\*Analysts may come to the reasonable conclusion that a stain is apparent! blood (w) be stated in report as such) assuming the stain appears visually consistent with the analyst's expectation for blood, a positive catalytic test result, or the stain's existence is obvious given the context of the crime. An example would be a bloodstained t-shirt belonging to a stabbing victim. A positive FremaTrace result is mandated for an analyst to conclude blood (or human blood) is present if or when the stain is diffuse, the catalytic test result for the stain is suspect because it is difficult to visualize, the stain is on a substrate, such as rust, known to possibly cause a positive reaction with the catalytic test, or the gers a weak catalytic test. Analysts are encouraged where there is any doubt, or where the probative value of stain is critical, to employ the HemaTrace test to conclusively demonstrate the presence of blood.

\*\*May also be blood of ferret or higher pri nate in origin. This statement must appear in report or testimony as qualifier if conclusion is presented as to human blood being present.

### Forensic Biology

Method: Phadebas Amylase Test

Date: 5/1/2012 Approved by: SAM

#### **REAGENTS:**

### 1. PHADEBAS WORKING SOLUTION

0.02g crushed Phadebas tablet

550μL Nanopure water

This recipe is for 5 sample tests, but can be scaled up as needed.

#### **STANDARDS AND CONTROLS:**

- 1. Human salivary  $\alpha$ -amylase standard, Sigma-Aldrich #A1031 (500  $\mu$ I of 1:1)0,000 dilution of stock standard is required for the test)
  - [The stock standard was reconstituted to  $\sim 2 \text{mg/mL}$  with Nanopur water and is stored frozen. 1/100 dilutions of this stock have been prepared for use when analyst run this test. These dilutions have an expiration date of 6 months from the date prepared.]
- 2. Neat saliva. This is generally prepared fresh on a subject of which a  $\sim 1/4$  swab is used) or on filter paper (of which an  $\sim 5 \times 5$ mm cutting is used) for each test.
- 3. Blank (Nanopure water)
- 4. Substrate control (if appropriate)

#### PROCEDURE:

- 1. Clear 1.5mL micro can ring be tubes should be used for this test. For unknowns, add 500  $\mu$ L of nanopure water to an ~5 k5 mm cutting or an ~1/4 swab. The frozen amylase standard aliquot should be diluted 1/4000 p. ic. to use (suggested dilution is 5uL in 5mL). For the controls, 500  $\mu$ L of the amylase standard dilution should be used for the test, 500uL nanopure water should be used as a negative, and 50 euL of nanopure water should be added to the neat saliva sample as the positive control.
- 2 1 dd 100µL of the Phadebas working solution to each sample and vortex.
- 3. Incubate the samples at 37°C for 30 minutes.
- 4. Vortex, then centrifuge the samples at maximum speed for 2 minutes.

#### **INTERPRETATION:**

### Forensic Biology

Positive: The presence of  $\alpha$ -amylase is indicated if the blue color in the supernatant is darker than that

of the 1:100,000 human salivary  $\alpha$ -amylase standard.

NOTE: Blue substrates may produce blue supernatants during the extraction process even though no pamylase is present on them. If this is expected, results may be inconclusive (see below).

Inconclusive: The test is inconclusive if the blue color in the supernatant is lighter than that of the

1:100,000 human salivary  $\alpha$ -amylase standard, but darker than that of the reagent b mk. The test may also be inconclusive if the blue color in the supernatant is n asked by another color generated during the extraction process (e.g. red-brown supernata t from a

bloodstain).

Negative: The absence of  $\alpha$ -amylase activity is indicated if the supermanne's clear.

#### **REMARKS**:

Amylase is an enzyme present in saliva at high concentrations, hence the use of amylase as a presumptive test for the presence of saliva. Amylase is responsible for the digestary of starches, first to oligosaccharides, then to maltose and glucose. The Phadebas tablets are composed of starch polymers conjugated to a blue dye. In the presence of amylase, the blue dye is liberated into the supernatant, generating a blue color in proportion to the level of amylase activity.

Amylase is also present in most other body flads (e.g. urine) and tissues, albeit at much lower concentrations than that found in saliva. Feces, breast milk, and nasal secretions may have high levels of amylase.

### Forensic Biology

Method: General DNA Extraction

Date: 03/30/2000 Revision Date: 08/12/2019 Approved by: SAM

#### **REAGENTS:**

1. <u>DIGEST BUFFER</u> Teknova Org Sperm Wash Buffer Fisher Sci NC0771116

#### 2. 10 mg/mL PROTEINASE K

Dissolve 100mg of proteinase K in 10mL of autoclaved nanopure water. Store at -2 °C in 200uL aliquots. The aliquots are good for one year.

3.  $\underline{DTT}$  (1M DTT, 10mM Sodium Acetate, pH= 5.2)

Dissolve .77g dithiothreitol in 5mL autoclaved nanopure water. A ld 50uL 1M autoclaved sodium acetate pH= 5.2. Store at -20°C in 100uL aliquots. The al  $_{11}$  ots are good for one year.

#### **EQUIPMENT:**

- 1. Eppendorf Thermomixer C
- 2. Microcentrifuge (capable of 10,000-15,000 x g)

#### **PROCEDURE:**

1. Place a portion of the stain, substrate, or swab in a sterile 1.5mL microcentrifuge tube (or a 2.0mL collection tube) and add 450.500uL of digest buffer and 15-20uL of 10mg/mL proteinase K.

[The Large Volume protocol of the EZ1 can accommodate up to 900uL of volume in the sample tubes. Analysts may choose to add roore digest buffer to samples to accommodate larger sized substrates. The volume of proteinase K added to the sample should be proportional to the volume of digest buffer.]

[The QiaS: nphony accommodates 500uL and 1000uL starting volumes. For the 500uL protocols, 480uL of digest buffer and 20uL of proteinase K is recommended. If more than 500uL of digest buffer and proteinase K is needed, and the QiaSymphony is to be used, the 1000uL protocols must be used.]

115. Of 1M DTT to aid in the digestion bloodstains or samples that may contain sperm cells but are not being differentially extracted. If a tissue sample is embedded in paraffin wax please refer to reference 2 for the process of removing the wax.]

2. Mix gently and incubate at 56°C for at least two hours. Following incubation the samples can be gently centrifuged to remove moisture from the lids.

## Forensic Biology

3. At this point any samples can be purified using either the BioRobot® EZ1, or the QiaSymphony® SP Workstation. Please refer to the desired protocol for the procedure.

#### **REFERENCES:**

- 1. Cetus Amplitype User Guide 1990
- 2. Fregeau CJ *et al.* AmpFlSTR Profiler Plus and AmpFlSTR COfiler Analysis of Tissue Stored in GenoFix, a New Tissue Preservation Solution for Mass Disaster DNA Identification. J For Cusic Sci 2001; 46(5): 1180-1190.

### Forensic Biology

Method: Cartridge case/casing extraction

Date: 06/16/2014 Revision Date: 08/12/2019 Approved by: SAM

### **REAGENTS:**

1. <u>DIGEST BUFFER</u> Teknova Org Sperm Wash Buffer Fisher Sci NC0771116

### 2. <u>10 mg/mL PROTEINASE K (ProK)</u>

Dissolve 100mg of proteinase K in 10mL of autoclaved nanopure water. Store at -20 C in 200uL aliquots. The aliquots are good for one year.

#### **EQUIPMENT:**

- 1. American Gold Series Model IS-61 Incubator
- 2. Eppendorf Thermomixer C
- 3. Microcentrifuge (capable of 10,000-15,000 x g)

#### **PROCEDURE:**

It is highly recommended that cartridge case ngs are worked in small batches (8-12 cartridge cases) separate from other types of samples.

- 1. Place the cartridge case/casing in a sterile 5mL tube with the opening of the cartridge facing up.
- 2. Add 800uL of diges brains and 32uL of ProK.

[The Large V lume protocol on the EZ1 can accommodate up to 900uL of volume in the sample tubes are the Cw 1000 ADV HE protocol on the QiaSymphony can accommodate up to 1mL of volume in the sample tube. Analysts may choose to add more or less digest buffer to accommodate layer or smaller caliber cartridges/casings. The top of the digest buffer/proteinase K should not go over the top of the cartridge.]

In ubate at 56°C for 30 minutes. The large Blue Bacteriological Incubator can be used for incubation of the 5mL tubes. The thermomixers have 5mL tube adapters that can be used. The speed of the thermomixers must be reduced to 500rpm or lower during incubation to avoid getting liquid inside the casings. The heated thermomixer lids will not fit onto the thermomixers with the 5mL adapters.

## Forensic Biology

- 4. Use a pair of forceps to remove the cartridge case from the 5mL tube (tip: place the forceps inside the opening of the cartridge case and place your finger inside the two prongs of the tweezers so that the tension of the tweezers inside the cartridge case allows you to pick up the cartridge) and swab the entire outside of the cartridge with a sterile cotton-tipped swab.
- 5. Place the swab and remaining digest buffer/ProK solution into a sterile 1.5mL microcentrifug tube or Qiagen Lyse&Spin basket tube.
- 6. Wash the cartridge case/casing in distilled water to remove any digest buffer before repacking (the original 5mL tube from the lysis step can be used).
- 7. Incubate at 56°C for at least 90 minutes. (Use of the thermomixers is highly commen led)
- 8. At this point any samples can be purified using either the BioRobot® 521, or QiaSymphony®. Please refer to the desired protocol for the procedure.

#### **REFERENCES:**

- 1. Cetus Amplitype User Guide 1990
- 2. De Knijff et al., A sensitive method to extract DNA ron biological traces present on ammunition for the purpose of genetic profiling. Int J Leg Med (2011) 25:597-602

## Forensic Biology

Method: DNA Extraction with Microscopic Examination

Date: 03/30/2000 Revision Date: 08/12/2019 Approved by: SAM

#### **REAGENTS:**

1. <u>DIGEST BUFFER</u> Teknova Org Sperm Wash Buffer Fisher Sci NC0771116

### 2. <u>10 mg/mL PROTEINASE K</u>

Dissolve 100 mg of proteinase K in 10 mL of autoclaved nanopure water. Aliquot a lution in 200uL aliquots and store in -20°C freezer. The aliquots are good for one year.

#### **EQUIPMENT:**

- 1. Microcentrifuge (capable of 10,000-15,000 x g)
- 2. Eppendorf Thermomixer C

#### **PROCEDURE:**

Note: This procedure is designed for evidence, imples. Reference mouth swabs do not require microscopic analysis (see "BioRobot EZ1 DN. Vuri leation of Reference Samples" procedure).

- 1. Place a portion of the substrate or sw.b in a 1.5mL microcentrifuge tube and add 0.75 to 1mL of sterile nanopure water.
- 2. Incubate the sample at 'coo's temperature for at least 30 minutes with occasional vortexing.
- 3. Remove the substrate and place into a second sterile 1.5mL microcentrifuge tube and retain.
- 4. Centrifuge to sample in a microcentrifuge for 3-5 minutes at maximum speed.
- 5. Without disturbing the pellet, remove and discard all but 50-100uL of the supernatant. Resuspend the cell pellet.
- Refer to the procedure "Identification of Cellular Material Using Xmas Tree Staining."
- 7. Add 0.5mL of digest buffer and 15-20uL of 10 mg/mL proteinase K solution. Vortex briefly. [The original substrate can be added back to increase the DNA yield from the sample].
- 8. Incubate the sample at 56°C for at least 2 hours.

## Forensic Biology

9. At this point any samples can be purified using either the BioRobot® EZ1, or the QiaSymphony® SP Workstation. Please refer to the desired protocol for the procedure.

#### **REFERENCES**:

Cetus Amplitype User Guide 1990

## Forensic Biology

Method: Differential DNA Extraction

Date: 06/29/2000 Revision Date: 08/12/2019 Approved by: SAM

#### **REAGENTS:**

1. <u>DIGEST BUFFER</u> Teknova Org Sperm Wash Buffer Fisher Sci NC0771116

### 2. <u>10 mg/mL PROTEINASE K</u>

Dissolve 100mg of Proteinase K in 10mL of autoclaved nanopure water. Store at -20°C in 200uL aliquots. The aliquots are good for one year.

3. <u>DTT</u> (1M DTT, 10mM Sodium Acetate, pH= 5.2)

Dissolve .77g dithiothreitol in 5mL autoclaved nanopure water. Add  $50uL\ 1M$  autoclaved sodium acetate pH= 5.2. Store at -20°C in 100uL aliquots. The biquots are good for one year.

#### **EQUIPMENT:**

- 1. Microcentrifuge (capable of 10,000-15,000 x
- 2. Eppendorf Thermomixer C

#### **PROCEDURE:**

Note: Microscopic analysis of samp as is optional and will be scenario-dependent. Observations obtained from microscopic analyses may provide information that may be useful in some instances (e.g., male-on male assaults). The general term for preparing microscope slides is present in an Annex A at the end of the protocol. The protocol walking utify the points when microscopic analysis may be performed and will direct the analyst to the Ann. x.

1. Place the sam (e(s) (swab or other substrate) to be extracted in a sterile 1.5mL tube or 2mL Lyse & Spin t be(s).

#### Opt onal vater-wash microscopy. If no dH2O microscopy is performed, skip to step 3.

2. If water-wash microscopic examination is desired, add 1mL of sterile distilled water and incubate at room temperature for at least 30 minutes vortexing the tube a couple of times during the incubation to aid in removing the cells from the substrate. Refer to Annex A for microscope slide preparation.

Start of protocol without-water wash microscopic examination.

## Forensic Biology

- 3. Add 500uL of digest buffer and 20uL of 10mg/mL proteinase K to the substrate or resuspended cell pellet. If the substrate is especially large it may require additional digest buffer and proteinase K (e.g., 900uL digest buffer and 36uL proteinase K<sup>i</sup>) or the use of multiple tubes. [Option: The original substrate can now be added back to increase the amount of cellular material removed from the substrate.]
- 4. Incubate at 56°C for 1-2 hours<sup>ii</sup> to lyse non-sperm cells at 900rpm in a thermomixer.
- 5. Remove the substrate and recover the liquid, either into a new sterile spin basket tube or the Lyse & Spin tube via a spin basket (3-5 minutes at 10,000 x g (maximum speed)). If necessary, a tempt to remove additional liquid from the substrate via a second centrifugation step to maximize cellular recovery from the sample. If separate tubes were used to recover liquid, combine to e recovered liquids to a single tube. [Note: the substrate may be discarded at this point.]
- 6. Microcentrifuge the sample for 3-5 minutes at maximum speed. W thout listurbing the cell pellet, remove all but 30-100uL of the supernatant and place in a steril 2.0 aLs imple tube for purification. This supernatant contains DNA from any non-sperm cells present in the sample. [The reagent blank supernatant will act as a control for the non-sperm fraction. This supernatant contains DNA from any non-sperm cells present in the sample. The sample can be put aside until DNA purification.
- 7. [Option: A second digest with 500uL digest buff and 20uL proteinase K may be performed in order to ensure that the sperm fraction is free of nor -spern cells. If a second digest is performed, repeat step 6.]
- Note: An analyst may elect to skip dire 4; to 8 4 p 10 in order to immediately perform the microscopic analysis. Steps 8 and 9 should be performed prior to step 12 if sperm cells are observed in the samples. In this instance steps 10 and 11 do not need to be repeated.
- 8. For microscopic examination see Annex A step 3. Wash the pellet as follows: Resuspend the pellet in 0.5-1.0mL digest buffer and vortex briefly. Spin the sample in a microcentrifuge for 5 minutes at maximum speed. Remove all but 30-100uL and discard.
- 9. Repeat wash step 8 a total of three or four times.
- 10. Resuspend the pellet in 0.5-1.0mL sterile distilled water and vortex briefly. Spin the cells in a micr centrifuge for five minutes at maximum speed. Remove and discard all but 50-100uL of the superi atant. Resuspend the cells in the remaining supernatant.
- 11. For microscopic examination see Annex A step 3.
- 12. Add 400-500uL digest buffer, 20uL 1M DTT and 15-20uL of 10 mg/mL proteinase K solution to the re-suspended sperm cell pellet.

## Forensic Biology

- 13. Incubate for at least 2 hours at 56°C, or alternatively for at least 15 minutes at 70°C.
- 14. At this point any samples (either non-sperm or sperm fraction) can be purified using either the BioRobot<sup>®</sup> EZ1 or the QiaSymphony<sup>®</sup> SP Workstation. Please refer to the desired protocol for the procedure.

## Annex A: Steps for Preparing Microscope slides (if applicable).

- 1. Remove the substrate from the water or digest buffer mixture with a pipette tip, plain vood pplicator and transfer it to the spin basket of a secondary sterile microfuge tube. Attempt to remove additional liquid from the substrate via centrifugation (3-5 minutes at 10,000 x g (maximum peed) at room temperature) to maximize cellular recovery from the sample prior to microscopic acalysis. Transfer any liquid obtained to the original sample tube.
- 2. Spin the primary sample tube in a microcentrifuge for 3-5 minutes at  $10.000 \, \mathrm{x}$  g (maximum speed) at room temperature. Without disturbing the cell pellet, remove and discard all but  $50\text{-}100\mathrm{uL}$  of the supernatant.
- 3. If the sample was in sterile distilled water, proceed w.u. step 4. If the sample was in digest buffer, resuspend the cell pellet in at least 500uL of sterile distinct water and repeat step 2 and the first part of step 3.
- 4. Vortex the cell pellet to mix. Place 3-5; L of the sample (depending on volume of cell pellet) onto a well of a slide (different amounts may be red). Place the slide in an incubator or on a heat block to fix any cells to the slide.
- 5. Proceed to the procedure "Ident fication of Cellular Material Using Xmas Tree Staining". Microscopic examination of slides is considered optional and will be scenario-dependent.

If only a water-wash has been performed, the substrate should be placed back in the primary tube and the protocol can be continued from the previous point.

Other volumes of digest suffer and proteinase K must be in 25:1 proportions (i.e., 1uL of proteinase K for every 25uL digest buffer). Option: T'e total incubation time for non-sperm cell lysis must be at least 2 hours. Incubation time may be longer to ensure lysing of the non-sperm alls. Proteinase K activity diminishes after approximately 2 hours. Non-sperm lysis times in excess of 4 hours are generally unagessary.

REFTRENCES: Cetus Amplitype User Guide 1990

### Forensic Biology

Method: Differential Extraction using the QiaCube

Date: 06/25/2018 Revision Date: 08/12/2019 Approved by: SAM

### **REAGENTS:**

- 1. <u>DIGEST BUFFER</u> Teknova Org Sperm Wash Buffer Fisher Sci NC0771116
- 2. DTT (1M DTT, 10mM Sodium Acetate, pH= 5.2)

Dissolve .77g dithiothreitol in 5mL autoclaved nanopure water. Add 50v. 1M autoclaved sodium acetate pH= 5.2. Store at -20°C in 100uL aliquots. The aliquots are good in rone year.

3. <u>10 mg/mL PROTEINASE K</u>

Dissolve 100mg of Proteinase K in 10mL of autoclaved nan  $p_P$  re water. Store at -20°C in 200uL aliquots. The aliquots are good for one year.

4. Sterile Nanopure Water.

#### **EQUIPMENT:**

- 1. QiaCube
- 2. Qiagen QiaCube Tubes 1.5mL Tubes Qiagen Cat. 1050875)
- 3. 30mL Reagent Bottles (Qiagen 7at. 990393)
- 4. 1000uL Wide-bore Tips (Qiagen C. 990452)
- 5. Rotor Adapters (Qiage Car 990394)
- 5. Eppendorf Thermor in er

#### Plasticware and Qiac. be setup

- 1. Prepare the tubes and reagents required for the QiaCube fraction separation and washing. Tubes and rotor act oters can be labeled with pre-made labels. For the QiaCube and subsequent EZ1 purification you will need the following tubes/plasticware:
  - a. 1.5 mL Spin basket tube or Qiagen snap cap tube this is the unseparated sperm cell/non-sperm lysate tube
  - b. Rotor adapters this is where the tube from a. is placed
  - c. 2.0mL Qiagen Lyse and Spin snap cap tubes **this is the non-sperm lysate tube** (if labels are used, ensure that the tubes are seated properly and completely prior to starting the protocol)
  - d. 2.0mL EZ1 Sample Tube these are the input tubes used for purification on the

## Forensic Biology

EZ1s/QiaSymphony SP for the sperm fractions.

e. Two 1.5 mL Qiagen EZ1 Elution or Sarstedt screw cap tubes — these are the elution tubes for the EZ1s/QiaSymphony SP for both fractions (place any labels below the ridges on the side of the tube)

### 2. QIAcube setup:

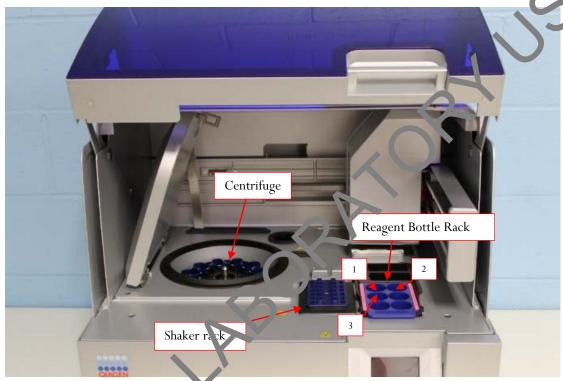

Figure 1 - QiaCube Deck

- a. Check that the waste brawer is empty and the liner is clean (can be wiped with 70% ethanol if needed).
- b. Fill bot' (tip racks with Disposable Filter-Tips, 1000ul, wide bore.
- c. Put 30mL of nanopure water into a 30mL reagent bottle and place it on the QiaCube worktable in Lagent Bottle Rack position 1 (and another in position 2 for the 12b protocol).
- If run ing a QiaCube protocol that will add the sperm lysis buffer, then retrieve the SDPD digest buffer, proteinase K, and DTT and prepare the lysis buffer in a 15mL tube see the table below for minimum volumes required for this protocol before adding it to a 30mL reagent bottles. Care should be taken to avoid creating bubbles in the sperm lysis buffer as QiaCube pipetting can be affected by the presence of bubbles in the reagent bottle.
- e. Once the sperm lysis buffer is prepared, seat the 30mL reagent bottle on the QiaCube worktable in Reagent Bottle Rack position 3.

## Forensic Biology

Note: Do not fill the 30mL reagent bottles above the fill line on the side of the bottle.

| Sperm Lysis Buffer reagents |                         |                   |             |
|-----------------------------|-------------------------|-------------------|-------------|
| # samples                   | SDPD digest buffer (µL) | Proteinase K (μL) | 1M DTT (μL) |
| 2                           | 5630                    | 225               | 225         |
| 3                           | 6130                    | 245               | 245         |
| 4                           | 6630                    | 265               | 26.         |
| 5                           | 7130                    | 285               | 285         |
| 6                           | 7630                    | 305               | 305         |
| 7                           | 8130                    | 325               | 325         |
| 8                           | 8630                    | 345               | 345         |
| 9                           | 9130                    | 365               | 365         |
| 10                          | 9630                    | 385               | 385         |
| 12                          | 10630                   | 423               | 425         |

#### **PROCEDURE:**

Note: Microscopic analysis of samples is optional and will be scenario-dependent. Observations obtained from microscopic analyses may provide useful information in some scenarios (e.g., male-on male assaults). This protocol has many points within it where noteroscopic examination could be performed. The general steps for preparing microscope slides is present in an Annex A at the end of the protocol. The protocol will identify the points when microscopic analysis may be performed and will direct the analyst to the Annex.

1. Place the sample(s) (sw.oo) other substrate) to be extracted into appropriately labeled sterile 1.5mL tube(s) or 2mL Lyse & ran tube(s).

#### Optional water-y asi, micr scopy. If no dH2O microscopy is performed, skip to step 3.

2. If water wash vicroscopic examination is desired, add 1mL of sterile distilled water and incubate at room, a imperature for at least 30 minutes vortexing the tube a couple of times during the incubation to ail in removing the cells from the substrate. Refer to Annex A for microscope slide preparation.

#### Styr of relotocol without-water wash microscopic examination.

- Add 500uL of digest buffer and 20uL of 10mg/mL proteinase K to the substrate or resuspended cell pellet. If the substrate is especially large it may require additional digest buffer and proteinase K (e.g., 900uL digest buffer and 36uL proteinase K<sup>i</sup>) or the use of multiple tubes.
- 4. Incubate at 56°C for 1-2 hours<sup>ii</sup> to lyse non-sperm cells at 900rpm in a thermomixer.

## Forensic Biology

- 5. Remove the substrate and recover the liquid, either into a new sterile spin basket tube or the Lyse & Spin tube via a spin basket (3-5 minutes at 10,000 x g (maximum speed)). If necessary, attempt to remove additional liquid from the substrate via a second centrifugation step to maximize cellular recovery from the sample. If separate tubes were used to recover liquid, combine the recovered liquids to a single tube. [Note: the substrate may be discarded at this point.]
- 6. Microcentrifuge the original sample tube for 3-5 minutes at maximum speed. Without dis urbing the cell pellet, remove all but 30-100uL of the supernatant and place in a sterile 2.0mL sample to be for purification. This supernatant contains DNA from any non-sperm cells present in the sample. [The reagent blank supernatant will act as a control for the non-sperm fraction].
- 7. Add 400uL-500 of digest buffer (depending on how much volume remains after step 6) and 20uL of 10mg/mL proteinase K to cell pellet. Incubate at 56°C for as much tipe as seeded to ensure at least 2 hour total non-sperm cell lysis time (see end note ii) at 900rpm in a therm mixer.
- 8. For microscopic examination see Annex A step 3. Ensure that there is at least 520uL of liquid in the sample tubes prior to using the QiaCube(s). Volumes larger than 520Ul will reduce the effectiveness of the QiaCube wash steps.
- 9. After the incubation from step 7 is complete, rame e the substrate (if not already removed) and spin down the original samples briefly to remove condens ition from the tube caps.
- 10. At this point the samples should be in 1.5 of L Spin basket or Qiagen snap cap tubes. Place the 1.5 mL Spin basket or Qiagen snap cap tube. Co. tailing the lysate into position 3 of the rotor adapters. Bend the cap of each tube back and insert it into the cap holder in position L3 (see Figure 2 below).

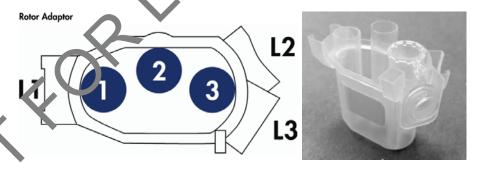

Pefer to "QiaCube Loading Chart" (Annex B) for correct tube positioning based on sample number

FIGURE 2 - QIACUBE ROTOR ADAPTER

- and place the rotor adapters containing the sample tube into the QiaCube centrifuge.
- 12. Next, load the corresponding NS sample tube<sup>iii</sup> into the QiaCube shaker rack (Figure 3) based on the correct tube positioning from the "QiaCube Loading Chart" (see Annex B). Repeat steps 10 through

### Forensic Biology

12 for all samples. Check to make sure that tubes are pressed all the way down and the tube caps are fitted properly into their holders (see Figure 3). The QiaCube instruments cannot accommodate batch sizes of 1 or 11. If the batch size is 1 or 11 samples, additional blank tube(s) containing water may be placed in a rotor adapter(s) to balance to centrifuge.

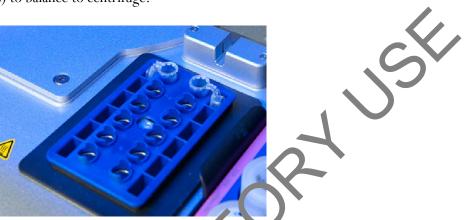

Figure 3 - QiaCube Shaker Rac

- 13. Close the instrument door and start the separation protoco of the QiaCube:
  - a. From the main menu, press "DNA" on the touch saccond
  - b. Then navigate with the up or down arrow to "ip tting" on the touch screen, then press "Select".
  - c. Press "Select" for "Epithelial and Sperm C 11".
  - d. Press the up or down arrows to navigate to me desired protocol. The options iv are:
    - i. 12a lysis buffer (1st part of rotatic idstructions for 7-12 samples)
    - ii. 12b lysis buffer (2<sup>nd</sup> part of p bouc instructions for 7-12 samples must refill tips)
    - iii. 6 lysis buffer

(NOTE: if choosing a "no lysis" protocol step 16b must be performed before sperm fraction incubation)

- e. Press "Select"
- f. Press "Start"
- g. The screen will display instructions to ensure the QiaCube has been loaded properly. After checking each step, press "Next" until the final step, and then press "Start."
- 14. At the end of the protocol, if not running a "b" protocol, skip to step 15. If running a "b" protocol, remove and cap the NS fraction tubes from the deck. The NS fractions may be purified or discarded at this time (see end note iii). Repeat step 13, this time selecting the appropriate "b" protocol. The screen will display instructions to ensure the QiaCube has been loaded properly. After checking each step, press "Next" until the final step, and then press "Start."
- 15. After the protocol is complete, the sperm fractions are in the 1.5 mL Spin basket or Qiagen snap-cap tubes originally placed in the rotor adapter. If not already removed, remove the NS fraction tubes from the shaker rack. The NS fractions may be purified or discarded at this time (see end note iii).

### Forensic Biology

- 16. If a "Lysis" Protocol was used on the QiaCube, skip to step 17. If a "No Lysis" protocol was selected:
  - a. If performing microscopic examination after a "no lysis protocol" see Annex A step 4.
  - b. Add 400-500uL digest buffer, 20uL 1M DTT and 20uL of 10 mg/mL proteinase K solution to the re-suspended sperm cell pellet.
- 17. Incubate the sperm fractions for at least 2 hours at 56°C, or alternatively for at least 15 minu es at 70°C. The total volume of the sperm fractions must be transferred into a 2.0mL EZ1 Sample Tube prior to purification on the BioRobot EZ1 or QiaSymphony® SP. This can be done before, or after sample incubation at 56°C.
- 18. At this point both fractions may be purified using either the BioRobot® EZ1 or the QiaSymphony® SP Workstation. Please refer to the desired protocol for the procedure.

## Annex A: Steps for Preparing Microscope slides (if applicable).

- 1. Remove the substrate from the water or digest buffer mixture with a pipette tip, plain wood applicator and transfer it to the spin basket of a secondary sterile microty, tube. Attempt to remove additional liquid from the substrate via centrifugation (3-5 minutes at 1),000 x g (maximum speed) at room temperature) to maximize cellular recovery from the sample prior to microscopic analysis. Transfer any liquid obtained to the original sample tube
- 2. Spin the primary sample tube in a micro enti-fuge for 3-5 minutes at 10,000 x g (maximum speed) at room temperature. Without disturbing the cell pellet, remove and discard all but 50-100uL of the supernatant.
- 3. If the sample was in sterile districted water, proceed with step 4. If the sample was in digest buffer, resuspend the cell pellet in t least 500uL of sterile distilled water and repeat step 2 and the first part of step 3.
- 4. Vortex the cell pellet to mix. Place 3-5uL of the sample (depending on volume of cell pellet) onto a well of a slife (different amounts may be used). Place the slide in an incubator or on a heat block to fix any cells to the slide.
- 5. Pro eed to the procedure "Identification of Cellular Material Using Xmas Tree Staining". Microscopic examination of slides is considered optional and will be scenario-dependent.
- o. Fonly a water-wash has been performed, the substrate should be placed back in the primary tube and the protocol can be continued from the previous point.

## Annex B: QiaCube Loading Chart.

## Forensic Biology

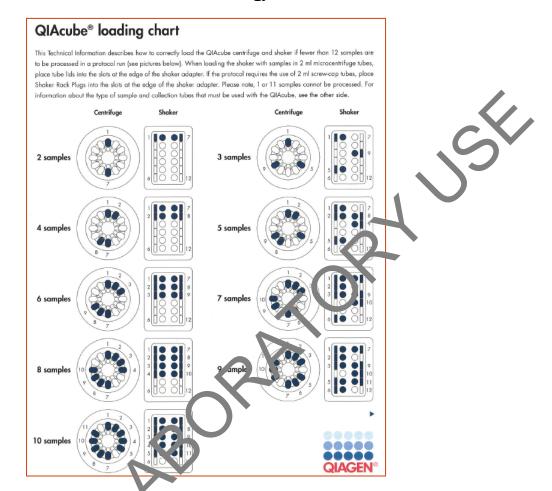

### QiaCube Protocol End Notes

Other volumes of digest buffer and proteinase K ast be in 25:1 proportions (i.e., 1uL of proteinase K for every 25uL digest buffer).

Option: The total incubation time for non-sperm cell lysis must be at least 2 hours. Incubation time may be longer to ensure lysing of the non-sperm cells. Proteinase K ctivity diminishes after approximately 2 hours. Non-sperm lysis times in excess of 4 hours are generally unnecessary.

iii If a second digest was performed, he supernatant originally separated from the sperm pellet is the fraction that requires purification. The N. fraction tube obtained from the QiaCube process can be discarded.

There are two basic protocols for the separation of sperm and non-sperm fractions on the QiaCube. One that will add the sperm digest buffers, the last step (lysis protocol) and one that does not (no lysis protocol). Within each category of protocol there exists protocols for 1-0 amples and 7-12 samples. The protocols that process 7-12 samples both require the addition of more tips after the secon wash eps. If an analyst is to perform microscopic analysis on the sperm fractions after the QiaCube washes, one of the "no lysis" protocol must be selected from the protocol options.

#### Peferences:

QiaCube User Manual 02/2016

## Forensic Biology

Method: DNA Extraction from Hair

Date: 03/30/2000 Revision Date: 08/12/2019 Approved by: SAM

#### **REAGENTS:**

1. <u>DIGEST BUFFER</u> Teknova Org Sperm Wash Buffer Fisher Sci NC0771116

#### 2. <u>10 mg/mL PROTEINASE K</u>

Dissolve 100mg of Proteinase K in 10mL of autoclaved nanopure water. Store at -20°C in 200uL aliquots. The aliquots are good for one year.

3. <u>DTT</u> (1M DTT, 10mM Sodium Acetate, pH= 5.2)
Dissolve .77g dithiothreitol in 5mL autoclaved nanopure water. Add 50uL 1M autoclaved sodium acetate pH= 5.2. Store at -20°C in 100uL aliquots. The aliquots are good for one year.

#### **MATERIALS/ EQUIPMENT:**

- 1. Microcentrifuge (capable of 10,000-15,000 x g)
- 2. Xylene and 100% ethanol (for mounted hairs)
- 3. Diamond scribe (for mounted hairs)
- 4. 50mL sterile disposable plastic tubes
- 5. Eppendorf Thermomixer C

#### PROCEDURE:

- 1. Wash hair to reduce the reduce the dirt and potential contaminants as follows:
- 2. For loose hairs, file sterile 50mL plastic screw-topped tube with sterile nanopure water and place the hair in the ture using a pair of sterile forceps. Wash each hair separately.

For mounted bairs, freeze the slide in a -20°C freezer for 20 minutes. Remove cover slip by cracking the cover slip with a diamond scribe. Alternatively, the cover slip may be removed by soaking in xylene for several hours after cracking the cover slip with a diamond scribe. Wash away the mounting medium by squarting the slide with xylene. Place the hair in a 1.5mL microcentrifuge tube and add 100% ethanol. Finally, wash the hair in the microcentrifuge tube by removing and discarding the ethanol and then adding water.

3. Examine the hair under a dissecting microscope. Note the possible presence of body fluids on the hair. Cut off 0.5cm to 1cm of the proximal (root) end for digestion. Because the hair may contain cellular

## Forensic Biology

material on the surface that may or may not originate from the hair donor, it is advisable to cut off 0.5 to 1cm of the shaft adjacent to the root as a control. The remaining shaft should be retained. [Note: All evidentiary hairs should be photographed prior to performing DNA testing on them.]

- 4. Place the hair sample and its control into separate sterile 1.5mL microcentrifuge tubes. Add 0.5mV digest buffer, 20uL 1M DTT and 15-20uL 10mg/mL proteinase K.
- 5. Incubate at 56°C for at least 6 hours.
- 6. Add an additional 15-20uL 1M DTT and 15uL of 10 mg/mL proteinase K to the sample.
- 7. Incubate at least 6 hours or until the hair is dissolved.
- 8. At this point any samples can be purified using either the BioRobot® FZ1, of the QiaSymphony® SP Workstation. Please refer to the desired protocol for the procedure.

#### **REFERENCES:**

Cetus Amplitype User Guide 1990

## Forensic Biology

Method: The Processing and DNA Extraction of Bone Samples

Date: 06/21/2005 Revision Date: 08/12/2019 Approved by: SAM

#### **REAGENTS:**

1. <u>LIQUID NITROGEN</u> (16 liters is needed as a minimum) obtained from the 50 gallon tank located; the Trace Evidence section.

#### 2. 10-20% BLEACH (Sodium Hypochlorite)

Dilute store bought bleach between 1:5 and 1:10 with water.

3. DIGEST BUFFER Teknova Org Sperm Wash Buffer Fisher Sci NCO 71116

### 4. 10mg/mL PROTEINASE K

Dissolve 100mg of proteinase K in 10mL of autoclaved, another water. Store at -20°C in 200uL aliquots. The aliquots are good for one year.

5. <u>DTT</u> (1M DTT, 10mM Sodium Acetate, pH= 5.2)

Dissolve .77g dithiothreitol in 5mL autoc, yed anopure water. Add 50uL 1M sodium acetate pH= 5.2. Store at -20°C in 100uL aliquot. The aliquots are good for one year.

6. AMMONIUM OXALATE (saturated, pH= 3.0)

Make a saturated solution of ammonium oxalate by adding ammonium oxalate to 100mL of nanopure water. Adjust to pt. 3.6 by adding HCL.

7. 0.5M EDTA pH = 3.0

Dissolve 186.1g disodium ethylenediamine tetraacetate- $2H_2O$  to 800mL of distilled water. Stir vigorous, and adjust the pH to 8.0 by adding NaOH pellets (approximately 20g). Adjust final volume to one liter with distilled water and autoclave.

## EQ UPMENT:

- 1. 6850 Freezer Mill with grinding accessories
- 2. 50mL plastic sterile tubes

## Forensic Biology

#### PROCEDURE:

A bone kit has been assembled for the analysts that require the tools needed to process bone samples for casework. The kit includes a vise, clamps to secure the vise to a table, a hacksaw with a supply of blades, sandpaper, and a Dremel<sup>TM</sup> tool with accessories. It is intended that the vise be used to secure the bone sample while sectioning a portion for analysis.

- 1. Clean the two metal end plugs, the metal impactor, and the plastic vial with soap and water being careful to remove all of the bone debris. Following this cleaning soak the components in 10% plead solution for no longer than 30 minutes.
- 2. Rinse in water and dry all the components (If the metal plugs and impactor are not dried they will rust).
- 3. Swab all components using a nanopure water moistened cotton-tipped swa. This swab will serve as a control during the extraction procedure and should be extracted all ngside the bone sample.
- 4. Remove a portion of the evidence bone (the amount of bone sectored will depend on the age and condition of the bone as well as the environmental exposure, using a clean hacksaw blade. Clean the bone piece by removing adhering tissue, decaying marrow, and any other debris. Use the provided sandpaper to remove the approximately 1mm of the outermost surfaces of the bone; including the central area where the marrow was (the bone section hay need to be cut in half length-wise to accomplish this).
- 5. Soak the bone sample in a 10-20% bleach solution for approximately 15 minutes. Rinse the bone section twice with nanopure water.
- 6. Wrap the bone piece in a latex glove and use a hammer to break the bone into several smaller fragments.
- 7. Tightly place one steel e. I plug on the plastic grinding vial. Place bone fragments and metal impactor inside vial. Close the vial with the other metal end plug.
- 8. Open the freezer mill lid by pressing the Lid Up/Down switch. Lift the metal gate handle up and turn it clock wise to the it up with the slot on the gate. Pull the gate down to insert the vial. Insert the vial, close, and lock the gate (loosely tighten the gate).
- 9. Wearing insulated gloves and other appropriate protective gear gradually fill the tub with 16 liters of liquid nitrogen. This requires the carboy that is used to transport liquid nitrogen to be filled completely four times.
- 10. Lower the lid slowly by pressing the Lid Up/Down switch until the coil enters the liquid nitrogen. Pause to allow boiling of the nitrogen around the warm coil. When the boiling subsides, close the lid the rest of the way.

## Forensic Biology

- 11. When the vapor stream has slacked off (30 seconds or so) check the liquid nitrogen level with the internal sensor by pressing control keys 2 and 3 simultaneously.
- 12. When you press the RUN key (with sufficient liquid nitrogen in the tub, a loaded vial in the coil, and the factory settings in place), the Freezer/Mill will perform the following steps:
  - a. The mill cools for 8 min., while the TIME display counts down the minutes remaining in the procooling period. The T3 indicator light should be on.
  - b. The first grinding period begins and lasts for 2 minutes, while the TIME display counts do vn the time remaining in that grinding period, and the RUN indicator light is lit. The LYCLE display shows 3.
  - c. The first cooling period begins and lasts for 2 minutes, while the TIMF dist lay counts down and the T2 indicator light is on. The CYCLE display still shows 3.
  - d. The second grinding/cooling cycle takes place, the same as in steps be and combined. The TIME display will count down, and the appropriate RUN and COOL is dicator lights will be on in turn, while the CYCLE display shows 2.
  - e. The third grinding/cooling cycle is like the second (stern) except that the CYCLE display shows 1.
  - f. At the end of the third grinding cycle, the TIME display will trash END for several seconds, and then the control panel will return to Program Mode, exhibiting the same parameters as when the mill was first started.
- 13. Wearing protective gear, raise the lid by pressing the Lid Up/Down switch and remove the vial by opening the locked gate.
- 14. Fit the metal end plug extractor over the end of the vial and turn knob clockwise several turns until the screw engages the metal end plug. Squeeze the lever, then turn the knob clockwise and repeat until the end plug is removed. (If the service works up wait briefly for vial to warm up before attempting to open again.)
- 15. When the end-plag is removed from the vial, empty the contents of the vial into a suitable container. Perhaps the casies, means of gathering the ground bone is first to pour the contents of the vial into a disposable preac weigh boat and then in turn transfer the contents to a 50ml conical plastic tube.
- 16. Clean the two metal end plugs, the metal impactor, and the plastic vial with soap and water being are ful to remove all of the bone debris. Following this cleaning soak the components in 10% bleach solution for no longer than 30 minutes.
- 17. Rinse in water and dry all the components (If the metal plugs and impactor are not dried they will rust).
- 18. If running another bone sample ensure the liquid nitrogen level is appropriate and proceed.

## Forensic Biology

- 19. After the milling of the bone is complete (refer to 6850 Freezer Mill Procedure), pour the ground bone into a clean weigh boat and then transfer the ground bone into a 50mL plastic tube.
- 20. Decalcifying is accomplished by adding 4mL of 0.5M EDTA, pH = 8.0 to the 5mL plastic tube containing the ground bone. Place the tube on a rocking shaker overnight and the following morning spin the tube in the QiaCube at approximately 3000xg for 5 minutes.

Instructions for centrifuging using the QiaCube:

Open the QiaCube lid and remove the number of centrifuge buckets from the rotor required to spin the bone samples and balance the rotor. The 5mL tubes should be secured in the buckets using parafilm. Place the buckets back in the rotor.

On the QiaCube select the Tools menu. Use the up/down arrow buttons to navigate to "Centrifuge". Press "Select". The total time centrifuged should be 5 min, tes at 3000xg. If the settings are different, press the "Edit" button. Use the up/down arrow buttons to move between the Time 1, Speed 1, Time 2, Speed 2, and Acceleration options. Snaw e the total time between the Time 1 and Time 2 options equals 5 minutes. Ensure the Speed 1 and Speed 2 (if used) are set to 3000xg. The Acceleration option should be set to 5. Press "Save". Press "Back". Check the settings to ensure they are correct. If correct, press "Start"

Pour the supernatant off into another 5mL plastic tube. Save this tube for step #21. Add 4mL of 0.5M EDTA to the bone powder and resuspend the pellet. Place the tube on the rocking shaker. The 0.5M EDTA should be changed at least or a penday until such time as the decalcification process is complete.

- 21. The decalcification process should be connored by the addition of saturated ammonium oxalate pH= 3.0, to the decanted supernata. ts. The addition of the ammonium oxalate to the decanted supernatant will produce a cloudy precipitate. Calcium is present. If the supernatant remains clear after the addition of ammonium oxalate the decalcification is complete. The supernatant can be discarded.
- 22. Following decale fication, wash the bone pellet three times by adding 4mL of sterile nanopure water, resuspending the pollet and centrifuge the sample in the QiaCube (see above for instructions) for 5 minutes at a proximately 3000xg. Discard the supernatant.

The Qia Cube rotor should be removed and cleaned. The area the rotor was removed from within the QiaCube should also be cleaned. No bleach should be used on the rotor, buckets, or QiaCube surfaces.

- 23. To the bone powder pellet (after decalcification), add 450uL (for BioRobot® EZ1 DNA purification) of extraction buffer, 150uL of 10 mg/mL proteinase K, and 75uL of 1M DTT and mix. Incubate the tube at 56°C for at least 4 hours.
- 24. To the initial incubation add another 150uL of 10 mg/mL proteinase K and 75uL of 1M DTT. Incubate the tube at  $56^{\circ}$ C at least 6 hours.

## Forensic Biology

Please refer to the BioRobot® EZ1 DNA purification procedure for steps on purifying the DNA from the bone sample(s).

25. If needed, the purified DNA sample can now be concentrated. Please refer to the protocol for the use of the Micorcon-100 centrifugal filter devices (Concentration Using Microcon YM-100 Centrifug Filter Devices) to concentrate the purified samples.

#### **REFERENCES:**

Hochmeister MN *et al.* "Typing of Deoxyribonucleic Acid (DNA) Extracted from Compact Lone from Human Remains. J Forensic Sci. 1991 Nov;36(6):1649-61.

## Forensic Biology

Method: BioRobot® EZ1 DNA purification of Evidence Samples

Date: 01/01/2007 Revision Date: 04/15/2019 Approved by: SAM

#### **REAGENTS:**

BioRobot® EZ1 DNA Investigator reagent cartridges. The cartridges contain all reagents required for the DNA extraction and purification of samples on the BioRobot® EZ1. The reagents in the certridges includes guanidine thiocyanate/guanidine hydrochloride, the paramagnetic silica coated beads, ethanol, TE buffer, and sterile water.

#### **MATERIALS/EQUIPMENT:**

- 1. EZ1 DNA Investigator kit (QIAGEN Catalogue #952034)
- 2. BioRobot® EZ1 or BioRobot® EZ1 Advanced XL

#### **PROCEDURE:**

1. Remove the substrate (if applicable), and transfer the 'quid digest to the EZ1 sample tubes provided in the EZ1 DNA Investigator kit (alternatively, the 2.0 of all collection tube can be used in the instrument).

If the 2.0mL collection tubes are used, a paifuge the tubes at maximum speed to collect the lysate.

Optional: The addition of RNA may approve the DNA yields of samples that contain low amounts of DNA. Analysts may add 1 ug of RNA to the sample lysates prior to EZ1 purification of the samples.

- a) Add 310uL of E b ffer to the supplied tube of carrier RNA (310ug) to obtain a solution of 1ug/uL.
- b) Dissolve the carrier RNA thoroughly. Add 1uL of the carrier RNA to your sample lysates. Continue to location in the protocol at step 2.

Note: The dissolved carrier RNA should be stored at -20°C when not being used.

The following steps deal with the set-up and operation of the BioRobot® EZ1.

- 2. Insert the DNA Investigator v1.2 (EZ1) or EZ1 DNA Investigator Advanced XL v1.1 (EZ1 Advanced XL) protocol card into the card slot on the BioRobot® EZ1 and turn the instrument on.
- 3. Press "START" to display the protocols menu, then select the desired protocol. The Large Volume protocol should be selected if evidence samples are being extracted.

## Forensic Biology

- 4. Select the desired eluent (TE or water).
- 5. Select the desired elution volume based on the expected yield; 40, 50, 100, and 200uL are options. Note that the elution volume will be the same for all samples on the same BioRobot® EZ1.
- 6. Press any key to proceed through the text displayed in the LCD. The text in the LCD prompts the loading of the BioRobot® EZ1.

The following steps deal with the loading of samples and reagents into the BioRobot® EZ1

- 7. Invert the reagent cartridges (1-6 per extraction run per instrument on the EZ1 of 1-14 per extraction run on the EZ1 Advanced XL) to mix, and then tap the cartridges to deposit the reagents to the bottom of their wells. Insert the appropriate number of reagent cartridge in the cartridge rack. Additional samples can be accommodated in additional instruments or in subsequent instrument runs.
- 8. Load the cartridge rack (with cartridges) into the BioRobot® E71. Insure that the reagent cartridges are seated properly.
- 9. Load 1-6 (or 1-14) tip holders containing the filter-tips into row 2 of the tip rack.
- 10. Load 1-6 (or 1-14) opened sample or 2.0mL collection tubes (from Step 3.) into row 4 of the tip rack.
- 11. Load 1-6 (or 1-14) uncapped appropriately labeled aution tubes into row 1 of the tip rack. Check to ensure that the elution tubes are in the order to the sample tube order so that no sample mix-ups occur. Close the workstation door.
- 12. Press "START" to start the extraction protocol.
- 13. When the protocol en's, the LCD displays "FINISHED". If you intend to run another extraction protocol, press "ESC" to seturn to the "Protocols" menu. Otherwise, press "STOP" twice to return the motors to the home positions.
- 14. Open the well-station door. Remove and cap the elution tubes containing your purified DNA.

The BioRobet® EZ1 can be cleaned by rinsing the tube rack, tip rack, and cartridge rack, briefly, in a solution of 95% ETOH. The UV cross linker may be used to decontaminate the BioRobot® EZ1 components. The EZ1 Advanced XL has a built in UV cross linker that can be used to decontaminate the instrument for between 20 and 60 minutes. The BioRobot® EZ1 components may also be cleaned using a direct neutral soap followed by water.

Unless another extraction protocol is being performed the BioRobot® EZ1 may be switched "OFF".

#### **REFERENCES:**

## Forensic Biology

- 1. BioRobot® EZ1 Genomic DNA Kit Handbook. Qiagen February 2003
- 2. Magtration® System 6GC Operation Manual Version 1.1. Precision System Science Co. 2002.
- 3. Montpetit SA, Fitch IT, O'Donnell PT. A simple automated instrument for DNA extraction in forensic casework, J Forensic Sci. 2005 May;50(3):555-63.
- 4. Kishor R, *et al*. Optimization of DNA extraction from low yield and degraded samples using the BioRobot EZ1 and BioRobot M48. J Forensic Sci. 2006 Vol. 51(5): 1055.

## Forensic Biology

Method: QiaSymphony SP Workstation DNA Purification of Samples

Date: 06/01/2014 Revision Date: 04-15-2019 Approved by: SAM

#### **REAGENTS:**

QiaSymphony DNA Investigator reagent cartridges (for either  $192 \times 200 \mu l$  preps,  $144 \times 500 \mu l$  preps, or  $96 \times 1000 \mu l$  preps). The cartridges contain all reagents required for the DNA extraction and purification of samples on the QiaSymphony workstation. The reagents in the cartridges include guaridine thiocyanate/guanidine hydrochloride, the paramagnetic silica coated beads, ethanol, Th buffer, and sterile water.

#### **MATERIALS/EQUIPMENT:**

- 1. QiaSymphony SP Workstation. The QiaSymphony SP performs all steps of the sample purification procedure after lysis according to the pretreatment protocols.
- 2. QiaSymphony DNA Investigator kit (QIAGEN Catalogue # > 21436)
- 3. Sample Prep Cartridges, 8-well cartridges (cat. no. 997002)
- 4. 8-Rod Covers (cat. no. 997004)
- 5. Filter-Tips, 200μL and 1500μL (cat. nos. 990332 and 97024)
- 6. TopElute Fluid (60mL) (cat. no. 1055628)

#### PROCEDURAL NOTES:

The QiaSymphony SP workstation has six cotocols available for use in DNA casework:

| Custom Protocols                                                             | Input Lysate Volume          | Elution Volume              |
|------------------------------------------------------------------------------|------------------------------|-----------------------------|
| CW500_ADV (Casework 5 Oul Idvanced)                                          | Maximum 500uL <sup>1</sup>   | 100, 150, or 200uL          |
| CW500_ADVHE<br>(Casework 500uL Advan red – H. rh Efficiency*)                | Maximum 500uL <sup>1</sup>   | 30, 40, 50, 60, 70, or 80uL |
| CW1000_ADV_Casew -1-1000uL Advanced)                                         | 501uL to 1000uL <sup>2</sup> | 100, 150, or 200uL          |
| CW1000_ADVxV.<br>(Casework 1500uL Advanced – High Efficiency*)               | 501uL to 1000uL <sup>2</sup> | 30, 40, 50, 60, 70, or 80uL |
| Investigator                                                                 |                              |                             |
| CW 200 ADV v8 (Casework 200uL Advanced)                                      | Maximum 200uL <sup>3</sup>   | 100, 150, or 200uL          |
| CV 200 DV HE v9<br>(C sework 200uL Advanced – High Efficiency <sup>4</sup> ) | Maximum 200uL <sup>3</sup>   | 30, 40, 50, 60, 70, or 80uL |

rougs ed 480uL digest buffer and 20 ProK or 460uL digest buffer, 20uL ProK, and 20uL DTT regested 960uL digest buffer and 40 ProK or 920uL digest buffer, 40uL ProK, and 40uL DTT

<sup>&</sup>lt;sup>3</sup>Suggested is 190uL digest buffer and 10 ProK or 180uL digest buffer, 10uL ProK, and 10uL DTT

<sup>&</sup>lt;sup>4</sup>HE (High Efficiency) protocols use the TopElute Fluid (TOPE) to overlay eluates during the elution process

## Forensic Biology

Each QiaSymphony DNA Investigator kit comes with three sets of: 1 reagent cartridge, 1 enzyme rack containing carrier RNA, 1 unidirectional piercing lid, and 1 package of Reuse Seal Strips.

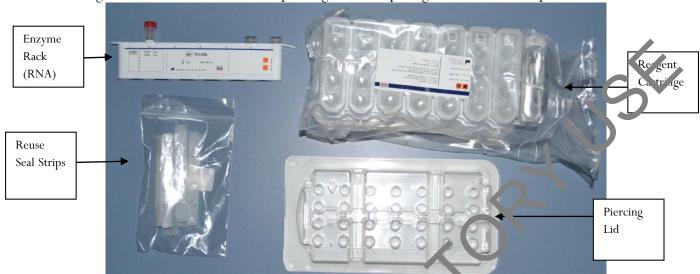

FIGURE 4 - KIT COMPONE

### **Preparation of New Kits**

Preparation of the Carrier RNA

- Dissolve the lyophilized carrier RNA (cd ca) in 1.6mL TE Buffer.
- Transfer 400µL to each of the tubes has osit ons 1 and 2 of the enzyme rack on the reagent cartridge.
- Add additional 1.2mL TE Buffer to each tube and mix by pipetting up and down several times.
- Label the side of the carrier NA with the date the carrier RNA is made and analyst's initials.

Note: It is important that the final volume of carrier RNA in the tubes of the enzyme rack is exactly 1.6 mL the first time you make it. Dissolved carrier RNA is stable for 4 weeks when stored at  $2-8^{\circ}\text{C}$ . For longer period, store carrier RNA at  $-20^{\circ}\text{C}$ .

### Preparation of Reage. Cartridges

- Repove the magnetic-particle trough from the reagent cartridge frame, vortex it vigorously for at least a minutes, and replace it in the reagent cartridge frame before the first use.
  - Chick that Buffer QSL3 does not contain a precipitate. If necessary, remove the trough containing Paffer QSL3 from the reagent cartridge and incubate for 30 minutes at 37°C with occasional shaking (do not vigorously shake) to dissolve precipitate.
- Place the reagent cartridge into the gray reagent cartridge holder.
- Place the enzyme rack containing the RNA onto the side of the base unit. The caps of the prepared carrier RNA tubes need to be removed (they can be stored on the slots below the enzyme rack).

## Forensic Biology

- Place the unidirectional piercing lid over top of the reagent cartridge and pushed down until it snaps in place.
- Remove the silver seal on the magnetic bead trough.

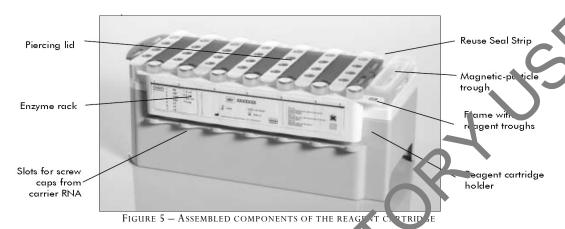

### Preparation of Used Kits (within two week time frame)

Carrier RNA

• Remove already prepared Carrier RNA from the Lagent refrigerator.

#### Preparation of Reagent Cartridges

- Remove the magnetic-particle trough from the reagent cartridge frame, vortex it vigorously for at least 1 minute, and replace it in the reagent cartridge frame.
- Remove Reuse Seal Strips from butter troughs.
- Place the reagent cartridge in o the gray reagent cartridge holder (if it is not already in one).

#### PROCEDURE:

#### 1. Starting the Ins rum εnt

- a. Ensure that the QiaSymphony SP is switched on. The blue power button is located at the bottom, left corner of the QiaSymphony SP.
- b. Pass the "Log In" button. Log into the instrument using the **SDPD** user (press the "SDPD" button). Enter password "**sdpd1401**" into the pink text box. Press "Ok".

Note If the workstation has been scanned with a previously loaded QiaSymphony DNA Investigator reagent corts dge, sufficient consumables are available, and the waste drawer has sufficient space, proceed to step 5.

#### 2. Preparing and Scanning the "Waste" Drawer

**a.** Open the "Waste" drawer.

## Forensic Biology

- **b.** Remove any full containers (containing used rod covers or sample prep cartridges), dispose the containers and its contents in the trash, and replace them with empty unit boxes (make sure the box spacer is removed).
- **c.** Make sure the tip chute is free from clogged tips.
- **d.** If liquid waste is full, dispose of liquid properly.

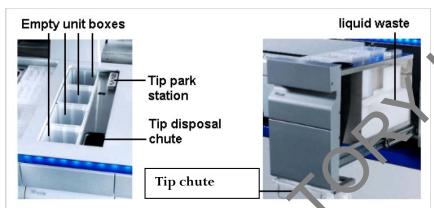

FIGURE 3 - WASTE DRAWS

e. Shut the drawer and the message "Do you want to start the inventory scan on "waste" drawer?" will appear. Press the "Scan" button.

Note: The instrument will not display a me sage when done, the arm will simply stop moving, the blue lights will stop flashing, and the draws will unlock.

Note: You can proceed to step 3 vb ic he waste drawer scan is ongoing.

### 3. Preparing and Scanning the "Ragents and Consumables" Drawer

This step can be skipped if pre jously performed.

- a. Open the "Reagents 'crawer.
- b. Slide the fully assen ble reagent cartridge(s) into the reagent cartridge slot.
  - i. Assembled = regent cartridge in gray base, silver seal removed from the magnetic bead trough, eseal strips removed, the unidirectional piercing lid snapped on top, and the enzyme rack on side with caps removed from tubes 1 and 2.

## Forensic Biology

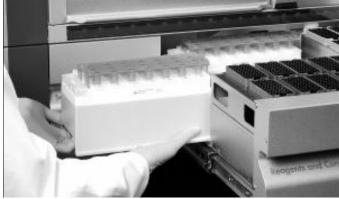

FIGURE 4 - SLIDING IN THE REAGENT CARTRIDGE

• Re-fill any empty tip cartridges (blue = 200uL, black = 1500uL), rod over unit boxes, and reagent prep cartridge unit boxes. There are four slots in the "Reagent, and Consumables" drawer for unit boxes.

Note: Keep empty unit boxes for use in waste drawer at a later time. A drawer in extraction area has been decided for their storage.

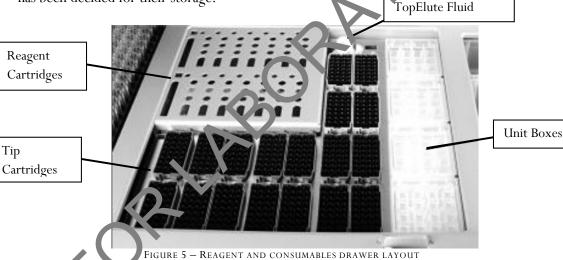

Note: If there is a tip in the back left corner (first tip) and the front right corner (last tip), the instrument will assume that the entire tip cartridge rack is full. If the first or last tip is missing, that entire tip cartridge will be scanned for the exact placement of tips. Make sure that the rod covers and leagen prep cartridges are sitting evenly in the containers. If they are off-set it can cause an error.

, Place an open bottle of TopElute Fluid into the "Reagents and Consumables" drawer

- i. Press the "R+C" button
- ii. Press the "Bottle ID" button
- iii. Touch the pink text box to place the curser in the right place.
- iv. Scan the barcode of the bottle of TopElute Fluid with the handheld bar code scanner.
- v. Press "OK".

### Forensic Biology

d. Shut the drawer and the message "Do you want to start the inventory scan on "Reagents and Consumables" drawer?" will appear. Make sure that "Yes" is selected for all categories. Press the "Scan" button.

Note: The instrument will not display a message when done, the arm will simply stop moving, the blue lights will stop flashing, and the drawers will unlock.

### 4. Optional: Using the Sample Calculator

- a. You can check to see how many samples can be run with the current load of consumables by using the Sample Calculator.
- b. Press the "R+C" button
- c. Press the "Sample Calc." button
- d. Choose the protocol that you plan on using under the "Custom Protocols" ast and the calculator will give you the <u>number of samples that can be run with the loaded reagents</u> and the limiting reagent/consumable.
- e. When finished viewing, press "Ok".

### 5. Loading the "Eluate" Drawer

- a. Open the "Eluate" drawer.
- b. Place the elution rack(s) onto the deck (if not all rad) the deck) in the slot(s) that correspond(s) with the sample rack position(s) that are going a be used. See Figure 6 at the end of the protocol.
  - i. Elution racks stored in labeled drawer in extriction area.

Note: The spot furthest to the back of the "strv ment is for the "cooling rack" only. The other three spots are for the non-cooling racks. The comag function does not work with the current protocols, however, and so eluates should not be left on the instrument overnight.

- c. Place your elution tule in the aution rack.
  - i. For placement of sample tubes in the sample rack and corresponding elution tubes in the elution rack see Figure 6 at the end of the protocol. (It is essential that samples in the sample rack in the same order as their corresponding elution tubes in the elution rack to prevent sample mix-ups. This should be <u>double checked</u> prior to instrument protocol activation. Follow Figure 6 for correct placement.)
- d. Sh t the drawer.
- e. Press the Slot button on the left of the touch screen that corresponds with the slot on the deck w. ich holds the rack in which you placed your elution tubes.
  - Pr ss the "Tube 1.5mL" button.
  - Press the "SAR#72.607 T1.5 Screw" button. (Will work with the EZ1 elution tubes or the Sarstedt screw-capped tubes.)
- h. Press the Press "Ok".
- i. The instrument will perform a short scan automatically.

## Forensic Biology

Note: The instrument only scans for the presence/absence of the elution rack, not the actual elution tubes. The type of tube is manually entered by the user and the number of samples scanned by the instrument in the "Sample" drawer will determine where on the elution rack the instrument pipettes into.

The instrument will assume the previous' run elution tubes are still on the instrument unless the previous run information has been cleared (either manually by the user or automatically wher the instrument is switched off). You can check this by pressing the Slot button on the touch screen corresponding with the desired elution rack and then pressing the "View" tab. If there are colored and numbered wells, then the instrument still thinks the previous elution tubes are on the instrument. See step 9 to clear this.

### 6. Loading the "Sample" Drawer

Note: All samples loaded into a sample rack must be run with the same projected and elution volume.

- a. Place your uncapped samples into the 24-tube sample carrier.
  - i. Sample carriers stored in labeled drawer in extract on area.
- b. Load the sample carrier into the "Sample" drawer in the position that corresponds with the elution rack slot you are using. See Figure 6 at the end of the proposol.
  - i. The carrier must be brought to the line in the trawer before the instrument prepares the barcode reader to read the tube carrier.
  - ii. Wait for the green light on the available position to flash prior to sliding the samples into the sample drawer. If the lights turn (1), the sample loading must be repeated.
- iii. The light will turn orange if the comple loading was done correctly.

Note: Only positions 1 through 1 are available for samples. The position labeled A is not used for any of the validated protocols

c. Shut the Sample or we

### 7. Queuing 2 Run

- a. Once the Simple drawer has been loaded, the next available line on the "S" screen's status should re' ("LOADED".
- b. Press the blue "SP Batch" button to the left of this line.
- . The number of samples on the next screen should correspond with the number of samples in your sample rack. The default tubes "SAR#72.693 T2.0 Screw" will work with both the EZ1 sample tubes or the Qiagen Lyse & Spin tubes.
- d. Press the "Select All" button.
- e. Press the "Next" button.
- f. On the following screen press the "Select All" button again.
- g. Press the "Custom Procotols" button. Choose the correct protocol from the drop down menu (a hand symbol should appear next to each sample on the sample list after this step).

## Forensic Biology

- h. Press "Next".
- The elution slot and volume screen will appear.

Note: Alternatively, the "Fast Setup" button can be used. Using the Fast Setup by-passes the need to input the sample tube information, or protocol (it uses the previously selected protocol) and skips of the elution selection options. This will be most useful when you are loading multiple tube carried that use the same protocol, or you know the previous user was running the protocol required.

- j. Select the desired eluate volume from list (30-80ul for HE protocols and 100, 150, or 20) for non-HE protocols)
- k. Press the Slot (1-4) on the left side of the screen corresponding with the eluate rack that you loaded your elution tubes into.
- A circled number will appear the box corresponding with your run numbe (not the lane you loaded your sample rack into).
- m. Press "Queue".
- n. After information about the batch has been entered, the state's changes from "LOADED" to "QUEUED".
- o. Option: Double check that the correct protocol(s) have then selected and your elution tubes are placed in the correct location:
  - i. Press the "E" button.
  - ii. Select the Slot on the left that has your any umber (circled number next to Batch)
  - iii. Press the "View" tab and the touch s reen vill show the corresponding location on the elution rack where your sample will be eluted into.
  - iv. Press "OK".
  - v. Press the "S" button.
  - vi. Press the "Sample View" bu ton.
  - vii. Press the "Sample Proparation" tab and the touch screen will show you an overview of the runs completed and quesca, including sample position, the protocol selected for each sample, the status (unprocessed/completed), volume In (max input volume), and volume out (elution volume).
- p. When ready to run press the "Run" button.

Note: If a rule s already in progress when you Queue your run, you do not need to press "Run" (nor will it be an option). The instrument will automatically purify the next run in the Queue.

### 8. Kemcying Samples

At the end of the protocol run, the status of the batch changes from "RUNNING" to "COMPLETED".

- b. Open the "Eluate" drawer, cap and remove your samples. (The touch screen will automatically go to the "E" screen.)
- c. Remove the eluate rack.
- d. Shut the "Eluate" drawer.
- e. In the "E" screen press the Slot box corresponding with your run.

## Forensic Biology

- f. Press the "Remove" button and a screen will appear asking "Do you want to remove the rack from slot X".
- g. Press "Yes".
- h. Press "Ok". The instrument will perform a short scan of the "Eluate" drawer.

Note: The elution rack must be manually unloaded for the instrument to clear the elute wells for future users (unless the instrument is going to be turned off, since turning off the instrument will clear previous run information) and clear the positions for the next user.

Note: If you are putting on a run while another run is going, you cannot open the "Reagents and Consumables" or "Waste" drawers. This instrument will let you open the "Eluate" drawer while the instrument is running only if the instrument is not eluting current sample. If you are loading a new elution rack in the "Eluate" drawer while the instrument is in the middle of a run, it may pause or take several minutes to perform the eluate drawer scan, depending on where in one run the instrument is. When the instrument is ready it will let you open the "Eluate" drawer, un pause, or finish the scan and let you continue setting up your run.

- i. Open the "Sample" drawer and remove your sample ra
- j. Close the "Sample" drawer unless you are loading additical racks.
- k. Dispose of your empty sample tubes. (These tules should be completely empty.)

### 9. Storing Reagents

- a. \*\*Partially used reagent cartridges cap b. st. red for a maximum of two weeks.
- b. If a reagent cartridge is partially used, scalt e buffer troughs with the provided Reuse Seal Strips.
- c. Cap the carrier RNA tubes with crew cars and place in the reagent refrigerator.

Note: To avoid evaporation, the reage it cartridge should be open for a maximum of 15 hours (including run times) at a maximum environmental temperature of 30°C.

### 10. Magnetic Head Cyai 's

- a. Check the mag, etic nead guards. If required, clean before starting the next protocol run.
- b. Open the "Naintenance" menu and run the service protocol "MH guard". Gently raise the catches to release the magnetic-head guards.
- Wip the magnetic-head guards with ethanol-based disinfectant and incubate as appropriate.
- d. Vipe with a lint-free cloth moistened with water and wipe dry with paper towels. Replace the magnetic-head guards.
- e. Open the "Maintenance" menu and run the service protocol "MH guard open". Make sure to replace the magnetic-head guards before operating the instrument.

#### 11. Turn the Instrument Off

- a. Should be done after the last user
- b. Press the blue button to shut off

## Forensic Biology

#### PERFORMING UV DECONTAMINATION

UV decontamination should be performed on a weekly basis, but can be performed more often on an as needed basis.

- 1. Ensure that the QiaSymphony SP is switched on. The power switch is located at the bottom, left corner of the QiaSymphony SP. Log in to the instrument using the SDPD user. The password is "sd/d1401"
- 2. Go to Tools>Maintenance SP>Start UV Light
- 3. Remove all samples, consumables, and racks from the instrument. Select the amount of time for the UV light to run.
- 4. Follow on-screen instructions. Replace consumables, and racks as neglic

### TESTING O-RING TIGHTNESS AND CHANGING THE O-RING

The tightness of the o-rings needs to be checked on a weekly basis. The o-rings need to be changed on a monthly basis for optimum pipetting performance.

- 1. Ensure that the QiaSymphony SP is switched or. In power switch is located at the bottom, left corner of the QiaSymphony SP. Log in to the instrument using the SDPD user. The password is "sdpd1401".
- 2. Go to Tools>Service SP
- 3. Select the desired protocol (CheckPipe tingChannelORing.lua or ChangePipettingORing.lua)
- 4. If changing the o-rings, place the Replacement O-Ring tool with a new o-ring on the spindle into slot 11 in the reagents and conjumables drawer.
- 5. Select the charmel o replace the o-ring for. Follow the on-screen instructions to replace the o-ring.
- 6. Repeat for all o- ings that need replacing.

#### REFFAL CES.

- 1. QiaSyr phony® DNA Investigator® Handbook. Qiagen February 2014
- 2. Q. C. mphony Users Manual: General Description vMay2013
- 3. aSymphony Users Manual: Operating the QiaSymphony SP vApril2012
- 4. Qiagen Protocol notes Casework 500 ADV HE V8. Qiagen November 2012
- 5. Qiagen Protocol notes Casework 1000 ADV HE V8. Qiagen November 2012
- 6. Qiagen Protocol notes Casework 500 ADV V7. Qiagen November 2011
- 7. Qiagen Protocol notes Casework 1000 ADV V7. Qiagen November 2011

### Forensic Biology

Method: DNA Extraction from Reference Samples Using the BioRobot® EZ1

Date: 06/02/2003 Revised: 08/12/2019 Approved by: SAM

#### **REAGENTS:**

1. <u>DIGEST BUFFER</u> Teknova Org Sperm Wash Buffer Fisher Sci NC0771116

#### 2. <u>10mg/mL PROTEINASE K</u>

Dissolve 100mg of proteinase K in 10mL of autoclaved nanopure water. Store at -20°C in 200uL aliquots. The aliquots are good for one year.

3. BioRobot EZ1 DNA Investigator reagent cartridges.

The cartridges contain all reagents required for the DNA etc. ction and purification of samples on the BioRobot EZ1. The reagent in the cartridges included guant the thiocyanate/guanidine hydrochloride, the paramagnetic silica coated beads, ethanol, TE buter and sterile water.

#### **MATERIALS/EQUIPMENT:**

- 1. EZ1 DNA Investigator kit (QIAGEN Valo rue #952034)
- 2. BioRobot® EZ1 or BioRobot® Z1 Ag anced XL

#### **PROCEDURE:**

[Note: Although the QiaSyraphe av SP workstation can be used to purify reference samples, only  $500\mu L$  and  $1000\mu L$  starting volume protocols have been validated. If the QiaSymphony SP workstation is used for reference sample purification, it is recommended that  $480\mu L$  of digest buffer and  $20\mu L$  of proteinase K be used for sample purification, it is recommended that  $480\mu L$  of digest buffer and  $20\mu L$  of proteinase K be used for sample purification.

- To a sterile 1.5 Ltube or to a 2.0ml collection tube add 190μL of digest buffer, 10μL of 10mg/mL protein, to K and the appropriate amount of the reference sample (bloodstain/liquid blood/reference nowh swap).
- 2. Max gently and incubate at  $56^{\circ}$ C for at least 30 minutes. During the incubation, the robot may be setup for extraction.
- 3. Remove the substrate (if applicable), and transfer the liquid digest to the EZ1 sample tubes provided in the EZ1 DNA Extraction kit. If the 2.0mL collection tubes were used, centrifuge them at maximum speed for 5min to collect the lysate.

## Forensic Biology

The following steps deal with the set-up and operation of the BioRobot® EZ1.

- 4. Insert the DNA Investigator v1.2 (EZ1) or EZ1 DNA Investigator Advanced XL v1.1 (EZ1 Advanced XL) protocol card into the card slot on the BioRobot® EZ1 and turn the instrument on.
- 5. Press "START" to display the protocols menu then select the "Trace", or "Norm" protocol. The Normalization protocols will limit the DNA yield of the samples by employing a limited a nount of paramagnetic beads in the extraction.
- 6. Select the desired eluent (TE or water).
- 7. Select the desired elution volume; 200 $\mu$ L is recommended for most refer ace sample extractions (additional elution volumes available are 40, 50, and 100 $\mu$ L).
- 8. Press any key to proceed through the text displayed in the LCD. The text in the LCD prompts the loading of the BioRobot® EZ1.

The following steps deal with the loading of samples and reagent into the BioRobot® EZ1.

- 9. Invert the reagent cartridges (1-6 per extraction on per instrument on the EZ1 or 1-14 per extraction run on the EZ1 Advanced XL) for your extraction to mix, then tap the cartridges to deposit the reagents to the bottom of their wells. Instantional number of reagent cartridges in the cartridge rack. Additional samples can be accommodated in additional instruments or in subsequent instrument runs.
- 10. Load the cartridge rack (with cartridge) into the BioRobot® EZ1. Ensure that the reagent cartridges are seated properly in the cartridge ack.
- 11. Load 1-6 (or 1-14) tip he ders containing the filter-tips into row 2 of the tip rack.
- 12. Load 1-6 (or 1-14) opened sample or collection tubes (from Step 3.) into row 4 of the tip rack.
- 13. Load 1 6 (or 1-14) uncapped appropriately labeled elution tubes into row 1 of the tube rack. Check to easily that the elution tubes are in the order corresponding to the sample tube order so that no ample mix-ups occur. Close the workstation door.
- 14. Press "START" to start the extraction protocol.
- When the protocol ends, the LCD displays "FINISHED". If you intend to run another extraction protocol, press "ESC" to return to the "Protocols" menu. Otherwise, press "STOP" twice to return the motors to the home positions.

## Forensic Biology

16. Open the workstation door. Remove and cap the elution tubes containing your purified DNA.

The BioRobot® EZ1 can be cleaned by rinsing the tube rack, tip rack, and cartridge rack, briefly, in a solution of 95% ETOH. The UV cross linker may be used to decontaminate the BioRobot® EZ1 components. The EZ1 Advanced XL has a built in UV cross linker that can be used to decontaminate the instrument for between 20 and 60 minutes. The BioRobot® EZ1 components may also be cleaned us addituted neutral soap followed by water.

Unless another extraction protocol is being performed the BioRobot® EZ1 may be switched "OF".

### **REFERENCES:**

- 1. BioRobot® EZ1 Genomic DNA Kit Handbook. Qiagen February 2003
- 2. Magtration® System 6GC Operation Manual Version 1.1. Precision System Science Co. 2002.
- 3. Montpetit SA, Fitch IT, O'Donnell PT. A simple automated instrument for 2NA extraction in forensic casework, J Forensic Sci. 2005 May;50(3):555-63.

## Forensic Biology

Method: qPCR with the Quantifiler® Duo DNA Quantification Kit using the NIST SRM Human DNA Quantitation Standard

Date: 05/01/2012 Revision Date: 08/12/2019 Approved by: SAM

### **REAGENTS:**

- TE Buffer: Teknova TE Buffer Low EDTA (0.1 mM EDTA, pH 7.6) Fisher Sci NC9491715
- 2. Quantifiler Duo DNA Quantification Kit: Applied Biosystems (P/N 43877-6)
  - A. Quantifiler Duo Primer Mix
  - B. Quantifiler Duo PCR Reaction Mix
  - C. Quantifiler Duo DNA Standard

The Reaction Mix should be removed from the kit upon receipt and stored at 2 to 8°C. The remaining components of the kit should be stored at -15 to -25°C. The primer sets contain a light sensitive dye, and should be stored protected from light. The expiration late is printed on the kit.

### **MATERIALS:**

- 1. 96- Well Optical Reaction Plates Ap Inc. Bic ystems (P/N N801-0560)
- 2. Optical Adhesive Covers Applie Biosystems (P/N 4311971)
- 3. MicroAmp Splash free upp art Base Applied Biosystems (P/N 4312063)

### **EQUIPMENT:**

ABI Prism 7500 Stuence Detection System Applied Biosystems

### PROCEDUNE:

- 1 Chaw the Quantifiler Duo Primer Mix and concentrated DNA standard (stored at -20C). Vortex the Quantifiler Duo Primer Mix and the refrigerated Quantifiler Duo PCR Reaction Mix for 5 seconds. Spin the Primer Mix and DNA standard tubes briefly in a microcentrifuge to remove any liquid from the caps.
- 2. Prepare a 1/10 and a 1/50 dilution of the human DNA standard in TE buffer. These dilutions will serve as calibrators for the quantitation assay.

## Forensic Biology

3. Determine the total number of samples to be amplified including the set of DNA calibrators and one qPCR blank. Create a master mix by combining the following volumes of reagents into a 1.5ml microcentrifuge tube:

10.5ul of Quantifiler Duo Primer Mix x # of Samples 12.5ul of Quantifiler Duo PCR Reaction Mix x # of Samples

Note: Additional master mix (~10% suggested) should be created to allow for pipetting error

- 4. Vortex the master mix at medium speed for 5 seconds and spin the tube briefly in a microcentrifuge to remove any liquid from the cap.
- 5. With the 96-well optical reaction plate in a support base dispense 23uL of the master mix into each sample well.
- 6. Add 2uL or 8uL of sample, and 2uL calibrators, and the appropriate volume of controls (2 or 8uL) to the appropriate wells. Note: For quantitation for Y-Screen CNA analysis, add 8uL of sample to the appropriate wells.
- 7. Carefully seal the reaction plate with the optical calless, the cover. Use the applicator to ensure the cover forms a smooth airtight seal over the entire 96 well surface.
- 8. Transport the reaction plate to the amplit can area.
- 9. Turn on the computer (if necessary) a 2 then the 7500 SDS instrument.
- 10. Press the tray door on the SDS instrument to open it.
- 11. Position the reaction plate in the plate holder so that well Al is in the upper left corner and the notched corner is in the upper right corner and close the tray door.
- 12. Launch the 7.70. SDS Software and set up a plate document (File> New) either by using a blank document or opening a plate document template. The plate document shows the location of samples standards on the reaction plate. If a sample import file (.txt) has been created it can be imported by selecting **File>Import Sample Setup** and browsing for the appropriate file. If the ample setup was imported then skip to step 16.
- 3. In required, add detectors to the plate document. If the detectors for the Quantifiler kit have been created, they will be listed in the Detector Manager: **Tools>Detector Manager**. Highlight the Dual Quant Human, Dual Quant Y and Dual Quant IPC detectors in order to make them available to the plate. Click "Add to Plate Document".

## Forensic Biology

- 14. Highlight the entire plate document, then from the Well Inspector (**View>Well Inspector**) add the detectors (Human, Y and IPC) to all the wells of the plate document.
- 15. Add sample information for each well by double clicking on it (or highlight and **View>Well Inspector**). The Well Inspector box will appear. Add the sample name. If clicking on a well where a quantitation standard is located, two changes need to be made to the Dual Quant Human and Duan Quant Y detectors. Change task from "unknown" to "standard" and add the concentration of the standard to the "Quantity" column.
- 16. Select the Instrument tab and review the Quantifiler Duo amplification profile which should consist of:

Incubation at 50°C for 2 minutes Incubation at 95°C for 10 minutes 40 cycles of the following profile: 95°C for 15 seconds 60°C for 1 minute

Change the sample volume to 25uL and ensure that the 9600 emu. tion box is checked.

- 17. When finished filling out the plate document save it as a SDS document (\*.sds) and click "Start" to start the run.
- 18. Following completion of the run the plate doctment can be analyzed. Verify the analysis settings (Analysis Settings) which should be

Detector: All Threshold: .200000 Baseline Start (cycl.): 3 Baseline End (cycle): .5

- 19. Once you have verified the settings are correct, analyze your data. **Analysis>Analyze**.
- 20. Save your file
- 21. Export the Ct values of your samples by selecting **File>Export>Ct**. The 7500 software can be closed at this point and the instrument can be turned off.
- 23. Import the Ct values into the SDPD Worksheet Maker's "Quant Data" worksheet. The data is automatically compared against the NIST standard curve in the workbook and the results are available in the "Quant Results" worksheet of the workbook. The "Quant Results" worksheet should be printed (File>Print or use the print icon) and included in the analytical record.

Assessment of DNA calibrators:

## Forensic Biology

The concentration of the Human DNA standard received with each lot of kit will be determined during the QC process. The values obtained during this QC will determine the expected values for the calibrators. Values obtained that are significantly outside the expected quantitation values of calibrators may indicate a problem with the qPCR run. If problems are indicated the quantitation assay should be interpreted with caution and a second assay may be required.

### Assessment of sample quality:

If a sample has a <u>high human Ct value</u> and a <u>normal IPC Ct value (generally less than 30.75)</u> the sample has a low amount of DNA.

If a sample has a <u>low human Ct value</u> and a <u>normal or slightly high IPC Ct value (slightly higher than 30.75)</u> the sample has a high amount of DNA. If the sample has a high amount of human DNA, will often out compete the IPC for amplification components thus decreasing its amplification of the sample has a high amount of human DNA, will often out compete the IPC for amplification components thus decreasing its amplification of the sample has a high amount of human DNA.

If a sample has a <u>high human Ct value</u> and a <u>high IPC Ct value (>>30.75</u>] the sample is likely inhibited. Appropriate troubleshooting measures should be employed with the 'amp'e to overcome the potential inhibitors.

The relative amount of male and female DNA in a mixture can by determined by dividing the total human DNA quantitation by the male DNA quantitation and subtracting one. As an example, if the total DNA quantitation is four times the male DNA quantitation, there is approximately three times as much female DNA as male DNA.

#### REFERENCE:

Quantifiler® Duo DNA Quantification Kit 'aser's Manual

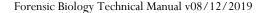

## Forensic Biology

Method: Quantifiler<sup>TM</sup> Setup Using the Hamilton Microlab<sup>®</sup> Nimbus 4

Date: 04/17/2013 Revision Date: 08/12/2019 Approved by: SAM

### **REAGENTS**:

- 1. TE Buffer: Teknova TE Buffer Low EDTA (0.1 mM EDTA, pH 7.6) Fisher Sci NC9491715
- 2. Quantifiler Human (or Duo) DNA Quantification Kit: Applied Biosystems (P/N 4343895 or 4387746 (Duo))
  - A. Quantifiler Human (or Duo) PCR Reaction Mix
  - B. Quantifiler Human DNA Standard.

The Reaction Mix should be removed from the kit upon receipt and core 1 at 2 to 8°C. The remaining components of the kit should be stored at -15 to -25°C. The primer sets contain a light sensitive dye, and should be stored protected from light. The expiration date is plant d on the kit.

### **MATERIALS**:

- 1. MicroAmp® Optical 96-Well Reaction Plat s: Applied Biosystems (P/N N8010560)
- 2. Optical Adhesive Covers: Applied Losystens (P/N 4311971)

### **EQUIPMENT:**

- 1. <u>Hamilton Microlab Nin bus 4 Liquid Handling Workstation</u>: Hamilton Robotics
- 2. ABI Prism 7500 Sequer Detection System: Applied Biosystems

#### **PROCEDURE:**

1. This protocol is to setup the 96-well optical plate for qPCR DNA quantitation using Quantifiler™ Duo quantitation kits and the NIST Quantitation Standard Curve.

Important lotes to remember when using the Microlab Nimbus for setup:

- a. The pre-run maintenance should be performed prior to the first run of the day (refer to maintenance protocol in the FB Unit Policy Manual).
- b. It is highly recommended that all tip racks are full prior to the start of a run. At minimum, complete columns of tips must be present sufficient to perform the run.

## Forensic Biology

- c. Sarstedt 1.5mL screw-cap tubes are required for use on the instrument for all samples and controls. 2.0mL screw-cap tubes are required for master mix. Caps should be removed after tubes are placed in the racks and replaced prior to removing tubes from the racks.
- 2. Thaw the appropriate Quantifiler Primer Mix and concentrated DNA standard (which is stored at 20°C). Vortex the Primer Mix and refrigerated qPCR Reaction Mix for 5 seconds. Spin the Prime Mix and DNA standard tubes briefly in a microcentrifuge to remove any liquid from the caps
- 3. Prepare a 1/10 and a 1/50 dilution of the human DNA standard in TE buffer. These dilutions will serve as calibrators for the quantitation assay.
- 4. Determine the total number of samples to be amplified including the calibrators and one qPCR blank. Create a master mix by combining the following volumes of reagents in a . Or . 1 crew-cap tube.

```
a. 10.5μL of Primer Mix x # of Samples
b. 12.5μL of qPCR Reaction Mix x # of Samples
```

Note: The above is the minimum volume required per sample. T e Simbus requires additional master mix to perform the setup. The volumes calculated in the current version of the SDPD SIMS should be prepared.

Note: If the total number of samples is greater than 72, then two tubes of master mix are required. The first 2.0mL screw-cap tube should contain 120 uL. If master mix and the second tube should contain the remaining volume.

- 5. Open the **Quant Sheet** in the most current version of the SDPD SIMS (found on the FB network H:\Worksheets).
  - a. The default preadsheet shows the locations for the DNA calibrators and blank.
  - b. Fall out the Sample Name" column with a list of the sample names. If appropriate, edit the value for the samples from 2 or  $8\mu L$  (do not change the volume of the standards).
  - c. Save the SDPD SIMS workbook to a location accessible on the FB network (the Nimbus cannot read from a password protected Excel file).
  - d. When finished, the **qPCR worksheet** should be printed for the case notes.
  - e. Exit the SDPD SIMS.
- 6. Empty the tip waste (if necessary).
- 7. Refill the tip racks on the Nimbus.
- 8. Place the 96-well optical plate in the appropriate location on the deck.

## Forensic Biology

9. Place the DNA samples in the appropriate order (according to the setup sheet filled in earlier). You may use your printed copy to ensure the sample positions are correct.

Note: The samples are to be placed in the racks in a left to right direction, filling each column completely before the next.

10. Place the Quantifiler Master Mix in the appropriate place on the deck.

Note: If more than 72 samples are being quantified then the master mix will need to be split into two tubes (see step 4 above).

- 11. Remove the caps from the samples and master mix.
- 12. Close the instrument door (the door must remain closed during operation).
- 13. Open the Hamilton Run Control software (on the desktop)
  - a. Open the current version of the **SDPD q** \***CR and GF PCR Setup** method within the software. Alternatively, a two-ster process can be employed by using the similarly named files with (master mix only) or (san oles only) in the file names.
  - b. Click the "**Run**" button (
  - c. In the user prompt, navious to be worklist input file (from step 5 above), select "qPCR Setup", and click "Cont. rue.
  - d. Verify that sufficient 300µL and 50µL tips are loaded onto the deck and click "Continue".
  - e. Enter the first and last position of the  $300\mu L$  tips (1=A1, 2=A2, ..., 96=H12) and click "OK".
  - f. Enter the fir. and last position of the  $50\mu$ L tips (1=A1<sub>1</sub>, 2=A2<sub>1</sub>, ..., 96=H12<sub>1</sub>, 97=A1<sub>2</sub>, 98=A2<sub>2</sub>, ..., 1)2=H12<sub>2</sub>) and click "**OK**".
- 14. The Nimbus will now add master mix to the 96-well optical plate, and then add 2 (or 8) $\mu$ L of the sample to the master mix.
- 15. Click 'OK' to acknowledge completion of the run.
- 16. When the protocol has finished, the tubes can be re-capped and removed, and the 96-well optical plate can be covered with an optical adhesive cover and carried to the amplification room for loading into the ABI 7500 SDS.
- 17. The qPCR analysis can be continued by following the "Quantitative PCR DNA with the "Quantitative PCR with the Quantifiler Duo DNA Quantification Kit" protocol at step 9.

## Forensic Biology

### **REFERENCES:**

Microlab<sup>®</sup> Nimbus Independent Channel Operator's Manual. Hamilton Robotics. Microlab<sup>®</sup> Nimbus Enclosed Version Operator's Manual. Hamilton Robotics. Microlab<sup>®</sup> Nimbus Independent Channel Programmer's Manual. Hamilton Robotics. Quantifiler<sup>®</sup> Duo DNA Quantification Kit User's Manual. Applied Biosystems.

## Forensic Biology

Method: Target Ranges for Single Source Samples Using NIST Standard based
Quantitation

Date: 05/01/2012 Revision Date: 02/05/2018 Approved by: SAM

The chart below represents the results obtained for the sensitivity study of the GlobalFiler and Yf ler. it is kits using data obtained with the NIST standard. The target ranges represent target amounts of DNA that should result in peak height between 3,000-10,000rfu.

This information is presented for analysts as a guide to determine the amplification true to for single source samples. Sample type and the expectation of obtaining a mixture will affect the amount of DNA amplified in casework samples.

| DNA Typing Kit | Quantification Range for Sir.gle Sourc : Samples |
|----------------|--------------------------------------------------|
| GlobalFiler    | 0.3 - 0.ong                                      |
| YFiler Plus    | 0.4 - 0.8ng                                      |

## Forensic Biology

Method: Concentrating DNA Extracts with Microcon YM-100 Filters

Date: 04/01/2011 Revision Date: 08/12/2019 Approved by: SAM

### **REAGENTS:**

TE Buffer: Teknova TE Buffer Low EDTA (0.1 mM EDTA, pH 7.6) Fisher Sci NC9491715

### **MATERIALS:**

- 1. Microcon-YM 100 Centrifugal Filter Devices (Amicon)
- 2. Microcentrifuge (capable of at 1,000 x g)

### **PROCEDURE:**

Note: The capacity of the Microcon-YM100 reservoir is approximately 500uL. If the purified extract has a larger volume it may require adding any remaining amount of satisfie that did not fit into the reservoir after the first spin. This protocol may also be used to further concentrate previously purified samples.

- 1. Assemble the Microcon-YM100 unit by inserting the nample reservoir into the filtrate vial.
- 2. Add approximately 50uL of TE buffer to by up er Microcon-YM100 reservoir.
- 3. Add the appropriate amount of extract d DNA sample to be concentrated on top of the TE buffer. Seal with the attached cap.
- 4. Centrifuge the assemble d M crocon spin-column in a microcentrifuge for 12-15 minutes at 2300rpm (~500 x g). The DMA sample will be concentrated in about 5-15uL of TE buffer in the bottom of the upper Microcon-100 reservoir (molecules with molecular weights of less than 100,000 Daltons will pass through the file r). Check the microcon assembly periodically during the spin to ensure that the filter has not beed out.

Importan : Spinning the filter to dryness can cause irreversible binding of the DNA to the membrane.

- 5. Discare the effluent in the filtrate vial. Place the Microcon spin-column right-side up into a new into filtrate vial.
- 8. Add 3-6uL of TE buffer to the Microcon-100 column (depending on desired final volume). Gently vortex the filter assembly.

## Forensic Biology

- 9. Collect the DNA sample by inverting the reservoir into a new microcon tube and centrifuge at approximately 3200 rpm (approximately 1000 x g) for 3-5 minutes.
- 10. The concentrated purified DNA now resides in the tube. The volume can be further adjusted as necessary to achieve the desired concentration. Cap the tube and store frozen. Alternatively, transfer the purified DNA to a different tube, such as a sterile screw-cap tube for storage.

### **REFERENCE:**

Microcon Centrifugal Filter Device User Guide, Revision J. Millipore 2000

## Forensic Biology

Method: DNA Concentration Using the DNA Speed-Vac DNA-120

Date: 10/27/2014 Revision Date: 08/12/2019 Approved by: SAM

### **REAGENTS:**

TE Buffer: Teknova TE Buffer Low EDTA (0.1 mM EDTA, pH 7.6) Fisher Sci NC9491715.

### **EQUIPMENT:**

Savant DNA Speed Vac DNA-120

### **NOTES:**

Based on an internal study conducted on concentrating samples contoning TE Luffer, it is not recommended to concentrate samples containing TE by more than a factor of 8 if purified using the BioRobot EZ1s. Samples concentrated by factors greater than cesse thed above started exhibiting signs of inhibition. It is presumed that the concentration of the EE11 in the TE inhibits PCR by chelating the magnesium in the reaction. Concentration of samples elucid in water generally do not exhibit PCR inhibition at any level of volume reduction.

### **PROCEDURE:**

- 1. Place the appropriately labeled open suppresent tubes in the Savant DNA Speed-Vac DNA-120.
- 2. Turn on the DNA Speed-Vac DNA-120. Select one of the three drying rate options using switch "D" (Low = ambient temperature, medium =  $43^{\circ}$ C, high =  $65^{\circ}$ C; medium or high is recommended). Generally, either medium for high are selected. The drying rate will influence how quickly evaporation occurs.
- 3. The Speed-Vic UNA 120 model is capable of both "Manual" mode and "Auto" mode (where you can set a timer). For M. NUAL mode go to step 4. For AUTO MODE, skip to step 9.

### MANUAL MODE

- 4. Switch "A" should be in the "OFF" position.
- 5. Phoose the MANUAL setting using switch "A".
- 6. Choose the HEATER setting using switch "B".
- 7. Use switch "C" to adjust the heater from "OFF" to disable the heater, or to "CCC" to operate the heater for the duration of the run. A specified time can also be used.

## Forensic Biology

8. The Speed-Vac will start as soon as you switch "A" to MANUAL and will continue to run until you turn OFF the run using switch "A".

### **AUTO MODE**

- 9. Switch "A" should be in the "OFF" position.
- 10. Choose the RUN timer setting using switch B".
- 11. Use switch "C" to increase or decrease the amount of time you want the Speed Vac to run. A decimal point separates hours from minutes (1.20 = 1 hour and 20 minutes).
- 12. Choose the HEATER timer setting using switch "B".
- 13. Use switch "C" to increase or decrease the amount of time you wan, the Speed-Vac to heat the sample. A decimal point separates hours from minutes (1.20 = 1 ho ir > 1.20 minutes). Suggestion: Make this the same time as the run time.
- 14. Choose the AUTO setting using switch "A". The Specil-Vac will start as soon as you switch "A" to AUTO and will shut off after the program and time.

During any run, the display can be toggled between elapsed run time (manual mode) or remaining run time (auto mode), and remaining heat time through the use of switch "B".

## Forensic Biology

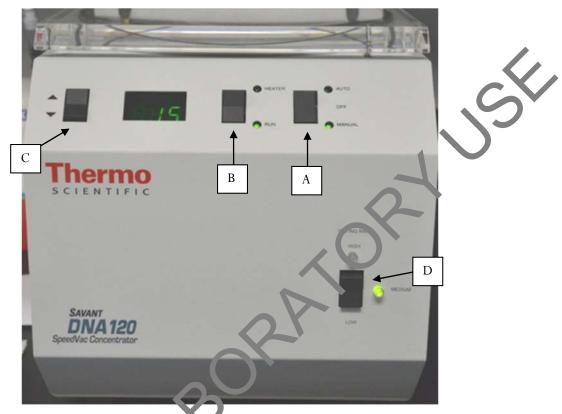

| 50uL TE to 10uL | O. Speed Vac  | New Speed Vac |
|-----------------|---------------|---------------|
| Medium Heat     | 35 minutes    | 20 minutes    |
| High Heat       | 15 minutes    | 10 minutes    |
| 40uL TE to 10uL | Old Speed Vac | New Speed Vac |
|                 |               |               |
| Medium H at     | 20 minutes    | 10 minutes    |

Approximate Times

## Forensic Biology

Method: Amplification with the GlobalFiler® kit

Date: 10/05/2015 Revision Date: 08/12/2019 Approved By: SAM

### **REAGENTS:**

- 1. TE Buffer: Teknova TE Buffer Low EDTA (0.1 mM EDTA, pH 7.6) Fisher Sci NC949171
- 2. <u>GlobalFiler PCR Amplification Kit</u>: Applied Biosystems, 200 reactions (P/N 4476135) of 100 reactions (P/N 4482815)
  - A. GlobalFiler® Master Mix
  - B. GlobalFiler® Primer Set
  - C. GlobalFiler® Allelic Ladder
  - D. 007 Control DNA

Store all kit components at -15 to -25°C upon receipt. Store omponents at 2 to 8°C after initial use. The kit components are good up to the expiration date. The primer sets and the ladder are light sensitive, and should be stored protected from light

### **MATERIALS:**

- 1. MicroAmp Autoclaved 0.2mL Reaction Tules vith Caps: Applied Biosystems (P/N N801-0612)
- 2. <u>MicroAmp 96-Well Tray</u>: Applied B c. vsten c (P/N N8010541 or P/N 4379983)
- 3. MicroAmp 96-well Plate Base: Applie Voiosystems (P/N 4312063)

### **EQUIPMENT:**

1. <u>Veriti® 96-well Thermal vclers</u>: Applied Biosystems

### PROCEDURE:

- 1. Thaw the Master Mix and Primer Set, then vortex for 3 seconds and centrifuge briefly before opening the tubes or bottles.
  - MPO1 TANT! Thawing is required only during first use of the kit. After first use, reagents are stored at  $\sim 6$  °C and, therefore, do not require subsequent thawing. Do not refreeze the reagents.
- Fill out a GlobalFiler<sup>®</sup> Amplification Worksheet and determine the total number of samples to be amplified including the positive amplification control (007 DNA), the negative amplification control, and all samples.

## Forensic Biology

- 3. Label a 0.2 mL MicroAmp Reaction Tube for each of the samples to be amplified.
- 4. Vortex the GlobalFiler® Master Mix, GlobalFiler® Primer Set, 007 Control DNA tubes for 3 seconds and spin briefly in a microcentrifuge to remove any liquid from the caps.
- 5. Create a master mix by combining the following volumes of reagents into a 1.5 mL clear (non-colored) microcentrifuge tube:

6. Vortex the master mix for 5 seconds and then spin briefly in a microcentrifuge to re nove any liquid from the cap.

Note: Steps 6-8 must be performed in a biological hood using dedicated pipettes.

- 7. Aliquot 10  $\mu$ L of the master mix into each labeled 0.2 mL reaction tube.
- 8. If less than 15  $\mu$ l of sample is added for any sample, the difference should be made up by adding TE buffer for a final volume of 15  $\mu$ l.
- 9. Add sample to the labeled 0.2 mL reaction tub is as fo lows:
  - For all evidence and reference sample, add approximately 0.4 ng of target DNA in a volume equal to or less than 15  $\mu$ L. *Note*: 0.4 n  $\approx$  2 suggested target amount. The actual amount added will depend on the nature of the sample and any additional information obtained from DNA quantification.
  - For reagent blanks, add a volume that is equal to the greatest volume from any of the evidence samples associated vith.
  - Add 4-6  $\mu$ L (0.1 ng  $\langle \mu \rangle$ ) of 007 Control DNA to the positive amplification control tube. Add TE buffer to obta 1 a fin I volume of 15  $\mu$ L.
  - Add 15 L c. TE buffer to the negative control tube.
- 10. Transport the tubes to the Amplification Room. Place a MicroAmp tray containing the PCR reaction tubes into one of the thermal cyclers. Use the capping tool to firmly close the caps on all PCR reaction ubes.
- 11 Irn the thermal cycler on (if not already done).
- 12. Select and run the **GlobalFiler** program.
  - a. <u>Initial Incubation</u> 95°C, 1 minute

## Forensic Biology

b. 29 Cycles

94°C, 10 seconds 59°C, 90 seconds

c. Final Extension

60°C, 10 minutes

d. Final Hold

4°C, up to 24 hours

13. Remove the amplified products from the thermal cycler anytime after reaching 4°C. Long term storage of amplified DNA should be at -15 to -25°C.

### **REFERENCES**:

GlobalFiler® PCR Amplification Kit User Guide

## Forensic Biology

Method: Amplification with the Yfiler<sup>TM</sup> Plus Kit

Date: 02/05/2018 Approved by: SAM

### **REAGENTS**:

- 1. <u>Yfiler™ Plus PCR Amplification Kits</u>: Applied Biosystems (P/N 4484678 and 448273€)
  - A. Yfiler<sup>TM</sup> Plus Master Mix
  - B. Yfiler<sup>TM</sup> Plus Primer Set
  - D. DNA Control 007

### **MATERIALS**:

- 1. MicroAmp Autoclaved 0.2mL Reaction Tubes with Caps: Applied Bit systems (P/N N801-0612)
- 2. <u>96- Well Optical Reaction Plates:</u> Applied Biosystems (P/N N801- \ \)560)
- 3. MicroAmp<sup>®</sup> 8-cap Strip: Applied Biosystems (P/N N801055)
- 4. MicroAmp 96-Well Tray: Applied Biosystems (P/N NCO10, 41 or P/N 4379983)
- 5. MicroAmp 96-well Plate Base: Applied Biosystems (2/N 431 2063)

### **EQUIPMENT:**

1. <u>Veriti<sup>®</sup> 96-well Thermal Cyclers</u>: Applied Plosy tems

### **PROCEDURE:**

- 1. Fill out an Yfiler<sup>TM</sup> Plus Amplification Worksheet and determine the total number of samples to be amplified including the postive control (007), the negative amplification control, and all samples.
- 2. Label a 0.2mL M croAn p Reaction tube for each of the samples to be amplified, or alternatively use an appropriately laber d %-well optical reaction plate for amplification.
- 3. Vorter the Yfile TM Plus Master Mix, Yfiler Plus Primer Set, and DNA Control 007 briefly. Spin the tubes by effy in a microcentrifuge to remove any liquid from the caps.
- 4 Create a master mix by combining the following volumes of reagents into a 1.5mL microcentrifuge tupe:
  - a. 10uL of Yfiler<sup>TM</sup> Plus Master Mix
  - b. 5.0uL of Yfiler<sup>TM</sup> Plus Primer Set

## Forensic Biology

Note: Include volume for additional reactions to provide excess volume for the loss that occurs during reagent transfers.

5. Vortex the master mix for 3 seconds then centrifuge briefly.

Note: Steps 6 - 8 are performed in a biological hood using dedicated pipettes.

- 6. Dispense 15uL of the master mix into each labeled 0.2mL reaction tube or required plate wen.
- 7. If less than 10uL of sample is added for any sample, the difference should be made up by dding TE buffer.
- 8. Add sample to the labeled 0.2mL reaction tubes or plate well as follows:
  - For all single source evidence and reference samples, add approximately 0.6ng of <u>male</u> target DNA in a volume equal to or less than 10uL. Note: 0.6 ng is a suggested target amount of DNA. The actual amount added will depend on the nature of the sample and any additional information obtained from quantitation (or estimation of the concernation) of male DNA in a sample or from autosomal DNA testing.
  - For reagent blanks add a volume that is equal to the greatest volume from any of the evidence or reference samples associated with it.
  - The DNA Control 007 positive amplification control requires dilution prior to addition to any amplification reaction (suggestion >, L in > 300μL). Target 0.6ng of the DNA Control 007 (10μL of the suggested dilution). If less than 10uL of Control DNA is added, the difference is made up by adding TE buffer.
  - Add 10uL of TE bufer the negative control tube.
- 9. Transport the tull es or plate to the amplification area. Place a MicroAmp tray containing the PCR reaction tubes into the of the thermal cyclers, or the plate directly into the block. Use the capping tool to firmly close the caps on all PCR reaction tubes or plate.
- 10. Turn the thermal cycler on (if not already done).
- 11. Select the program named **Yfiler Plus**.
  - a. Initial incubation at 95°C for 1 minute.
  - b. 30 cycles of the following profile:
     Denature at 94°C for 4 seconds

## Forensic Biology

Anneal/Extend at 61.5°C for 1 minute

- c. Final extension at 60°C for 22 minutes
- d. Final hold at 4°C for up to 24 hours.

The amplified products can be removed from the thermal cycler at any time after reaching  $4^{\circ}$ C. As pin ed samples are stored in the freezer.

### **REFERENCES**:

Yfiler<sup>TM</sup> Plus PCR Amplification Kit User's Manual

## Forensic Biology

Method: GlobalFiler® and Yfiler™ Plus Setup Using the Hamilton Microlab® Nimbus 4

Date: 04/17/2013 Revision: 08/12/2019 Approved by: SAM

### **REAGENTS**:

- 1. TE Buffer: Teknova TE Buffer Low EDTA (0.1 mM EDTA, pH 7.6) Fisher Sci NC9491715
- 2. <u>GlobalFiler PCR Amplification Kit</u>: Applied Biosystems, 200 reactions (P/N 4476.35) or 1000 reactions (P/N 4482815)
  - A. GlobalFiler® Master Mix
  - B. GlobalFiler® Primer Set
  - C. 007 Control DNA

Store all kit components at -15 to -25°C upon receipt. Store components at 2 to 8°C after initial use. The kit components are good up to the expiration date. The patter sets and the ladder are light sensitive, and should be stored protected from light

- 3. <u>Yfiler™ Plus PCR Amplification Kit</u>: Applied biosyst ms (P/N 4484678 and 4482730)
  - A. Yfiler<sup>TM</sup> Plus Master Mix
  - B. AmpFISTR® Yfiler<sup>TM</sup> Plu Prime set
  - C. DNA Control 007

Store all kit components at 15 to -35°C upon receipt. Store components at 2 to 8°C after initial use. The primer sets contain a light. ensitive dye, and should be stored protected from light. The expiration date is printed on the kirs.

### **MATERIALS:**

- 1. <u>6-Vell Optical Reaction Plates:</u> Applied Biosystems (P/N N8010560)
- . <u>M. croAmp 8-cap strips</u>: Applied Biosystems (P/N N801-0535)

## EQ <u>UPMENT</u>:

- 1. <u>Hamilton Microlab Nimbus 4 Liquid Handling Workstation</u>: Hamilton Robotics
- 2. <u>Veriti<sup>®</sup> Thermal Cyclers</u>: Applied Biosystems

### PROCEDURE:

## Forensic Biology

1. This protocol is to setup the 96-well optical plate for PCR DNA amplification using GlobaFiler and Yfiler<sup>TM</sup> Plus.

Important notes to remember when using the Microlab Nimbus for setup:

- a. The pre-run maintenance should be performed prior to the first run of the day (1.5fc to maintenance protocol in the FB Unit Policy Manual).
- b. It is highly recommended that all tip racks are full prior to the start of a run. At minimum, complete columns of tips must be present sufficient to perform the rui.
- c. Sarstedt 1.5mL screw-cap tubes are required for use on the instruction for all samples, controls, and TE buffer. 2.0mL screw-cap tubes are required for master mix. Caps should be removed after tubes are placed in the racks and replaced program comoving tubes from the racks.
- 2. <u>GlobalFiler</u> Vortex the GlobalFiler<sup>®</sup> Master Mix, GlobalFiler Primer Set, and DNA Control 007 briefly then spin the tubes in a microcentrifuge.

<u>Yfiler Plus</u> – Vortex the Yfiler<sup>TM</sup> Plus Master Mix, Afile <sup>TM</sup> I us Primer Set, and DNA Control 007 briefly then spin the tubes in a microcentrifuge.

3. Determine the total number of samples to be amplified including the positive control and one amplification blank (Note: The Nimbus require at least 8 samples to run the amplification protocol). Create a master mix by combining the resulting volumes of reagents in a 2.0mL screw-cap tube.

### <u>GlobalFiler</u>

| 7.5 µL GlobalFiler® Master Mix              | X | # of Samples |
|---------------------------------------------|---|--------------|
| 2.5 μL GlobalFiler <sup>®</sup> Prin. r Set | x | # of Samples |

### Yfiler Plus

| 10μL Yfiler <sup>Th</sup> Trus Master Mix | X | # of Samples |
|-------------------------------------------|---|--------------|
| 5μL Y′ Jer™ Plus Primer Set               | X | # of Samples |

Not: The above is the minimum volume required per sample. The Nimbus requires additional master must be proported. The volumes calculated in the current version of the SDPD SIMS should be prepared.

4. Open the **Amp Sheet** in the most current version of the SDPD SIMS (found on the FB network H:\Worksheets).

## Forensic Biology

- a. The default spreadsheet shows the deck position of all samples and their destination positions.
- b. Fill out the "Sample Name" column with a list of the sample IDs and the DNA conc.  $[ng/\mu L]$  column. Ensure that the VolumeSample and VolumeTE are completed appropriately.

NOTE: Choose the appropriate kit on this sheet so that the volume of TE in the negative amplification control reflects the different volumes that are needed by the GlobalFiler<sup>®</sup> kit (total to 15  $\mu$ L) v. Thier Plus (total to 10  $\mu$ L).

- c. Save the SDPD SIMS workbook to a location accessible on the FB network (the Nimbus cannot read from a password protected Excel file or files saves as xlsxx les).
- d. When finished, the appropriate PCR worksheet should be priced or the case notes.
- e. Exit the SDPD SIMS.
- 5. Empty the tip waste (if necessary).
- 6. Refill the tip racks on the Nimbus.
- 7. Place the 96-well optical plate in the appropriate loc. tight on the deck.
- 8. Place the DNA samples in the appropriate order (according to the setup sheet filled in earlier). You may use your printed copy to ensure the sam appositions are correct.

Note: The samples are to be placed in the rocks in a left to right direction, filling each column completely before the next.

- 9. Place the master mix in the peropriate place on the deck.
- 10. Place four 1.5mL 'crew- ap tubes each containing 300μL of TE in the appropriate place on the deck.
- 11. Remove the car's from the samples, master mix, and TE.
- 12. Class the estrument door (the door must remain closed during operation).
- 13 Oper the Hamilton Run Control software (on the desktop).
  - a. Open the current version of the **SDPD qPCR and GF PCR Setup** method within the software. The method is also available in versions that will perform master mix transfer only and TE and samples transfer only. These have been named with the same file name as before, but with the (master mix only) and (samples only) additions.

## Forensic Biology

- b. Click the "**Run**" button (▶).
- c. In the user prompt, navigate to the worklist input file (from step 4 above), select "GlobalFiler" for GlobalFiler amplification setup, or "Minifiler/Yfiler" for Yfiler amplification, and click "Continue".
- d. Verify that sufficient 300μL and 50μL tips are loaded onto the deck and click "Conting e'
- e. Enter the first and last position of the 300μL tips (1=A1, 2=A2, ..., 96=H12) and ch & "OK". Note: This step is omitted for the samples only version of the method.
- f. Enter the first and last position of the 50  $\mu$ L tips (1=A1<sub>1</sub>, 2=A2<sub>1</sub>, ..., 96=H12, 97=A)<sub>2</sub> 98=A2<sub>2</sub>, ..., 192=H12<sub>2</sub>) and click "**OK**". Note: This step is omitted for the master mix only version of the method.
- 14. The Nimbus will now add master mix, TE buffer, and sample DNA to the 96 well of tical plate.
- 15. Click "OK" to acknowledge completion of the run.
- 16. When the protocol has finished, the tubes can be re-capped and a move 1, and the 96-well optical plate can be covered with strip caps and carried to the amplification room for loading into the Veriti® thermal cycler.
- 17. Turn the thermal cycler on (if not already done).
- 18. Select and run the corresponding amplification protocol for the amplification kit. In summary:

Globalfiler: 95 °C 1 min $\rightarrow$  29 cycles of 9-°C  $\stackrel{?}{.}$ 0 sec, 59 °C 90 sec $\rightarrow$  60 °C 10 min $\rightarrow$  4 °C  $\infty$  Yfiler Plus: 95 °C 1 min $\rightarrow$  30 cycles of  $\stackrel{?}{.}$ 7 °C 4sec, 61.5 °C 1 min $\rightarrow$  60 °C 22 min  $\rightarrow$  4 °C  $\infty$ 

19. Remove the amplified products from the thermal cycler anytime after reaching  $4^{\circ}$ C. Long term storage of amplified DNA should be at -15 to -25°C.

#### REFERENCES:

Microlab Mindependent Channel Operator's Manual. Hamilton Robotics.

Microld® Nimbus Enclosed Version Operator's Manual. Hamilton Robotics.

Mic olab<sup>®</sup> Vimbus Independent Channel Programmer's Manual. Hamilton Robotics.

Gleban Her® PCR Amplification Kit User's Manual. Applied Biosystems.

Yfiler MPlus PCR Amplification Kit User's Manual. Applied Biosystems.

## Forensic Biology

Method: 3500 Genetic Analyzer Instrument Preparation and Calibration

Date: 7/29/15 Revision Date: 01/14/2019 Approved by: SAM

### **REAGENTS**:

- 1. <u>Conditioning Reagent 3500 Series</u>: Applied Biosystems, (P/N 4393718), store at 2-8°C.
- 2. Anode Buffer Container 3500 Series: Applied Biosystems (P/N 4393927), store at 2-8°C
- 3. <u>Cathode Buffer Container 3500 Series</u>: Applied Biosystems (P/N 4408256), store a 2-8°C
- 4. <u>Performance Optimized Polymer (POP-4<sup>TM</sup> (384)) 3500 Series</u>: Applied Br. systems (P/N 4393715), store at 2-8°C.
- 5. <u>DS-36 Matrix Standard (Dye Set J6)</u>: Applied Biosystems (P/N 4-25042), store at 2-8°C, protected from light. Stable for one year.

This is the matrix standard set used when analyzing amp if ed ⊃NA fragments generated using the GlobalFiler and Yfiler™ Plus kits, and labeled with 6 dve. 6-FAM, VIC, NED, TAZ, SID, and LIZ).

6. <u>HIDI Formamide</u>: Applied Biosystems (P/N 43 1329)

Dispense the formamide into aliquots and store frozen. The frozen formamide can be used up to 1 year after being aliquoted.

Caution: Formamide is a k, own tell stogen and is harmful by inhalation, skin contact, and ingestion. Use in a fume hood and wear the nical resistant gloves and safety glasses when handling.

### **MATERIALS:**

- 1. Septa for Cathode Juffer. Applied Biosystems (P/N 4410715)
- 2. <u>Luer lock syring e</u>: Applied Biosystems (in the PDP Cleaning kit, P/N 4359572)
- 3. MicroA ap Opt. al 96-Well Reaction Plates: Applied Biosystems (P/N N8010560)
- 4. Micr. A. p Splash Free Support Base: Applied Biosystems (P/N 4312063)
- 5. Spec for 3:00 Genetic Analyzers, 96 well: Applied Biosystems (P/N 4412614)
- 6. Retain r and Base for 3500 Genetic Analyzer, 96 well: Applied Biosystems (P/N 4410228)
- 7. 96 call cooling block: Stored in the reagent freezer
- o. 300 Genetic Analyzer 8-Capillary Array (36 cm): Applied Biosystems (P/N 4404683)
- 9. <u>Kit PDP Cleaning:</u> Applied Biosystems (Pump Cleaning Kit) (P/N 4414007)

## Forensic Biology

### **EQUIPMENT:**

Veriti<sup>®</sup> Thermal Cyclers: Applied Biosystems 3500 Genetic Analyzer: Applied Biosystems

### PROCEDURE:

Note: Refer to the policy manual section on equipment (Section 6.10) for additional information on 3500 maintenance procedures. The following procedures are to be performed as required outside of no maintenance procedures.

### Powering on the 3500 and launching the Data Collection software

- 1. Power on the computer. At the Log On prompt, log in to the computer
- 2. Before turning on the 3500 instrument, ensure that the oven door is lose, and locked, that the instrument doors are closed, and the computer is powered on.
- 3. Power on the instrument by pressing the on/off buttor on be front of the instrument. Ensure that the green status light is on and not flashing before proceeding.
- 4. Click on the **3500 Series Data Collection § oftware 2** icon on the desktop. Log in to the data collection software with the password target to the monitor.
- 5. Use the Dashboard to review maint a pre-reaffications. When you complete a task, click the **green check mark** to indicate that it was completed, or the **red X** to mark it as dismissed.
- 6. Click on Maintenance on the top posel. Use the left panel to navigate to the schedule calendar or Maintenance Wizards to complete the needed maintenance.

### Restarting the computer and instrument

- 1. Close data collection software.
- 2. Shu, do yn computer.
- 3. Once computer is shut down, press the **power** button on the instrument.
- 4. Restart computer, but don't log in.
- 5. Once the computer is on, turn the 3500 back on by pressing the **power** again. Let the instrument initialize and wait for the solid green light to appear before logging on to the computer.

## Forensic Biology

6. Click on the **3500 Series Data Collection Software 2** icon on the desktop. Log in to the data collection software (it may take a minute for the connections to be reestablished before the software can open).

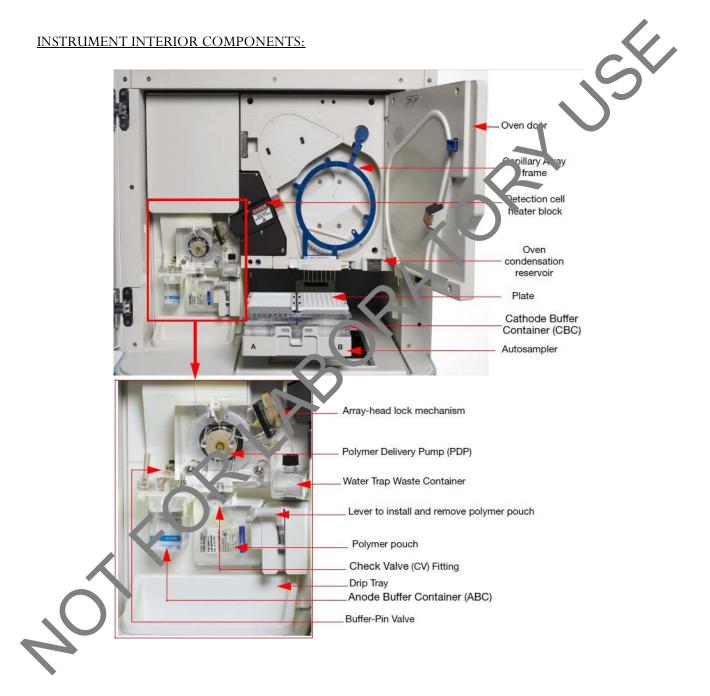

## Forensic Biology

### Replacing the polymer

If there isn't sufficient polymer to complete your run or if the polymer has exceeded 4 weeks use on the instrument, it is necessary to place a new polymer pouch on the instrument. Get a new polymer pouch and let it equilibrate to room temperature before replacing the old one. Use the **Replenish Polymer wizard** to complete this. Follow the wizard prompts in order to flush the pump of the ld polymer and refill the capillaries with the new polymer. This wizard takes 10-20 minutes to complete

### **Spatial Calibration**

The 3500 Series Data Collection software uses images collected during the spatial collibration to establish a relationship between the signal emitted by each capillary and the position where that signal is detected by the CCD camera. A spatial calibration is required to ensure correct alignment of the capillaries and optimal detection of the signal in each capillary.

A new spatial calibration is recommended when:

- A capillary array is installed, replaced or temporar ly removed from the detection block
- The instrument is moved
- The detection cell door is opened

### Perform Spatial Calibration and Evaluate Resul

- 1. Click 'Maintenance' on the Das. board. Click 'Spatial' under the Calibrate heading on the left.
- 2. Select **No Fill**, or select **Fill** to fill the array with polymer before starting the calibration.
- 3. Click 'Start Ca'il acin'. The display updates as the run progresses.
- 4. When the run is complete, evaluate the spatial calibration profile to ensure that you see the following:
  - One sharp peak for each capillary. Small shoulders may be acceptable.
  - One marker (+) at the apex of every peak. No off-apex markers.
  - An even peak profile (all peaks about the same height).
  - The Max Spacing Min Spacing should be no more than 2 pixels.
- 5. If the results meet the criteria above, click 'Accept Results'.

Note: If any peaks are lower than usual for the instrument or the heights drastically slope up or down, repeat the calibration with a fill. See below for an example of an acceptable Spatial Profile.

## Forensic Biology

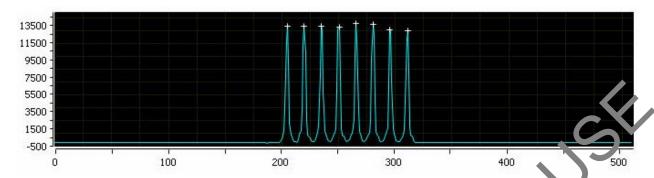

6. Click 'View Spatial Calibration Report'.

### **Spectral Calibration**

A spectral calibration creates a matrix that corrects for the overlapping fluorescence emission spectra of the dyes. Although each of these dyes emits its maximum fluorescence at a different wavelength, there is some overlap in the emission spectra between the dyes. The goal of multicomponent analysis is to effectively correct for spectral overlap and minimize the prosence of artifacts, such as spectral pull-up, in the data.

A new spectral calibration is recommended/recand when:

- The capillary array is changed (required) or temporarily removed from the detection block.
- The instrument is moved.
- The laser or CCD caller alias been realigned/replaced by a service engineer.
- An increase in (pull-up and/or pull-down peaks) is observed.
- A new dye set is u. 64 on the instrument.
- The cavillar varray length or polymer type is changed.
- The acted ion cell door is opened (not required by the software, but recommended).

### Perform Spe tral Call ation and Evaluate Results

- 1 Pre-heat the oven by clicking 'Start Pre-heat'.
- <u>Note</u>: Treheating for approximately 30 minutes helps mitigate subtle first-run migration rate effects. The pro-heat function automatically turns off after 2 hours.
  - 2. Click 'Maintenance' on the Dashboard. Click 'Spectral' under the Calibrate heading on the left panel.
  - 3. Check the pump assembly for bubbles and run the Remove Bubble wizard if needed.

## Forensic Biology

4. Vortex the appropriate Matrix Standard. Prepare the Master Mix:

For GlobalFiler® and Yfiler<sup>TM</sup> Plus analysis, use **Dye Set J6.** 

a. Standard: 10 μL

b. HIDI Formamide: 290 μL

*Note:* Volumes other than above may be used to obtain spectral peaks between 3000-10000 rfa. The total volume should not exceed 300uL.

Note: After a capillary array is changed, a new spectral calibration must be run for each dy

- 5. Load 10  $\mu$ L of matrix standard/HIDI mixture into wells A1-H1 of a 96-well reaction plate. Note: multiple matrix samples (i.e., J6 or G5) can be run in subsequert columns on this plate if needed)
- 6. Cover the plate with a 3500 septa mat and centrifuge to should the samples are at the bottom of the wells and place the reaction plate in the Ver ti® thermal cycler.
- 7. Denature the samples by running the **spectral denature** protocol on the 9700 (95°C, 5 min).

Note: The cover plate of the Veriti<sup>®</sup> thermal cycles may be closed onto the septa mat-covered reaction plate, but do not clamp the cover down. Although the lid is not heated during the denature protocol, it may stick to the septa mat and pull it up when the cover is opened if it is clamped down.

- 8. After the denaturation proto olding find shed, chill the reaction plate immediately in the 96-well cooling block (-20°C) for at least 3 minutes.
- 9. Place the plate into a 3500 feries 96-well plate base (it will only fit in one orientation) and cover with a 3500 Cenetic Analyzer 96-well plate retainer. Check to ensure that the retainer clip is properly seeted.
- 10. Press he tray button on the front of the 3500 Genetic Analyzer. When the autosampler tray pres at itself, open the door of the instrument and place the tray onto the either position of the auto ampler (the tray will only fit in one orientation). Tilt the plate toward the middle, first before lowering into the side clip. Close the instrument door.
- 11 In the 3500 Series Data Collection Software 2, Click 'Maintenance' on the dashboard. Click 'Spectral' under the Calibrate heading on the left.
- 12. Select the number of wells (96), plate position, chemistry standard (Matrix Standard) and dye set ([6 or G5). Select allow borrowing.

## Forensic Biology

- 13. Click 'Start Run'. Run takes ~30 minutes to complete. Passing capillaries are shown in green and failing capillaries are shown in red. Borrowed capillaries are shown in yellow with an arrow indicating the adjacent capillary from which results were borrowed.
- 14. Evaluate each capillary for the following:
- If the spectral profile from left to right:

  J6: blue, green, yellow, red, purple, orange (an example is below)

  G5: blue, green, yellow, red, orange

  are sufficiently robust (>2 000 5 Order of the peaks in the spectral profile from left to right:
  - Peak heights are sufficiently robust (>2,000 RFU) and do not contain extrap ous peaks, gross overlaps, dips, or irregular morphology. If peak heigh's exceed 10,000 RFU, set up another plate with a reduced amount of matrix standar. If peak heights are below 2,000 RFU, set up another plate with an increased mount of matrix standard. See below for an example of an acceptable 16 spec ral profile. G5 is similar, but without the purple.

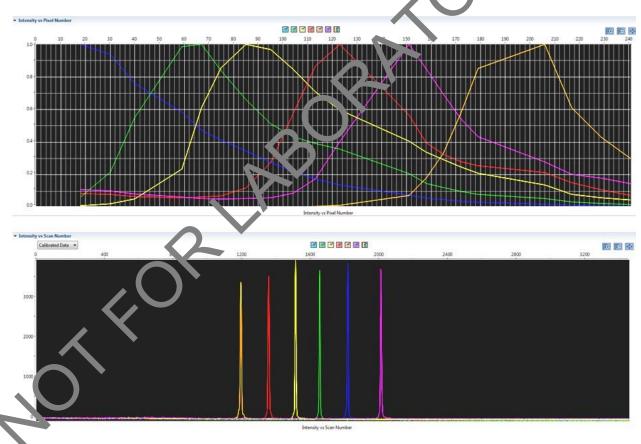

15. If the results meet the criteria above, click 'Accept Results'. If the results do not meet the criteria, set up another plate, adjusting amount of matrix standard, if necessary, and run again.

### <u>Installing or replacing the capillary array</u>

## Forensic Biology

It is recommended that the capillary array be replaced after 160 injections per capillary, or removed from the instrument for storage if the instrument is to be shut down for an extended period of time; however, capillary life may be extended based on the quality of the data obtained from the array.

Select the 'Install Array Wizard' for guidance. This wizard takes 15-45 minutes to complete.

<u>Note</u>: A spatial calibration AND spectral calibration are required after a capillary array charge. The instrument will not run without a new spectral calibration associated with that capillary RFID tag.

### Removing bubbles from the pump block

Periodically, check the pump chamber, channels and tubing for air bubbler. Press the button on the right hand side of the front of the instrument to turn on the lamp inside the instrument. This will help locate any air bubbles.

Select the 'Bubble Removal Wizard' for guidance. This wizard takes 5-15 minutes to complete.

### **Pump Cleaning**

In nearly all circumstances, the Water Wash Wizard is very effective in cleaning the pump assembly. Occasionally, a situation in which the Water Wash W zard is not sufficiently effective may arise. If polymer has dried in the channels of the loader block, or if some contamination in the pump assembly is suspected, use the Pump Cleaning Kit to be roughly clean the pump assembly.

If this procedure is needed, refer to the Jump Cleaning Kit Protocol for 3500 Series Analyzers.

### **REFERENCES:**

Applied Biosystems 3500/2500 L Genetic Analyzer User Guide Applied Biosystems 3500/35 OxL Genetic Analyzer User Bulletin Product insert sheet from Dye Set J6 (Pub. Number 4426042 Rev. A) Pump Cleaning Kit Proto of fc. 3500 Series Analyzers

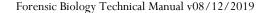

## Forensic Biology

Method: **Preparation of samples for analysis on the Applied Biosystems 3500 Genetic Analyzer** 

Date: 7/29/15 Revision Date: 02/05/2018 Approved by: SAM

#### **REAGENTS**:

1. HIDI Formamide: Applied Biosystems (P/N 4311320)

Dispense the formamide into aliquots and store frozen. The frozen formamide can be used up to 1 year after being aliquoted.

Caution: Formamide is a known teratogen and is harmful by inhalation, skir contact, and ingestion. Use in a fume hood and wear chemical resistant gloves when handling.

2. <u>GeneScan<sup>TM</sup> 600 LIZ® Size Standard v2.0:</u> Applied Biosystems (P/N \ 4083)99) The tubes may be stored for up to six months at 2-8°C.

- 3. The ladders used will be dependent on the kit:
  - a) GlobalFiler® Allelic Ladder: (included in the GlobalFiler® kits)

    Store at -15 to -25°C upon receipt, and at 2 to 8 after initial use. Store protected from light up to the expiration date.
  - b) <u>Yfiler™ Plus Allelic Ladder:</u> (included in the Yfiler™ Plus kits)
    Store at −15 to −25°C upon receipt, and at 1 to 8°C after initial use. Store protected from light up to the expiration date.

### **MATERIALS**:

- 1. MicroAmp Optical 96-Yell Reaction Plates: Applied Biosystems (P/N N8010560)
- 2. <u>MicroAmp Splash Free Styport Base:</u> Applied Biosystems (P/N 4312063)
- 3. Septa for 3500 Genetic Analyzers, 96 well: Applied Biosystems (P/N 4412614)
- 4. Retainer and Pase or 35 JO Genetic Analyzer, 96 well: Applied Biosystems (P/N 4410228)
- 5. <u>96-well coon valock</u>: Stored in the reagent freezer

### **EQUIPMENT**

1 <u>Veriti® Thermal Cyclers</u>: Applied Biosystems

2. <u>3500 Genetic Analyzer</u>: Applied Biosystems

### PROCEDURE:

IMPORTANT:  $STRmix^{TM}$  analysis requires the use of different analysis methods to analyze evidence and reference samples. To have multiple analysis methods within one project, each requires at least one ladder

## Forensic Biology

associated with it. To accomplish this, two ladders per analysis method should be prepared for electrophoresis on the 3500, or a single set of ladders can be prepared and the .hid files of the ladders can be duplicated within the run folder and imported into GeneMapper ID-X.

Note: Prior to preparing samples, the oven on the 3500 Genetic Analyzer can be preheated by clicking **'Start Preheat'**, and the Veriti<sup>®</sup> thermal cycler can be turned on so that the top plate can come to temperature.

1. Create a master mix by combining the following volumes of reagents into a 1.5 mL microcen rifuge tube.

```
9.6 \muL formamide x (# of samples + 10%)
0.4 \muL GS600 [LIZ] x (# of samples + 10%)
```

- 2. Vortex the master mix.
- 3. Take out a new 96-well reaction plate.
- 4. Aliquot 11 μL of formamide into the formamide blank well (auggestion: A1) if used as a control.
- 5. Aliquot 10  $\mu$ L of the master mix into each of the appropriate vells on the 96-well reaction plate to accommodate the numbers of amplified samples and a clic ladders samples.
- 6. Add 1  $\mu$ L of the desired Allelic Ladder to the appropriate wells on the reaction plate. An allelic ladder following all samples is also recommended. Add tional ladders are recommended when setting up over 3 injections.
- 7. Add 1uL of amplified sample to each sample well of the reaction plate.

**Note:** The 3500 instrumer sar oles wells in sets of eight (A through H). Any extra wells in a set of eight should have either formamide or formamide/internal size standard included in them so that the capillaries are not descending into emply wells.

- 8. Place a 3500 costa mat onto the reaction plate. It is recommended that the 3500 septa mats are not trimmed. If the cepta mat is trimmed down, it must be balanced on the opposite side so that the capillaries are not damaged. The plate may be spun down prior to denaturing.
- 9. Place t e reaction plate in the Veriti<sup>®</sup> thermal cycler. Denature the samples by running the **denature** protocol (95°C, 3 min, 11  $\mu$ L).

Note: The cover plate of the Veriti® thermal cycler may be closed onto the septa mat-covered reaction plate, but do not clamp the cover down. Although the lid is not heated during the denature protocol, it may stick to the septa mat and pull it up when the cover is opened if it is clamped down.

### Forensic Biology

- 10. Immediately after the denaturation protocol is finished, chill the reaction plate by immediately placing it the 96-well cooling block  $(-20^{\circ}\text{C})$  for three minutes.
- 11. Place the plate into a 3500 Series 96-well plate base (it will only fit in one orientation) and cover with a 3500 Genetic Analyzer 96-well plate retainer. Check to ensure that the retainer clip is properly see ed.
- 12. Press the **tray** button on the front of the 3500 Genetic Analyzer. When the autosampler tray resentiself, open the door of the instrument and place the tray onto the either position of the autosampler (the tray will only fit in one orientation). Close the instrument door.

#### **REFERENCES:**

GlobalFiler® PCR Amplification Kit User's Manual Applied Biosystems 3500/3500xL Genetic Analyzer User Guide

### Forensic Biology

Method: Preparation of amplified samples for analysis on the Applied Biosystems 3500 using the automated CAS-1200

Date: 7/29/15 Revision Date: 02/05/2018 Approved by: SAM

#### **REAGENTS:**

1. <u>HIDI Formamide</u>: Applied Biosystems (P/N 4311320)

Dispense the formamide into 500uL aliquots and store frozen. The frozen formamide call be used up to 1 year after being aliquoted.

Caution: Formamide is a known teratogen and is harmful by inhalation, kin lontact, and ingestion. Use in a fume hood and wear chemical resistant gloves when handling

2. GeneScan<sup>TM</sup> 600 LIZ® Size Standard v2.0: Applied Biosystems (P/N. 4408 399)

The tubes may be stored for up to six months at 4°C.

- 3. The ladders used will be dependent on the kit:
  - a) GlobalFiler® Allelic Ladder: (included in the GlobalFiler® kits)

    Store at -15 to -25°C upon receipt, and at 2 to 8 safter initial use. Store protected from light up to the expiration date.
  - b) Yfiler<sup>TM</sup> Plus Allelic Ladder: (included in the Yfiler<sup>TM</sup> Plus kits)

    Store at -15 to -25°C upon receipt, and at to 8°C after initial use. Store protected from light up to the expiration date.

#### **MATERIALS**:

- 6. MicroAmp Optical 96-Vell Reaction Plates: Applied Biosystems (P/N N8010560)
- 7. MicroAmp Splash Free Support Base: Applied Biosystems (P/N 4312063)
- 8. Septa for 3500 Genetic Analyzers, 96 well: Applied Biosystems (P/N 4412614)
- 9. Retainer and Case Nr 3500 Genetic Analyzer, 96 well: Applied Biosystems (P/N 4410228)
- 10. <u>96-well cools colock</u>: Stored in the reagent freezer

#### **EQUIPMENT**

- 1. <u>CAS-1</u> 00: Corbett Robotics
- 2. Verra Thermal Cycler: Applied Biosystems
- 3. 5-00 Genetic Analyzer: Applied Biosystems

#### **PROCEDURE**:

IMPORTANT: STRmix<sup>™</sup> analysis requires the use of different analysis methods to analyze evidence and reference samples. To have multiple analysis methods within one project, each requires at least one ladder

### Forensic Biology

associated with it. To accomplish this, two ladders per analysis method should be prepared for electrophoresis on the 3500, or a single set of ladders can be prepared and the .hid files of the ladders can be duplicated within the run folder and imported into GeneMapper ID-X.

Note: Prior to preparing samples, the oven on the 3500 Genetic Analyzer can be preheated by clicking. **'Start Preheat'**, and the Veriti<sup>®</sup> thermal cycler can be turned on so that the top plate can come to temperature.

1. Create a master mix by combining the following volumes of reagents into a 5 mL tapered tue:

19.2  $\mu$ L formamide x (# of samples + 20%)

 $0.8 \mu L \text{ GeneScan-}600 \text{ [LIZ]}$  x (# of samples +  $20^{\circ}$  s)

- 2. Vortex the master mix. Place the tube of master mix into Well A on the 11 (Mix Plate) deck on the CAS-1200. **See diagram for deck layout and proper tube placement.**
- 3. Open the 3500 Plate Setup  $2~\mu L$  icon on the desktop to 1.1, the protocol for preparing GlobalFiler samples.
- 4. Place the amplified sample plate on the C1 Sample place area on the deck of the CAS-1200. Place a new 96-well optical reaction plate on the C2 Leaction plate area on the deck of the CAS-1200.
- 5. Remove the cover from the 96-well opt. alreation plate that contains amplified samples.

Deck Layout Diagram

## Forensic Biology

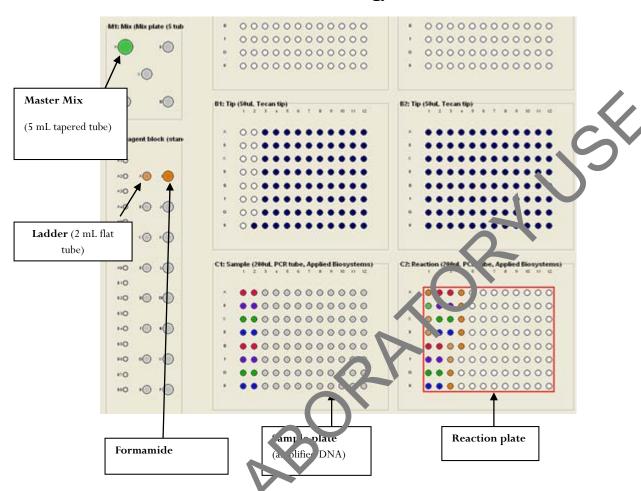

- 6. Place a 2 mL flat tube containing on the kit-dependent Allelic Ladder in Well A on the R1(Reaction Plate) deck on the CAS 1200. Make sure the Ladder has been mixed (via vortexing) and spun down (in a microcentrifuge) prior to loading on the deck.
- 7. Place a 1.5 mJ tapered tube containing at least 250  $\mu$ L formamide into Well I on the R1 (Reaction Plate) deck on the CAS-1200.
- 8. Lool at the C1 Sample Plate on the computer monitor.

# 8A. I you have more samples than are lit up with the colored indicators on the Sample

Select the 'Sample Plate' (there should be a red square around the plate).

Highlight (click and drag) to add the extra wells that you need to correspond with the number of samples that were amplified, including the positive and negative controls (a red square around the well indicates that the well has been selected).

Right click and select 'Add selected wells to sample bank'

### Forensic Biology

In the Update Sample Bank window, select 'Existing bank' (the only choice is 'Amplified samples GlobalFiler'). Click 'Add selection'. The added wells should now light up with color indicators, and the Reaction Plate should automatically correlate with the Sample Plate. There will be 11 additional wells that are color indicated on the Reaction Plate: 1 for formamide only, 1 for master mix only, and 2 for ladders (one in the well C1 and one in the well after the last sample), and 7 additional formation only wells at the end to ensure that the capillaries are not descending into empty wells.

# 8B. If you have fewer samples than are lit up with the colored indicators on the Sample Plate:

Select the 'Sample Plate' (there should be a red square around the plate).

Highlight (click and drag) to select the wells that you need to remove to correspond with the number of samples that were amplified, including the positive and negative controls (a red square around the well indicates that the well has been selected).

Right click and select 'Remove selected wells from sample back'

In the Update Sample Bank window, click '**Delete selection**'. The previously lit wells should turn clear, and the Reaction Plate should automatically be updat of to correlate with the Sample Plate. There will be 11 additional wells that are color indicates on the Reaction Plate: 1 for formamide only, 1 for master mix only, and 2 for ladders (one in the well C1 and one in the well after the last sample), and 7 additional formamide only wells at the ond to insure that the capillaries are not descending into empty wells.

9. Ensure that there are enough 50  $\mu$ L  $\gamma$  s for the run.

Refill the tip racks in plate positions A., B1, and B2 (if necessary). If there are not enough tips for the run, the instrument will prompt you in the Checklist window when you attempt to start the run.

To replace the tips, re now the empty tip rack from the tip rack holder on the instrument, and replace with a full rack of tips (the fun tip rack will only seat one way on the tip rack holder). Using the mouse, highlight (click and drag) the tip positions that are now available based on where the tips were just added. Right click and choose 'Set selected tips to 'Available'.

- 10. To signal the CAS-1200 to begin the protocol, either click on the **green dot with the arrow in it** on the shortcut tool bar, or choose '**Control**' on the tool bar and select '**Start**'. In the Checklist window, click on each message box, such that there's an X in each box. Verify that the tip disposal box is not loo full (empty it, if necessary), and click **OK**.
- 11. The CAS-1200 will now add the master mix, formamide blanks, ladders and DNA samples to the 96-well optical reaction plate.
- 12. When the protocol has finished, the sample plate on C1 on the deck (the plate containing the original amplified samples) can be covered with a foil cover or strip caps for freezer storage.

### Forensic Biology

Remove the reaction plate from the C2 deck position and place a 3500 plate septa mat on it. It is recommended that the 3500 septa mats are not trimmed. If the septa mat is trimmed down, it must be balanced on the opposite side so that the capillaries are not damaged. The plate may be spun down prior to denaturing.

13. Place the reaction plate in the Veriti<sup>®</sup> thermal cycler. Denature the samples by running the **denatur** protocol (95 °C, 3 min, 20 μL).

**Note**: The cover plate of the Veriti® thermal cycler may be closed onto the septa mat-covered reaction plate, but do not clamp the cover down. Although the lid is not heated during the denaure protocol, it may stick to the septa mat and pull it up when the cover is opened if it is clamped down.

- 14. Immediately after the denaturation protocol is finished, chill the reaction p. to by immediately placing it the 96-well cooling block  $(-20^{\circ}\text{C})$  for three minutes.
- 15. Place the plate into a 3500 Series 96-well plate base (it will only it in one orientation) and cover with a 3500 Genetic Analyzer 96-well plate retainer. Check to a sure that the retainer clip is properly seated.
- 16. Press the **tray** button on the front of the 3500 Gene. Analyzer. When the autosampler tray presents itself, open the door of the instrument and place the tray onto the either position of the autosampler (the tray will only fit in one orientation). Close the instrument door.

#### <u>Select sample re-preparation using the CAS-12cO:</u>

In order to re-prepare select samples from the 5-well plate of amplified samples, highlight all of the wells that you **do not** want re-prepared and delete them from the sample plate following step 8B.

#### **REFERENCES:**

GlobalFiler® PCR Amplificat in Kit User's Manual CAS-1200 Liquid Han iling a ystem Manual

## Forensic Biology

Method: Decontaminating the CAS-1200 using the automated UV protocol

Date: 04/01/2008 Approved by: SAM

#### **EQUIPMENT**:

1. CAS-1200 Corbett Robotics

#### PROCEDURE:

- 1. Remove the box of ejected tips and use the plug that is attached to the side of the up ejector chute to plug the tip ejector chute.
- 2. With the 3500 Plate Setup 2µL program open, click on the UV Light icon ( he yellow light bulb).
- 3. In the UV lamp control window, choose the length of time you with the UV lamp to be active by sliding the flashing cursor right or left (a minimum of 5 miles as is recommended).
- 4. Select Start.
- 5. When the UV light operation has completed, c ick O.C, unplug the tip ejector chute, and re-position the ejected tips box.

#### **REFERENCES:**

CAS-1200 Liquid Handling System Manua

### Forensic Biology

Method: Capillary Electrophoresis of Amplified Samples on Applied Biosystems 3500 Genetic Analyzer

Date: 7/29/15 Revision Date: 02-05-2018 Approved by: SAM

#### MATERIALS:

1. 3500 Data Collection Software (Series 2)

2. Optional: Plate record file (.txt) from SIMS worksheet

#### PROCEDURE:

1. Launch the **3500 Series Data Collection Software 2**.

- 2. Check the dashboard to verify that maintenance has been done, and consumables are not expired, and buffer levels are at fill line. If they are not at the fill line (or within a few millimeters), they need to be replaced with a new container of buffer.
- 3. If not already done during plate setup, preheat the even by clicking **Start Pre-Heat**.
- 4. Check pump assembly for bubbles and run the Remove Bubble wizard if needed by clicking the Maintain Instrument button, the blue Maintain poer Wizards button on the left, and the Remove bubbles button.
- 5. To import a plate record (.txt file created from the SDPD SIMS), click on **Library** (on the top panel). Make sure that **Plates** is selected on the left panel, and click **Import** (top panel). Navigate to where the .txt file is saved (if you don't so it, ensure that it is searching for .txt files).

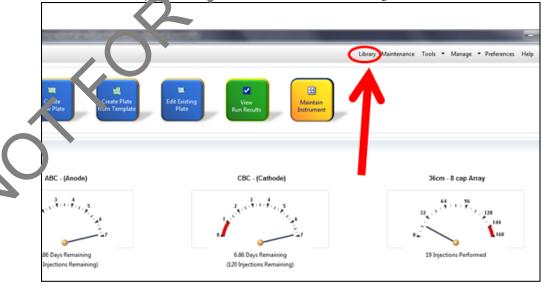

## Forensic Biology

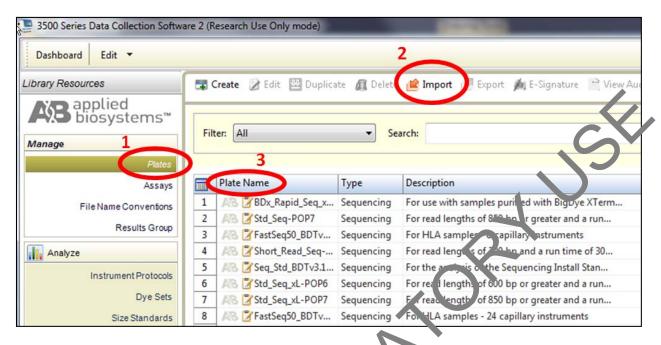

- 6. After creating the plate file, find it on the list of plates—click on it, and then click **Edit**. This will bring up the plate view, so that sample names and Assays can be edited.
- 7. Once file is imported, check sample type and ssay if formation for each well using Plate View or Table View (see Figure below for an example file. View). In plate view, hover over each well to check that all fields are correct. The colored doctors at to the sample should correspond to the assay listed in the Assays box. In tails of Assay names are listed below.

Alternatively, a plate can be created by clicking **Create New Plate** on the dashboard screen, manually entering plate name and assigning plate contents.

- a. <u>Sample Name</u>: Analyst designated name for each sample and control
- b. <u>Samp e Type</u>: Each sample should be designated appropriately
  - i. All lic Ladder
  - ii. Positive Control
  - i. Negative Control
  - iv. Sample
- c. Assay Name:
  - i. **GlobalFiler\_15sec** (Default protocol)
  - ii. GlobalFiler\_24sec (For use when samples need to be injected for a longer period of time)
  - iii. GlobalFiler\_10sec (For use when samples need to be injected for a shorter period of time)
  - iv. **GlobalFiler\_5sec** (For use when samples need to be injected for a shorter period of time)

## Forensic Biology

- v. Yfiler Plus\_10sec (Default protocol)
- vi. **Yfiler Plus\_16sec** (For use when samples need to be injected for a longer period of time)
- vii. **Yfiler Plus\_5sec** (For use when samples need to be injected for a shorter period of time)
- d. File Convention Name: SDPD Casework
- e. Results Group Name: SDPD 3500 Runs

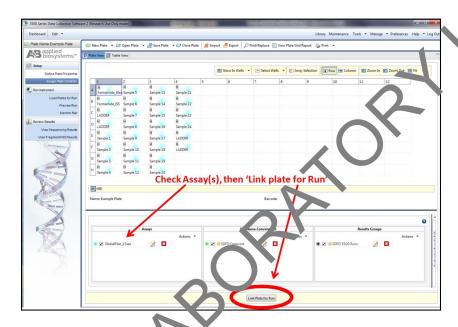

8. If changes need to be made to any of be assays, click **Actions** in the Assays box, and then **Add from library**. Add the Assay(s) you need from the list in step 7c.

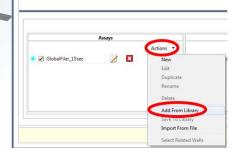

Once the relevant assay is listed in the Assays box, you can highlight the well(s) that need to be corrected, and uncheck the incorrect Assay, and click a check mark next to the relevant one for the corresponding highlighted samples. Use the color indicator and hovering the mouse to verify the correct parameters are being used for your samples, OR use Table view in the top left for a list of parameters associated with that sample.

### Forensic Biology

**Note:** \*\*\*Make sure that the empty wells do NOT have an Assay assigned to them. A colored dot indicates that data collection for that well is desired, and the capillary electrodes will descend into empty wells.

9. Load the plate by pressing the **tray** button on the front of the 3500 Genetic Analyzer. When the autosampler tray presents itself, open the door of the instrument and place the plate (clipped into the plate retainer) onto the either position of the autosampler (the tray will only fit in one orientation).

<u>Note</u>: Make sure to slide the plate in towards the stationary center clip first, and then lower it in to the lide clip. Ensure that it is seated properly and clipped in. Close the instrument door.

10. Once plate is loaded, and sample details are assigned, click **Link Plate for Run.** Make sure that plate is assigned to the corresponding position on the autosampler (A or B).

<u>Note</u>: If two plates need to be started at the same time, make sure they are both coaded, and on the appropriate position, click Link 'Plate for Run'. Plate file needs to be correct or pre-edited, because once it is linked, there is no option to edit this second plate.

11. Click **Start Run**. The run will continue until all specified nections are completed. It is not necessary to rename the run, because files will be stored on the local computer in a folder that is named by: **Plate name.** 

#### To Review samples on the 3500 software an [Re-1 ject with the same Assay

Results can be viewed on the 3500 software by slicking **View Fragment/HID Results.** This can help to determine if any samples need to be re-njected without having to transfer them to a computer with GeneMapperID-X. Peak height and stope can be assessed with this viewer. Use the cursor on the axes to zoom. Note: OL alleles will not be flagged in this view.

If a sample needs to be re-injected *with the same Assay*, (for example, a sample is identified with poor resolution of the size standard), this can be accomplished within the same run IF the run is still going. Once the injections have completed, or if a re-injection with a different Assay is required, a new run should be started for that re-injection.

To re-inject (wit i the s.me assay), select the sample of interest on the plate. It is also necessary to select only that particular sample on the array view (see below), so that re-injection data is not collected for well in that injection. In, injection, or in the array view select the capillary that corresponds to the well or sample of interest, then click Re-inject. In the Re-injection dialog box, select **c riginal protocol**. Do not use this method for any other type of re-injection. The re-injection will be added to the bottom of the list, and saved into the same results folder. The file will have the same tame, but a number in parenthesis at the end to distinguish it from the original injection.

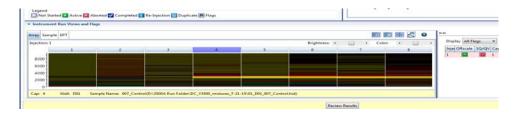

## Forensic Biology

- 12. Run will automatically complete.
- 13. Data files (.HID) are located on the computer connected to the 3500 Genetic Analyzer (D:AB SW & DATA>3500 Run Folder). Move the Run Folder into the individual Analyst's Folder on the FB network (H:) prior to any analysis using GeneMapper ID-X (v1.4).

#### **Re-injections**

If a re-injection is necessary, either using the same assay or different ones, set up a new run

- 14. Click the blue button in the dashboard **Edit Existing Plate**.
- 15. Find your previous plate and open it.
- 16. Re-name the plate if you want the .HID files to go into a different felder. I not, the re-injected files will go into the same folder and will have (2) after them.
- 17. On the plate view page in the Assays box in the lower left, a ld all the assays you want to use by clicking **Actions** in the assay box below and choose **Add from Library**.
  - a. If a longer injection is desired, choose C oba Files\_24sec
  - b. If a shorter injection is desired, choose GrabalFiler\_10sec or GlobalFiler\_5sec.
- 18. Highlight all wells, and clear the existing to ay from them.
- 19. Highlight only the wells you want to a sinject, and use the check box (under Assays) to assign the correct Assay. There should only be colored dots in the wells that you want to collect data from.
- 20. Click Link Plate for Run, and Jurt Run.
- 21. Examine data and received as described above.

#### **REFERENCES:**

GlobalFiler® PCR Amplification Kit User's Manual Applied Bic systems 5500/3500xL Genetic Analyzer User Guide Applied Bios, stems 3500/3500xL Genetic Analyzer User Bulletin

### Forensic Biology

Method: GeneMapper ID-X<sup>TM</sup> Analysis of Data

Date: 06/01/2006 Revision Date: 10/05/2015 Approved by: SAM

#### **INTRODUCTION:**

GeneMapper<sup>TM</sup> ID-X software is an automated genotyping software package that will genotype samples lased on allelic bin definitions stored within the Panel Manager. The AmpFlSTR panels and bins are provincialled in the Panel Manager within the software. Custom SDPD Analysis Methods have also been created in the GeneMapper Manager for use in analyzing raw data files for GlobalFiler<sup>®</sup>, Identifiler Plas, Identifiler, Yfiler<sup>TM</sup>, and Yfiler<sup>TM</sup> Plus amplifications, respectively. An analysis method defines the analysis prameters to be used for the analysis of samples imported into the Project Window. When the GeneMapper TM ID-X software is installed on any computer, the Panel, Bin Set and Analysis Method have to be defined proving to the analysis of raw data files. See also the procedure for importing panels and bins.

#### **MATERIALS**:

Applied Biosystems GeneMapper<sup>TM</sup> ID-X Software

#### PROCEDURE:

IMPORTANT: STRmix<sup>TM</sup> analysis requires the use of different analysis methods to analyze evidence and reference samples. To have multiple analysis me are is within one project, each requires at least one ladder associated with it. To accomplish this, the hid Ales of the ladders can be duplicated within the run folder and imported into GeneMapper ID-X, or wo ladders per analysis method can be prepared for electrophoresis on the 3500.

- 1. Open the GeneMapper<sup>T</sup> ID X software by clicking on the icon located on the computer's desktop and log-in. Type in or select, our user ID from the drop-down menu as the User Name. The password is case sensitive. Up on successful log-in the **Project Window** will open. The project window is the primary window for the user interface.
- 2. To add samples to the Project Window. Select **Edit>Add Samples to Project** or click the icon. For samples run on the 3130:
  - N vigate to Forensic Biology on FB server H:\3130-310 Run Folders to locate the desired run foller.
  - Select the desired run folder and click **Add To List**. The selected folder will appear in the **Samples To Add** box on the right. Note: Multiple run folders can be added to the same project. Click **Add** to import the files into the project and close the dialog box.
- 3. For each sample within the **Project Window** select the appropriate **Sample Type**, **Analysis Method**, **Panel**, **Size Standard** (see below). Unknowns should be designated Sample, Allelic

### Forensic Biology

Ladders should be designated Allelic Ladder, the positive PCR control should be designated as Positive Control, and any reagent blanks, amplification blanks, or formamide blanks should be designated as Negative Controls.

| Kit         | Analysis Method      | Panel            | Size Standard |
|-------------|----------------------|------------------|---------------|
| GlobalFiler | GF_referen <b>ce</b> | GlobalFiler_2019 | GS600_LIZ     |
| GlobalFiler | STRmix_GF_evidence   | GlobalFiler_2019 | GS600_LIZ     |
| Yfiler Plus | YF+_evidence         | Yfiler Plus 2018 | GS600_LIZ     |
| Yfiler Plus | YF+_reference        | Yfiler Plus 2018 | GS600_LIZ     |

Note: In general, analysis parameters will not change with the exception of the analysis range. Lich will be dependent on the electrophoresis of each run.

- 4. Click (Analyze), and the Save project dialog box opens. Save the project with suniquely identifying name [e.g. initials(Case #)]. After analysis, the project is automatically saled, and the Genotypes Tab becomes available. Analyzing the data sizes and genotypes the samples in the project. There must be at least one ladder in each run folder analyzed for the analysis to be successful.
- 5. Accurate application of the size standard to the samples can be rified in a variety of ways. One method uses the Process Component Quality Values (₹ QVs) **Sizing Quality** flag as an efficient method of verifying the sizing of individual samples. In the Camples tab of the Project Window the sizing quality of each sample is displayed as a symbol → ₹ Pass, → = Check sizing for problems, or = Low Quality, sizing failed).
- 6. The individual sample files can be reviewed and printed for the analytical record. If needed, labels can be edited within the samples. To edit larger, select the peak to be edited, right-click and select the applicable option of changing the artifact or allele label. An Edit Allele Comment dialog box will open and a reason for the change can be input. Sample plots with edited labels should be printed for the analytical record with the edit displayed in the plot. Labels may be changed but must not be deleted.
- 7. PQVs can be used to assess the quality of a variety of aspects of each sample. For a full list of the PQVs please use the General per<sup>TM</sup> ID-X help function within the software.
- 8. When the analysis of the GeneMapper ID-X project is completed the project file should be exported to the appropriate folder on the Forensic Biology network. To export the project: highlight the project in he **Projects** tab in **GeneMapper Manager** and click the **Export** button. Browse for the appropriate folder on the network (**Forensic Biology on FB server (H:)>GeneMapper ID**\*\*Tojects>Analysts folder\*) and save the exported project using the Project name. Use of analysts initials at the start of the file name will be useful in locating projects as the number of files increases and is highly recommended [e.g. inits(XX-XXXXXX;etc)].
- 9. The original project should be deleted from the GeneMapperID-X database once the project is

## Forensic Biology

exported. To delete the original project: highlight the project in the **Projects** tab in **GeneMapper Manager** and click the **Delete** button. Prior to deleting the project it is recommended to check that the file was exported to the appropriate folder.

10. To view exported GeneMapper ID-X projects. Open **GeneMapper Manager** and from the **Projects** tab click **Import**. Browse to **Forensic Biology on FB server (H:) > GeneMappe. I'D Projects** and select the desired project. Click **OK**. The project will have been imported to me GeneMapper ID-X database and can be opened as usual. When the imported project is no longer needed it should be deleted from the database (see step 9).

#### **REFERENCES:**

GlobalFiler PCR Amplification Kit User's Manual AmpF/STR Identifiler Plus<sup>TM</sup> PCR Amplification Kit User's Manual Yfiler<sup>TM</sup> Plus PCR Amplification Kit User's Manual GeneMapper<sup>TM</sup> ID-X Software version 1.4 User Manual. GeneMapper<sup>TM</sup> ID-X Software Tutorial.

## Forensic Biology

Method: GlobalFiler Interpretation Thresholds

Date: 10/05/2015 Revision Date: 18/12/2019 Approved by: SAM

- Analytical Threshold: A peak detection threshold of 100rfu will be used for analysis of GlobalFiler by a. Peaks below 100rfu can be used qualitatively to determine the possible presence of a mixture or to determine the number of contributors.
- Homozygous allele peaks are approximately twice the height of heterozygous allele peaks as a lirect result of allele dosage.
- Peak Height Ratio: At heterozygous loci, the ratio of the height of the lower rfu peak to the height of the higher rfu peak is generally above 60% (see Figure below where stutter ratios are presented in log format to also show the relationship between molecular weight), however, per beight ratios tend towards larger imbalances as the height of the peaks decreases toward are valivtical threshold. Red lines are 95% boundaries.

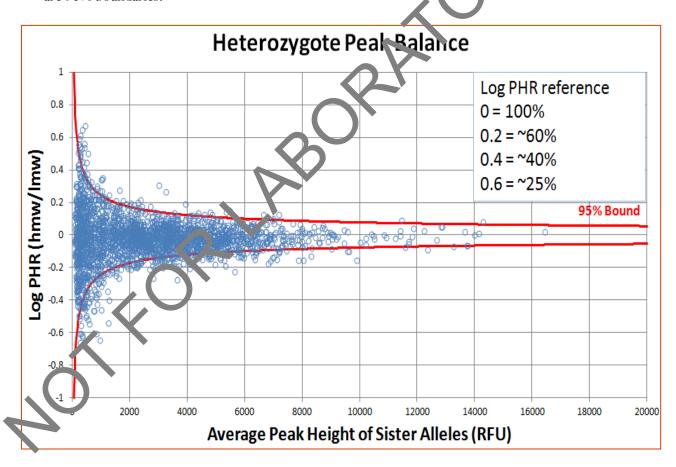

## Forensic Biology

• Stutter Threshold: n-1 repeat stutter peaks will be filtered by the GMID-X software for reference samples when they are below the percent cutoff value for a locus. The software will also filter n+1 repeat stutter and n-1/2 repeat stutter for those loci that have those phenomena. Evidence samples will be analyzed in GMID-X with no stutter filters. Data from the SDPD GlobalFiler Stutter Study has demonstrated that true n+1 stutter peaks may occur above three standard deviations from the mean stutter ratio. More detailed information can be obtained by consulting the stutter data tables created in conjunction with the validation study. Please see the autosomal interpretation guidelines for more information regarding stutter. The stutter cutoff values used by the software for reference ample analysis are based on our internal validation and are presented below:

| Lanua    | Stutter Filter (%) |                   |                  |                      |  |  |  |  |
|----------|--------------------|-------------------|------------------|----------------------|--|--|--|--|
| Locus    | GMID-X <u>N-1</u>  | GMID-X <u>N+1</u> | GMID-X <u>N5</u> | Giv.: 1-X <u>N-2</u> |  |  |  |  |
| D3S1358  | 14.25              | 2.75              | 0                | 3.05                 |  |  |  |  |
| vWA      | 13.70              | 6.30              | 0                | 2.25                 |  |  |  |  |
| D16S539  | 13.65              | 3.00              | 0                | 2.80                 |  |  |  |  |
| CSF1PO   | 12.85              | 3.35              | 0                | 1.30                 |  |  |  |  |
| TPOX     | 5.50               | 0                 | 0                | 0.40                 |  |  |  |  |
| D8S1179  | 12.70              | 5.85              | 0                | 2.00                 |  |  |  |  |
| D21S11   | 12.45              | 9.40              | 0                | 2.05                 |  |  |  |  |
| D18S51   | 15.65              | 8.95              | 0                | 3.65                 |  |  |  |  |
| DYS391   | 14.45              | 0                 | 0                | 3.15                 |  |  |  |  |
| D2S441   | 8.70               | 2.20              | 0.65             | 1.15                 |  |  |  |  |
| D19S433  | 13.10              | 2.65              | 0                | 2.55                 |  |  |  |  |
| TH01     | 5.,75              | 1.70              | 0                | 0.50                 |  |  |  |  |
| FGA      | 16.40              | 4.00              | 0                | 3.30                 |  |  |  |  |
| D22S1045 | 19.10              | 7.50              | 0                | 3.00                 |  |  |  |  |
| D5S81    | 12.80              | 9.05              | 0                | 1.50                 |  |  |  |  |
| D 35517  | 11.80              | 3.35              | 0                | 1.25                 |  |  |  |  |
| D7S820   | 13.65              | 2.35              | 0                | 2.80                 |  |  |  |  |
| SE33     | 20.45              | 9.10              | 5.55             | 6.00                 |  |  |  |  |
| D10S1248 | 15.25              | 2.80              | 0                | 3.50                 |  |  |  |  |
| D1S1656  | 14.25              | 4.45              | 6.85             | 3.05                 |  |  |  |  |
| D12S391  | 16.40              | 2.10              | 0                | 4.05                 |  |  |  |  |
| D2S1338  | 17.65              | 13.20             | 0                | 4.70                 |  |  |  |  |

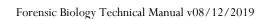

### Forensic Biology

Another type of stutter artifacts include n-2 repeat stutter. n-2 repeat stutter general is detected when amplification of the parent peak is robust. The SDPD validation studies have established that the expectations for the ratio of the n-2 repeat stutter peak to the n-1 repeat stutter peak is equivalent or less than the ratio of the n-1 repeat stutter peak to the parent peak. In general, if the parent peak is robust, a peak in an n-2 position may be stutter if it is less than 1.5 times the n-1 repeat stutter peak's stutter percentage. STRmix v2.6 now models n-2 stutter, so the guideline above should be used in determining number of contributors, but the n-2 stutter peaks do not need to be edited out.

• Stochastic Threshold: Validation data have been used by STRmix<sup>TM</sup> to establish a probability of drop-out for alleles of various peak heights. This probability of drop-out is used in lieu of a traditional stochastic threshold (or homozygote peak height threshold). Analysts should be aware of what a theoretical stochastic threshold may be when evaluating GlobalFiler DNA profiles. A succept the following graphical representation (histogram) is an approximation of the STRmix or shability of drop-out graph.

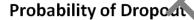

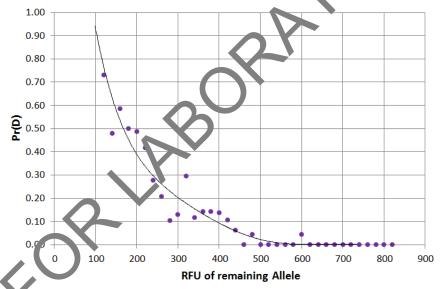

Probability of Iden ty using the GlobalFiler kit.

The Probability of Identity  $(P_1)$  [Sensabaugh 1982] is the probability that two individuals selected at random will have a identical GlobalFiler kit genotype. For the GlobalFiler kit the  $P_1$  are as follows:

- 1 in 26 septillion in the U.S. Caucasian population,
- 1 in 299 sextillion in the Asian population,
- 1 in 16 septillion in the African American population,
- 1 in 32 septillion in the Hispanic population.

## Forensic Biology

The  $P_I$  expresses the average 21 locus DNA profile frequencies using the Applied Biosystems GlobalFiler kit. This data was taken from the GlobalFiler user's manual page 114.

#### **REFERENCES:**

SDPD GlobalFiler Validation studies GlobalFiler User's Manual

### Forensic Biology

Method: Yfiler<sup>TM</sup> Plus Interpretation Thresholds

Date: 02/05/2018 Approved by: SAM

• Analytical Threshold: A peak detection threshold of 100rfu will be used for Yfiler<sup>TM</sup> Plus amplificated kit. Peaks below 100rfu can be used qualitatively to determine the possible presence of a mixture or determine the number of contributors.

• Stutter Thresholds: n+1/n-1 repeat stutter products are common in the tri- and tetran cleotile repeat loci. n-1 repeat stutter does occur to a lesser degree in the penta- and hexanucleot de repeat markers while n+1 repeat stutter is more rare. Additional stutter products or artifacts other than full repeat stutter have been observed at various loci in the Yfiler™ Plus kit. Reference comple a alysis will use a global 30% cutoff and the stutter thresholds below will not apply. The stutter moff values used by the software for evidence samples are presented below:

|           |                           | Vf:1 Dl                   | GMID-X Stutter Filte   |                     |                  |                       |
|-----------|---------------------------|---------------------------|------------------------|---------------------|------------------|-----------------------|
| Locus     | n-1 Reneat Stutter Filter | n+1 Repeat Stutter Filter |                        |                     | n-1nt Filter     | n-5nt Stutter Filte   |
| DYS576    | 0.1473                    | 0.0401                    | 11 Ziit Statter Filter | ment of their miles | II-IIIC I IIICCI | 11-511t Statter Title |
| DYS389I   | 0.0880                    | 0.024                     |                        |                     |                  |                       |
| DYS635    | 0.1209                    | 0.0175                    |                        |                     |                  |                       |
| DYS389II  | 0.1831                    | 0.0447                    |                        |                     |                  |                       |
| DYS627    | 0.1465                    | 0.0330                    | _0.0.                  |                     |                  |                       |
| DYS460    | 0.1136                    | 0.0211                    |                        |                     |                  |                       |
| DYS458    | 0.1493                    | 0.0230                    |                        |                     |                  |                       |
| DYS19     | 0.1259                    | 0.0210                    | 0.1219                 | 0.03                |                  |                       |
| YGATAH4   | 0.1127                    | 0.0232                    |                        |                     |                  |                       |
| DYS448    | 0.042                     | n/a                       |                        |                     |                  |                       |
| DYS391    | 0.1006                    | 0.01 33                   |                        |                     |                  |                       |
| DYS456    | 0.1511                    | 0.030                     |                        |                     |                  |                       |
| DYS390    | 0.1383                    | 0.0153                    |                        |                     |                  |                       |
| DYS438    | 0.0562                    | ins fficient data         |                        |                     |                  |                       |
| DYS392    | 0.1779                    | 0.1790                    |                        |                     |                  |                       |
| DYS518    | 0.2402                    | 0.0471                    |                        |                     |                  |                       |
| DYS570    | 0.1448                    | 0.0220                    |                        |                     |                  |                       |
| DYS437    | 0.084                     | 0.0170                    |                        |                     |                  | 0.022                 |
| DYS385    | 0.1(-)3                   | 0.0162                    |                        |                     |                  |                       |
| DYS449    | J.22. <sup>-</sup>        | 0.0583                    |                        |                     |                  |                       |
| DYS393    | 0.1368                    | 0.0346                    |                        |                     |                  |                       |
| DYS439    | .1013                     | 0.0247                    |                        |                     | 0.016            |                       |
| DYS481    | 0 393                     | 0.0470                    | 0.1836                 |                     |                  |                       |
| DYF38, 21 | 0.1339                    | insufficient data         |                        |                     |                  |                       |
| DY\$533   | 0.1177                    | 0.0360                    |                        |                     |                  |                       |

A poth r type of stutter artifacts include n-2 repeat stutter. n-2 repeat stutter general is detected when applification of the parent peak is robust. The SDPD validation studies have established that the expectations for the ratio of the n-2 repeat stutter peaks in the stutter study for Yfiler<sup>TM</sup> Plus. As with autosomal STR markers, a peak in an n-2 position may be stutter if it is less than 1.5 times the n-1 repeat stutter peak's stutter percentage. Analysts should use caution when making determinations on n-2 stutter peak removal from mixtures. Analysts are encouraged to use the data in the stutter study as a guide for making determinations on n-2 stutter.

## Forensic Biology

The Yfiler<sup>TM</sup> Plus amplification kit amplifies two duplicated loci on the Y-chromosome (DYS385a/b and DYF387S1a/b). The amplification products at these loci can be either homoallelic (the same allele present at both gene sites), or heteroallelic (different alleles present at each gene site). In general, homoallelic peaks are approximately twice the height of heteroallelic peaks as a direct result of allel dosage. When heteroallelic combinations occur, the result is analogous to heterozygous genotypes in autosomal loci in that peak height ratios can be determined and compared to peak height ratio expectations. As with heterozygous genotypes, heteroallelic genotypes generally have peak height ratios above 0.6 and tend towards larger imbalances as the heights of the peaks decrease toward the naiytical threshold.

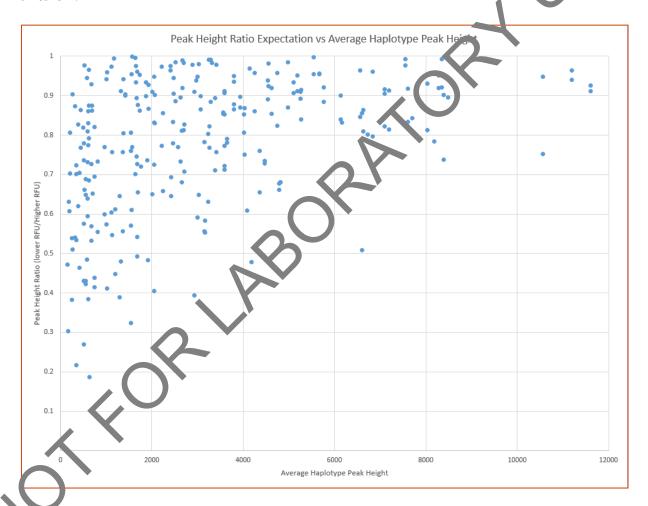

ochastic Threshold (probability of drop-out): There are two ways in which drop-out can be considered; either dropout has occurred for one allele of a duplicated locus, or dropout has occurred for a non-duplicated locus and so no information is seen. There is also the possibility that the absence of information at a locus is due to a silent allele. The comparison between the probability of drop-out and the probability of a silent allele for duplicated and non-duplicated loci yields two interpretational thresholds:

## Forensic Biology

O Non-duplicated loci: the peak heights of alleles across the profile must exceed 740 RFU to consider an allele at a particular locus to be silent rather than absent due to drop-out.

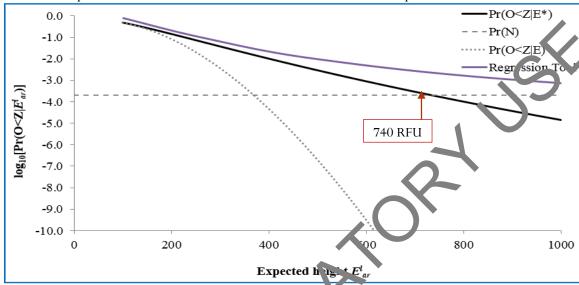

O Duplicated loci: when a single peak is present, the locist of that peak must exceed 570 RFU for the locus to be considered complete (ie. drop-out in sin t occurred and both alleles have the same number of repeats or the second allele is signit).

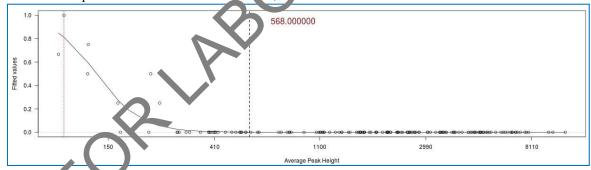

Discrimination Ca, acity (DC) using the Yfiler<sup>TM</sup> Plus kit.

The discrimination capacity (DC) of the Yfiler<sup>TM</sup> Plus kit is the measure of number of unique haplotypes in a population. The discrimination capacity of the Yfiler<sup>TM</sup> Plus amplification kit was measured at a probability 0.99.79 that two individuals selected at random will have a different Yfiler<sup>TM</sup> Plus haplotypes [data from Applied Biosystems courtesy of Katherine Gettings at NIST].

#### **REFERENCES:**

SDPD Yfiler $^{TM}$  Plus Validation studies Yfiler $^{TM}$  Plus User's Manual

### Forensic Biology

METHOD: **STRmix**<sup>TM</sup> **Analysis** 

Date: 10/05/2015 Revision Date: 08/12/2019 Approved by: SAM

The following is a procedure for performing STRmix<sup>TM</sup> analysis after CE of samples on the 3500. Not all results will be suitable for STRmix<sup>TM</sup> analysis. Please refer to the Autosomal STR Interpretation analysis for additional information. The end of this protocol has a list of the various settings for STRmi. The analyses.

STRmix<sup>TM</sup> is a software program that applies a fully continuous approach to DNA profile interprelation. It standardizes the analysis of profiles in the laboratory by using estimates of variance of results derived from validation data. STRmix<sup>TM</sup> can be used to analyze samples with or without reference samples.

STRmix<sup>TM</sup> requires input data describing an electropherogram (epg) in ord... to . in. Like all software, STRmix<sup>TM</sup> requires data to be formatted in a specific way for it to be entired. Non numeric values such as 'OL' are not permitted within the STRmix<sup>TM</sup> input files. Unambiguous alleres including those that are rare should appear in the corresponding input file as their actual allelic size designation, for example D21 33.1. Where the designation of alleles is ambiguous, for example allelic size than two repeat units off the end of the allelic ladder, the alleles may be assigned an allelic value not of served in the population data (e.g., allele 60).

There is no function to accommodate somatic restations or trisomy in STRmix<sup>TM</sup> calculations. If a profile has a triallelic STR pattern, STRmix<sup>TM</sup> can sell use he input data if the locus is ignored. Sample names cannot contain commas (","). These issues the corrected prior to exporting data from GeneMapperID-X.

Sometimes the complexity of the profiles to be analyzed will be beyond the computing capacity of the computers within the Biology section. This will either cause STRmix<sup>TM</sup> to fail during analysis and/or presenting an out of nemory error. Alternatively STRmix<sup>TM</sup> will run sufficiently slowly that an analysis will take weeks to reach conclusion. If an analysis does not complete due to an out of memory error, or is taking a very long time to complete, STRmix<sup>TM</sup> must be run in low memory mode such that the analysis is more likely to run to completion. Even with low memory mode, there are some mixtures that still may not run to conclusion. Results for samples that fail to complete in low memory mode are to be reported with the following statement:

An assempt was made to run this mixture through the interpretational software. The results exceed the computing capacity of the software and are unsuitable for comparisons.

### Forensic Biology

Additionally, sometimes evidence profiles may run, but a 99% lower HPD cannot be calculated because the Effective Sample Size returns NaN (not a number). This may be due to a missing stutter peak in the text file, and the data should be evaluated to see if a corrected file should be analyzed. If no obvious reason is apparent for the inability to calculate the 99% lower HPD, a point estimate of the LR can be reported instead of the HPD value. This can be accomplished by deselecting Calculate HPD in the window in Figure 4. When necessary, the report should specifically reflect that the calculation presented is a point estimate of the LR.

#### **Exporting files from GeneMapperID-X**

### Export Reference Files for STRmix<sup>TM</sup>

- 1. Choose Table Setting: 4 **STRmix**<sup>TM</sup> **reference export**
- 2. Select the REFERENCE samples that will be run through STRmix<sup>TM</sup>, and **lisplay plots.** Multiple reference samples can be exported at one time in one text file.
- 3. Choose to display **Genotypes Table**

Notes about this table: it should have "Sample File", and Marke.". STRmix v2.6 no longer needs size information as part of the reference file.

- 4. Export table, and save to desired location.
- 5. Close these plots.

Export Evidence Files for STRmix<sup>TM</sup>

- 1. Choose Table Setting:  $3 STPm x^{TM}$  evidence export
- 2. Select the EVIDENC' samples that will be run through STRmix<sup>TM</sup>, and **display plots**
- 3. Choose to display **G** notypes Table

Note the stable should have "Sample File", "Marker", "Allele" columns, corresponding "Size" columns, and corresponding "Height" columns across the top row. The number of columns no longer needs to be specified in STRmix, so the number can be increased to ensure that all the data is in the input file.

- Export table, and save to desired location.
  - Close these plots.

#### Manual creation of files for STRmix<sup>™</sup> input

STRmix<sup>TM</sup> allows the user to calculate a likelihood ratio when the questioned sample and reference samples are analyzed in different autosomal profiling kits. LRs will only be provided for those loci in common

### Forensic Biology

between the two kits. For example if you had a questioned sample analyzed with GlobalFiler and a reference analyzed in Identifiler<sup>TM</sup>, or Identifiler Plus<sup>TM</sup>, then you would be able to provide a LR using the DNA sites in common. For this analysis both the questioned sample and the reference sample have to input from .txt files. This function also works with LR from Previous Analysis, provided .txt files are input.

A Reference File Maker Excel workbook has been created to assist in the creation of the GlobalFiler reference files that were either: 1) not produced by the SDPD lab, or 2) not typed with the GlobalFiler typing kit. The format for the reference profile format must contain the "Sample File", and "Mark v".

If a STRmix<sup>TM</sup> deconvolution of a GlobalFiler evidence sample requires an assumed person, whose reference is in Identifiler format, it is recommended that the sample be re-profiled with GlobalFiler such that data from all loci will be used, perform the deconvolution without the assumption.

An additional option would be to use the Reference File Maker Excel workbook o make a reference file for the Identifiler reference data and perform the deconvolution conditioning using the "Ignore Locus" function for the loci without reference data; however, this will lower the discrimination power of the analysis.

#### $STRmix^{TM}$

Start STRmix<sup>TM</sup> by double-clicking the STRmix<sup>TM</sup> icon 'n' LC' sktop or select STRmix<sup>TM</sup> from Start > STRmix<sup>TM</sup>. The STRmix<sup>TM</sup> main menu will display (see Fig. re 1).

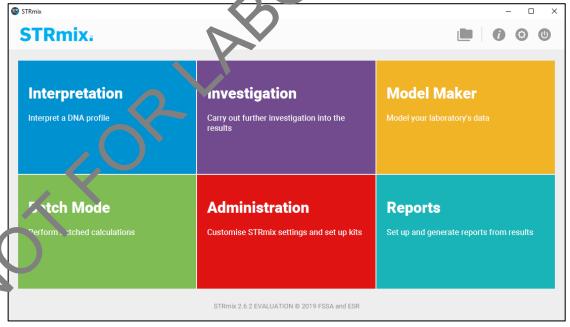

FIGURE 1

### Forensic Biology

Each of the functions within STRmix<sup>TM</sup> can be accessed from the home screen. "Interpretation" and "Batch Mode" both allow deconvolution of evidence samples. "Investigation" calculates LRs from reference samples, compares to a database of references, and random samples (Hd True Tester). In STRmix v2.6, "Batch Mode" allows batching of every type of analysis and investigation. "Model Maker" and "Administration" were both used during validation to create the analysis kits and settings used in casev ork at SDPD. Reports are automatically generated with this version of STRmix, but the "Reports" but on can generate additional or custom reports, if necessary.

The "Interpretation", "Investigation", and "Batch Mode" functions are key to evidence symple is to pretation and reference comparison and are described in detail below.

To exit the software click the top right-hand X button or circular exit button..

#### Single Sample Analysis ("Interpretation")

1. Select "Interpretation" to enter the case details and initiate and envolution (see Figure 2). This initiates the process for the interpretation of single source and an ed 2NA profiles.

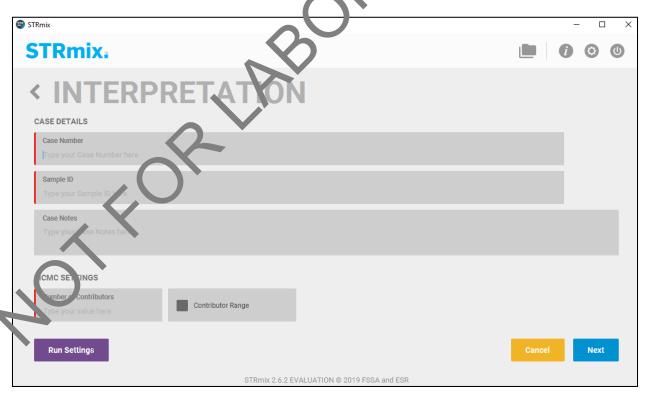

FIGURE 2

### Forensic Biology

Fill in the Case Number, Sample ID, any case notes (optional), and the number of contributors for the analysis.

Contributor Range: this is a Variable Number of Contributor (VarNOC) analysis. When running a VarNOC analysis, select the contributor range box, enter the minimum number of contributors, and the maximum number of contributors, and select "NIST\_SDPD\_All" as the Population for Range to set the combined NIST allele frequencies. Note that the difference between minimum and maximum number of contributors can only be 1. See the interpretation section for additional guidance of VarNOC. Technical manager approval is required to perform a VarNOC analysis. Approval must be documented in the technical record.

Additional settings can be accessed on this first screen under the "Run Setting" bacton (Figure 3). These settings include MCMC and burn-in accepts, Mx priors, Low Memo y Mode, and setting the seed. The number of MCMC accepts and burn-in accepts should only be changed if longer analyses are required to better resolve complex mixtures. All five person mixtures should be run in low memory mode, and Mx priors can be used when a previous interpre and a resulted in genotype weights that did not meet qualitative expectations.

MCMC

Number of Chains

8

100,000

Random Walk SD
0.005

Post Burn-in Accepts (per chain)
50,000

Foot Burn-in Accepts (per chain)
50,000

Random Walk SD
0.005

Post Burn-in Shortlist
9

Extended Output

MX PRIORS

MX PRIORS

PERFORMANCE

SEED

Number of Threads
48

Low Memory Mode

Random
152679

After case details have been entered, select "Next".

FIGURE 3

Any Other Settings (e.g., ignore loci or degradation max) should only be changed if needed.

## Forensic Biology

STRmix<sup>TM</sup> results folders are prefixed with the information entered into the Case Number field, followed by sample ID, then the date and time in the format yyyy-mm-dd-hh-mm-ss.

Select confirm.

2. The profiling kit can be selected and the input files entered on the following screen (Figure 4). select the appropriate DNA kit (SDPD GlobalFiler, SDPD 24s GlobalFiler, SDPD Identifiler Plus, o SDPD MiniFiler) for the analysis. Select the evidence profile data — this can be done by drugging and dropping the input file (can contain multiple input files that you can subsequently select)—or ty clicking on the green + button. Multiple evidence profile files of replicate amplifications (from the same DNA extract) can be analyzed together by. This feature must not be used for samples that have been re-injected The use of replicates within STRmix requires approval of the Technical Manage: Approval must be documented in the technical record. If any references can reason play to assumed, they may be added at this step under "Reference Profile Data". Reference input files will automatically be assigned as a known contributor under HP, so if a reference sample will be concluded on, the "HD" box should be checked.

If loci need to be ignored (in the case of a tri-al ele, or conditioning on a reference with incomplete data, for example), or any other kit settings seed to be changed (i.e. max degradation), that can be done with the "Kit Settings" button under the all propriate tab — general, stutters, or loci.

On this screen, a database search can a so be specified. A database search of the elimination DNA database profiles should be performed on each sample reported.

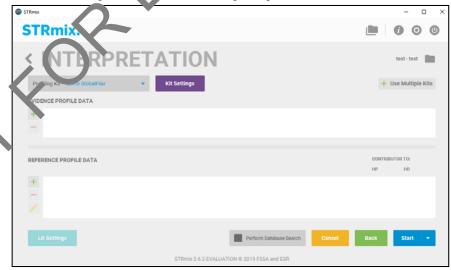

FIGURE 4

### Forensic Biology

Run time is dependent on mixture complexity and computing power. During the validation, single source mixtures and 2 person mixtures generally take <5 minutes. 3-person mixtures are typically under an hour. 4- and 5-person mixtures can take hours/days to complete.

### Calculation of a Likelihood Ratio in STRmix<sup>TM</sup> ("Investigation" > "LR from Previous")

When a reference sample from a person of interest is available and has been analyzed, a comparison to a STRmix<sup>TM</sup> deconvolution can be performed. This comparison generally takes the form of a lik libbod ratio, although manual comparisons for simple exclusions can be performed by an analyst. Comparisons are generally performed after the initial deconvolution of the sample, but may be done in comparison with the initial deconvolution.

To calculate an LR after initial analysis, select "Investigation", and then "L2 from Previous".

- 1. Choose the previous investigation by dragging and drop on the deconvolution folder (or just the Config.XML file from that folder) or browsing select the appropriate folder. Click "Next".
- 2. Input the appropriate reference file or files into the Reference Profile Data" area by dragging and dropping the input file (can contain multiple references) or selecting with the green + button. This is the same screen as shown in Figure 4 but "profiling kit" and "evidence profile data" are disabled from making edits. Inputting multiple reference files at one time will create a combined LR calculation.

Note: If any loci need to be ignored, this can be done using the "Kit Setting" button and selecting each relevant locus a paer the "Loci" tab.

- 3. The "LR cetting" by ton will open a window where the populations and other LR settings are located (r) are 5). This figure shows the settings that are used for SDPD LR calculations, with an HPO calculated using both MCMC and Allele Frequency Uncertainty, and four populations. This is a section in which populations can be added or removed, and LR settings can be changed if ne essary. Click "apply" to save any changes.
- Select Start to start the calculation. A report will automatically be generated.
- 5. Results for this run will be located on the local computer in the STRmix<sup>™</sup> Results folder. Transfer the folder to the FB network.

## Forensic Biology

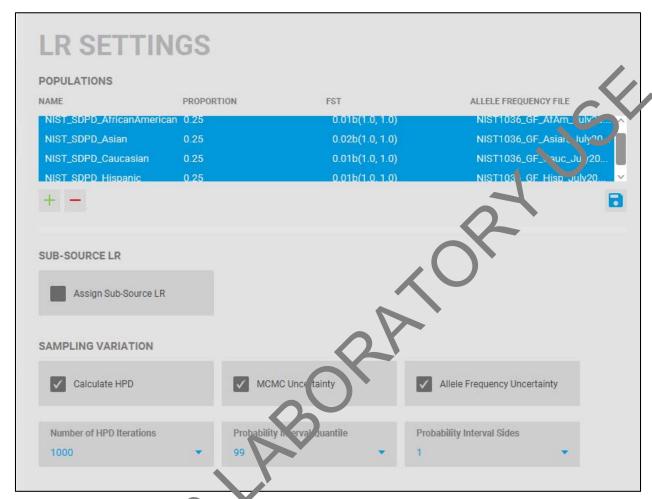

FIGURE 5

#### **LR Batches**

This feature allows seviral LA calculations to be performed. Select "Investigation", and then "LR Batch". There are two positions to the screen – Interpretations, in which previous deconvolution folders can be selected or propped into the area, and Reference profiles, in which reference input files can be selected or dropped into the area.

If one previous interpretation is added, and three reference profiles are added, three separate "LR from L. ... us" calculations (one for each reference) will be set up. Each LR batch setup is a comparison of a structure profile to that investigation.

If two previous interpretations and three reference profiles are added, 6 "LR from Previous" calculations are set up – one for each reference to each interpretation.

### Forensic Biology

Once the set of interpretations and references have been added, select "Queue" and you will be brought to "Batch Mode". Each of the calculations will be listed in Batch Mode (See Figure 6 below) to be queued for a run. At this point, there is the option of adding additional LR batches or other analyses (see the batch mode section below).

It is important that all the LR Default settings are correct because none of these settings can be edited or a run by run basis in the LR Batch interface.

#### H<sub>d</sub>-True Tester

This feature give information about the quality of the data and deconvolution. Sche t "Investigation", and then " $H_d$ -True Tester".

Choose the previous investigation by dragging and dropping the dece avoil tion folder, select the number of reference to generate (i.e. 10,000), the population for sampling and Lr. (i.e. NIST\_SDPD\_All to use the combined NIST data), and Select "Use Importance Sampling" to use that feature. If left unselected, random profiles will be generated. The Test ID can be edited to change the name of the folder that the results will be saved to. Select Start.

At the end of this analysis, a PDF report of the results will be generated.

H<sub>d</sub>-True Tester cannot be used on a Varl C analysis.

#### **Database searching**

STRmix<sup>TM</sup> has a database searching feature which offers the option of searching an unresolvable mixture against a database in Excel for that. Each of the individuals in the database are considered as a potential contributor in turn to the mixture under the following two hypotheses:

Hr.: Database individual and N - 1 unknown contributors

Hd: N unknown contributors

where N is the number of contributors under consideration, as set by the analyst in the STRmix<sup>TM</sup> mixture anal sis. The likelihood ratios in this feature incorporate  $F_{ST}$ . Individuals giving an LR above some list management value are investigated. Analysts must use a value no higher than 199 for these database searches.

The SDPD elimination DNA database has been created with the required Excel formatting. All mixture deconvolutions should be searched against the elimination DNA database. The STRmix database search function must be performed on any sample deconvoluted in STRmix. Only a single elimination database

### Forensic Biology

search is needed per sample and should be performed on the sample that provides the most discriminating deconvolution. A STRmix database search is more specific than CODIS searches due to the nature of how each program performs searches.

There are two options for searching this database within STRmix<sup>TM</sup>.

#### Option 1

- 1. From the STRmix<sup>TM</sup> main menu (Figure 1), select "Investigation" and then "Database Search"
- 2. Navigate to the previously analyzed sample folder of choice or drag and drop the  $r\epsilon$  evant folder.
- 3. Browse for the Database File to open a file chooser. Navigate to the SDPD staff database and select Open. The number of profiles within the database appears in the wind ... Select the Minimum LR (i.e., 199) and the population for the search (NIST\_SDPD\_Caucasia). Check Standard to undertake a standard database search, and enter 0.01b(1.0,1.0) in FST for Search. Assign Sub-Source LR should be Unchecked. Select Save as kit defaults to save the settings for the next search session.
- 4. Select Start to start the search or Cancel to return to the main menu. On completion of the search, a folder with results is created, including a PDF of the results. Database searches with no results need not be printed, but the database search files should be saved. If any matches to staff are obtained, the PDF report can be printed. Refer to the Foreract biology Policy Manual section 4.4 and 4.5 for additional information on staff matches.

#### Option 2

- 1. During either a single sample analysis or batch analyses, from the Interpretation screen (Figure 4), the "Perform Database Searth" of can be checked.
- 2. Follow steps 3 and 4 from Option 1.

#### **Batch Sample Al alysis**

Batch in de can now process all types of analyses and investigations all in one batch. This includes: Interpretations, LR from Previous Calculations, Database Searches,  $H_d$ True Tester, and LR Batches.

### Forensic Biology

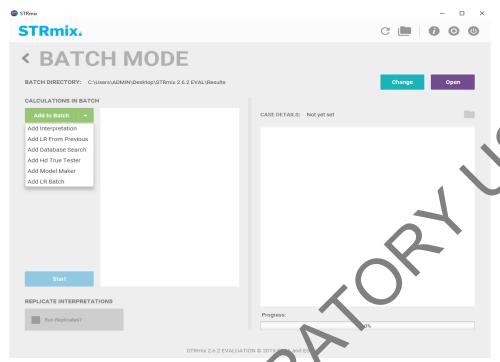

FIGUR. 6

- 1. The process proceeds in the same way as Single Samp e Analysis, or LR calculations, and will be added to the batch. After adding each analysis or my estigations, the software will return you to the screen in Figure 6.
- 2. Additional STRmix<sup>TM</sup> analyses can be queued by choosing the appropriate analysis from the drop-down menu under "Add to Batch" and repeating the step above. Once all the samples for the batch have been added, selecting Start will commence the deconvolutions. The deconvolutions will proceed in the order that the user has added the n. A batch counter is added that will tell you the progress through the batch, the total batch time, and the time for that current analysis.

#### Managing lata files

The files produced by STRmix<sup>TM</sup> are discoverable and need to be maintained in such a manner that they can be located when needed. In addition, the technical review of a number of aspects of the STRmix<sup>TM</sup> data will be conducted electronically. As such, the following conventions need to be used when naming and saving files.

There is a folder called STRmix Data on the FB network and within it are subfolders for all casework analysts. STRmix<sup>TM</sup> results files should be saved within a folder with the appropriate case number in the STRmix Data folder.

### Forensic Biology

#### **Alternate Population Databases**

If a different database is used for calculations than the population stated in section 4, it shall be included in the administrative documents with the case file and noted in the report.

Alternate databases can be created for STRmix<sup>TM</sup> using the same format as the existing database files. In example appears in Figure 7. It is important that the last row has the total number of alleles observed for each locus. Save the file with the name of the population as a .csv file in the AlleleFreq folder of the STRmix<sup>TM</sup> folder within the Program Data folder. Once the allele frequency spreadsheet has been created it will need to be reviewed by a second scientist.

Examples of Allele frequency spreadsheets created in Microson Excel.

| A  | Α      | В   | С   | D   | E     | F     | G   | Н     |       | J     | K |
|----|--------|-----|-----|-----|-------|-------|-----|-------|-------|-------|---|
| 1  | Allele | D3  | vWA | FGA | D8    | D21   | D18 | D5    | L 13  | D7    |   |
| 2  | 2.2    | 0   | 0   | 0   | 0     | 0     | 0   | 0     | 0     | 0     |   |
| 3  | 5      | 0   | 0   | 0   | 0     | 0     |     |       | 0     | 0     |   |
| 4  | 6      | 0   | 0   | 0   | 0     | 0     | 0   | 0     | 0     | 0     |   |
| 5  | 7      | 0   | 0   | 0   | 0     | 0     |     | 0     | 0.004 | 0.021 |   |
| 6  | 8      | 0   | 0   | 0   | 0.008 | n     | 0   | 0.013 | 0.147 | 0.13  |   |
| 7  | 9      | 0   | 0   | 0   | 0.013 | 0     | 0   | 0.047 | 0.059 | 0.105 |   |
| 39 | 31.2   | 0   | 0   | 0   | 0     | 0. 83 | 0   | 0     | 0     | 0     |   |
| 40 | 32.2   | 0   | 0   | 0   | 0     | 0.1 7 | 0   | 0     | 0     | 0     |   |
| 41 | 33     | 0   | 0   | 0   | 0     | .018  | 0   | 0     | 0     | 0     |   |
| 42 | 33.2   | 0   | 0   | 0   | 0     | 0.061 | 0   | 0     | 0     | 0     |   |
| 43 | 34     | 0   | 0   | 8   |       | 0.004 | 0   | 0     | 0     | 0     |   |
| 44 | 35     | 0   | 0   | Č   | 0     | 0.004 | 0   | 0     | 0     | 0     |   |
| 45 | N      | 238 | 242 | 238 | 240   | 228   | 226 | 234   | 238   | 238   |   |
| 46 |        |     |     |     | •     |       |     |       |       |       |   |

FIGURE 7

Once the new database has been reviewed it needs to be added to the STRmix $^{TM}$  software. From the STRmix $^{TM}$  main menu "Adm histration" (Figure 1) select "Populations". Add a new population by clicking the green + buttern. Enter the name of the Excel csv frequency file in the Pop Name field. Select Find File in the Allele frequency stabase. Enter appropriate Pop proportion and default  $F_{ST}$  values. Select Save Pop.

Ana vsts are to include a copy of all non-standard database papers in their case file as an Administrative Do uncare. Reviewers don't need to re-check already validated databases but need to ensure that the correct population has been used.

## Forensic Biology

### $STRmix^{TM}$ settings

Under "Administration" STRmix default settings, kit settings, populations, and report defaults can be set. The "administration" settings require a password to set and change, as these are the settings determined by validation.

### **Profiling Kits**

There are four profiling kits that were updated with STRmix v2.6. The settings are as follows:

| Kit Name                        | SDPD MiniFiler                   |
|---------------------------------|----------------------------------|
| Size regression file            | MiniFiler_Size Regression.csv    |
| Analytical Threshold            | 100                              |
| Allele Variance                 | 6.677, 3.921                     |
| Locus Amplification Variance    | 0.01996                          |
| Back Stutter Variance           | 2.639,10.041                     |
| Maximum Back Stutter Ratio      | 0.32                             |
| Inversely Proportional To       | Observed Height of Parent Allele |
| Stutter Regression File         | SDPD_MF_Stutter.txt              |
| Stutter Exceptions File         | SDPD_MF_StutterExceptions.csv    |
| Minimum Variance Factor         | 0.5                              |
| Variance Minimization Parameter | 1,000                            |
| Drop-In Cap                     | 612                              |
| Drop-In Frequency               | (uniform)                        |
| Maximum Degradation             | 0.01                             |
| Degradation Start Point         | Use Smallest Peak                |
| Saturation Threshold            | 30,000                           |
|                                 |                                  |

| Kit Name                               | SDPD Ident fier Plus              |
|----------------------------------------|-----------------------------------|
| Size regression file                   | Ide tifiler_S te Regression.csv   |
| Analytical Threshold                   | 50                                |
| Allele Variance                        | 1.195, 0.923                      |
| Locus Amplification Variance           | 0.013                             |
| Back Stutter Variance                  | 2.740, 1.854                      |
| Maximum Back Stutter Fitio             | 0.3                               |
| Inversely Proportion of To             | Observed Height of Parent Allele  |
| Back Stutter Regression File           | SDPD_IdentStutter.txt             |
| Back Stutter Exceptions File           | SDPD_ID_stutter exceptions.csv    |
| Forward S <sup>+</sup> . +ter Variance | 4.616, 1.522                      |
| Maximum For and Stutter Ratio          | 0.07                              |
| Inversely i roportional To             | Expected Height of Stutter Allele |
| For vard Stutter Regression File       | SDPD_Ident_FwdStutter.txt         |
| N inin um variance Factor              | 0.5                               |
| Yarı nce Minimization Parameter        | 1,000                             |
| Drop-In Cap                            | 100                               |
| Drop-In Frequency                      | 0.000365 (uniform)                |
| Maximum Degradation                    | 0.01                              |
| Degradation Start Point                | Use Smallest Peak                 |
| Saturation Threshold                   | 10,000                            |
|                                        |                                   |

## Forensic Biology

| Kit Name                            | SDPD GlobalFiler                  |
|-------------------------------------|-----------------------------------|
| Size regression file                | GlobalFiler_Size Regression.csv   |
| Analytical Threshold                | 100                               |
| Allele Variance                     | 6.462, 1.613                      |
| Locus Amplification Variance        | 0.012                             |
| Back Stutter Variance               | 1.640, 11.023                     |
| Maximum Back Stutter Ratio          | 0.3                               |
| Inversely Proportional To           | Observed Height of Parent Allele  |
| Back Stutter Regression File        | SDPD_GF_Stutter.txt               |
| Back Stutter Exceptions File        | SDPD_GF_Stutter Exceptions.csv    |
| Forward Stutter Variance            | 3.065, 2.560                      |
| Maximum Forward Stutter Ratio       | 0.15                              |
| Inversely Proportional To           | Expected Height of Stutter Allele |
| Forward Stutter Regression File     | SDPD_GF_ForwardStutter.txt        |
| Double Back Stutter Variance        | 2.807, 4.255                      |
| Maximum Double Back Stutter Ratio   | 0.05                              |
| Inversely Proportional To           | Expected Height of Stutter Allele |
| Double Back Stutter Regression File | SDPD_GF_DoubleBackStutt = txt     |
| 2bp Back Stutter Variance           | 5.464, 2.194                      |
| Maximum 2bp Back Stutter Ratio      | 0.07                              |
| Inversely Proportional To           | Expected Height of Stater Allele  |
| 2bp Back Stutter Regression File    | SDPD_GF_2b Stutte txt             |
| Minimum Variance Factor             | 0.5                               |
| Variance Minimization Parameter     | 1,000                             |
| Drop-In Cap                         | 300                               |
| Drop-In Frequency                   | 0.0 10' 46 (uniform)              |
| Maximum Degradation                 | 0.01                              |
| Degradation Start Point             | Ure Smallest Peak                 |
| Saturation Threshold                | 32,000                            |

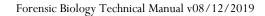

## Forensic Biology

| Kit Name                            | SDPD 24s GlobalFiler              |
|-------------------------------------|-----------------------------------|
| Size regression file                | GlobalFiler_Size Regression.csv   |
| Analytical Threshold                | 100                               |
| Allele Variance                     | 9.356, 1.805                      |
| Locus Amplification Variance        | 0.013                             |
| Back Stutter Variance               | 2.558, 7.690                      |
| Maximum Back Stutter Ratio          | 0.3                               |
| Inversely Proportional To           | Observed Height of Parent Allele  |
| Back Stutter Regression File        | SDPD_GF_Stutter.txt               |
| Back Stutter Exceptions File        | SDPD_GF_Stutter Exceptions.csv    |
| Forward Stutter Variance            | 3.834, 4.355                      |
| Maximum Forward Stutter Ratio       | 0.15                              |
| Inversely Proportional To           | Expected Height of Stutter Allele |
| Forward Stutter Regression File     | SDPD_GF_ForwardStutter.txt        |
| Double Back Stutter Variance        | 2.135, 8.147                      |
| Maximum Double Back Stutter Ratio   | 0.05                              |
| Inversely Proportional To           | Expected Height of Stutter Allele |
| Double Back Stutter Regression File | SDPD_GF_DoubleBackStut e. *vt     |
| 2bp Back Stutter Variance           | 2.515, 8.637                      |
| Maximum 2bp Back Stutter Ratio      | 0.07                              |
| Inversely Proportional To           | Expected Height of Sutter Allele  |
| 2bp Back Stutter Regression File    | SDPD_GF_21 pStutte '.txt          |
| Minimum Variance Factor             | 0.5                               |
| Variance Minimization Parameter     | 1,000                             |
| Drop-In Cap                         | \$40                              |
| Drop-In Frequency                   | 0. 10° JZC (uniform)              |
| Maximum Degradation                 | 0.0.                              |
| Degradation Start Point             | U e Smallest Peak                 |
| Saturation Threshold                | 32,000                            |

#### **Populations**

STRmix v2.6 can pow use the same population with multiple kits, so there is no longer a necessity to have a set for each kit. The allele frequencies used in the populations are the NIST 1036 allele frequencies. There is also one additional population created for use in VarNOC deconvolutions and database searches. For each of the populations, the Population proportion = 1 and Unrelated Proportion = 1, with no details about population size, number of children, or family relationships.

Be low list each population, the allele frequency file name, and the default FST. The allele frequency file in the name to indicate that it contains all the markers in GlobalFiler, but can be used for other kits with fewer markers, as well. July 2017 indicates that the allele frequencies incorporate the corrections issued in the 2017 release of data.

NIST\_SDPD\_AfricanAmerican = NIST1036\_GF\_AfAm\_July2017.csv,  $F_{ST}$  = 0.01b(1.0,1.0) NIST\_SDPD\_Asian = NIST1036\_GF\_Asian\_July2017.csv,  $F_{ST}$  = 0.02b(1.0,1.0)

### Forensic Biology

$$\begin{split} & NIST\_SDPD\_Caucasian = NIST1036\_GF\_Cauc\_July2017.csv, \ F_{ST} = 0.01b(1.0,1.0) \\ & NIST\_SDPD\_Hispanic = NIST1036\_GF\_Hisp\_July2017.csv, \ F_{ST} = 0.01b(1.0,1.0) \\ & NIST\_SDPD\_All = NIST1036\_GF\_All\_July2017.csv, \ F_{ST} = 0.01b(1.0,1.0) \\ \end{split}$$

#### STRmix Defaults

There are general, likelihood ratio, and user interface default settings that can be set under administration. Several of them can be user defined, like what the default STRmix kit is, where results are saved, and whether or not Low Memory Mode is on. There are others that should be the same on every workstation, which are as follows:

#### **General Settings**

Number of chains = 8; Burn-in Accepts (per chain) = 100,000; Post burn-in Accepts (per chain) = 50,000; Random Walk SD = 0.005; Post Burn-in Shortlist = 9; Auto-Continue on GP = Unselected; Hyper-Rectangle Percent Accepts = 2.5; Number of Threads = 48

#### <u>Likelihood Ratio Settings</u>

Four default populations = NIST\_SDPD\_AfricanAmerican, NIST\_SPPD\_Asia I, NIST\_SDPD\_Caucasian, and NIST\_SDPD\_Hispanic; Sub-source LR = Unselected (meaning that the sub-sub source LR is returned); for contributor range (VarNOC) analysis stratify LR = Unselected (MLE is returned for VarNOC LR); and for Sampling Variation settings = Select Calculate HPD, Select I VANC Uncertainty, and Select Allele Frequency Uncertainty; Number of HPD iterations = 1000; Probability Interval Quantile = 99; Probability Interval Sides = 1.

#### <u>User Interface Settings</u>

Text File Renaming = Unselected.

### Forensic Biology

METHOD: Autosomal STR Interpretation Guidelines

Date: 06/01/2004 Revision Date: 08/12/2019 Approved by: SAM

#### Introduction

The Scientific Working Group on DNA Analysis Methods (SWGDAM) states that:

"The interpretation of DNA typing results for human identification purposes requires professional judgment and expertise. Additionally, laboratories that analyze DNA samples for forensic preserved ework purposes are required by the Quality Assurance Standards for Forensic DNA Testing Laboratories (effective July 1, 2009) to establish and follow documented procedures for the interpretation of DNA typing results and reporting. Due to the multiplicity of forensic sample types and the potential complexity of DNA typing results, it is impractical and infeasible to concerve value aspect of DNA interpretation by a preset rule. However, the laboratory should utilize written procedures for interpretation of analytical results with the understanding that specification in the standard operating protocols will enable greater consistency and accuracy among analy its within a laboratory. It is recommended that standard operating procedures for the interpretation of DNA typing results be sufficiently detailed that other forensic DNA analysts can revery, understand in full, and assess the laboratory's policies and practices. The laboratory's into protocols will enable based upon validation studies, scientific literature, and experience.

Here we present a number of general interpretation guidelines for interpreting samples in forensic DNA casework. The rationale behind these guideline is the establish a set of standards to ensure that conclusions are supported by reliable data, derived using secontific approach, and that interpretation of results is as objective as possible and is consistent from one analyst to another.

The interpretation of DNA results should take into account the DNA results obtained, the nature of the sample, the condition of the prime, any forensically valid assumptions made, and should be scientifically justifiable and based or the collected experience and knowledge of the laboratory and the scientific community. These gur leline are designed to provide a general foundation for interpretation.

See Append x A for a glossary of terms.

DNA interpretation should take place in the following order:

Preliminary Evaluation of Data and Allele Designation (section 1) Interpretation of DNA Typing Results (section 2) STRmix<sup>TM</sup> analysis (section 3) Statistical Analysis of DNA Typing Results (section 4) Reporting of DNA Typing Results and Conclusions (section 5)

## Forensic Biology

### Section 1 – Preliminary Evaluation of Data and Allele Designation

#### 1.1 Detection of peaks

The detection of peaks in the data is performed by the GeneMapper ID-X software. The analytical thresholds (peak detection thresholds) for the autosomal STR kits are listed within documents specific to each individual kit.

#### 1.2 Evaluation of internal standards

The internal size standard should be evaluated to ensure that for each sample it has produced the expected pattern of peaks. These peaks should generally be between 30 00 at d 10,000rfu for a 15 second injection and not show signs of poor resolution. If a sample begins es in the size standard that prevent proper sizing, or has signs of poor resolution, the sample should be re-injected or reprepared.

For GlobalFiler analysis, GS600 LIZ peaks from 60-460by the required. Alternate analysis ranges are possible if migration issues occur that prevent larger rice standard peaks from being detected.

#### 1.3 Evaluation of allelic ladders

The GeneMapper ID-X software evaluates the lodder injections in the run to determine that all expected ladder alleles are detected, the base pair spacing between any two ladder alleles are as expected, there is no off-scale (OS A vorement signal detected within each marker range, and the peak height ratio between the lowes, and highest peak is equal to or greater than 15%.

GeneMapper ID-X analysis of at cast one of the injected allelic ladders must produce the known allele peaks associated with the ladder in order for the software to type the other samples of the run. If a ladder injection passes the evaluation by the software, the ladder can be relied upon without further manual (valuation or reinjection).

## 1.4 Designative of alleles

Allele ssignments are made by comparing the base pair size of the peaks in the amplified samples with the base pair size of the alleles within the allelic ladder(s). Allele assignments are performed automatically by GeneMapper ID-X. Analysts may on occasion need to manually edit "off-ladder" peaks to designate them as true alleles, or to redesignate peaks originally called as alleles by the software as artifacts.

1.4.1 Migration issues during the run may cause *multiple allelic peaks* to be *improperly called* as off-ladder alleles. If this occurs, it may be necessary to only designate the sample category of a subset of the allelic ladder injections as "Allelic Ladders". Alternatively, separate

### Forensic Biology

projects may need to be created using samples and ladder combinations that eliminate offladder alleles. Another option would be to re-inject the entire run, or specific samples and allelic ladders.

1.4.2 Occasionally an *allele* will be detected that is *outside the ladder range* for a given locus. These peaks should be assigned an allelic value based on the fragment length as compare by the nearest allelic ladder peak. Care should be taken when assigning an allelic value to these peaks as slight migration differences between the sample and ladder could make uch determinations difficult.

Occasionally an *allele* will fall *outside the ladder range between two loci*. An analyst should consider the size of the apparent allele and the expected zygosity is an attempt to determine to which locus the allele belongs. A list of variant all less a maintained by NIST on the STRBase website (<a href="www.cstl.nist.gov/strbase/var\_tab.htm">www.cstl.nist.gov/strbase/var\_tab.htm</a>). This list can be consulted to assist in determining which locus the allele belongs to. The allele will then be renamed with the allele designation based on a comparison to the nearest allelic ladder peak for the appropriate locus. Supporting documentation should be included in the administrative documents for the case.

1.4.3 Off ladder alleles that occur within the ladder anges (i.e. *microvariants* that contain an incomplete repeat motif) should be designated by the number of complete repeats and, separated by a decimal point, the number of base pairs in the incomplete repeat (e.g. D21S11 29.1 allele). *Microvariants* will be confirmed through a re-injection of the sample as a means of demonstrating the repressive bility of the retention time and sizing of the peak. If a microvariant is observed if a sultiple samples from the same case, re-injection for confirmation purposes is unaccessary. *Tri-allelic patterns* should be confirmed through reamplification.

#### 1.5 Designation of art lacts

Some data contained within the electropherograms may not represent actual alleles that originate in the sample. Non allele peaks such as stutter, non-template dependent nucleotide addition (minus-A), spikes, wised baseline, pull-up, or disassociated primer dyes should be identified prior to the comparisons of reference samples to the data. Non-allelic data such as stutter, non-template dependent nucleotide addition, disassociated dye, and incomplete spectral separation are generally reproducible; however, spikes and raised baseline are generally not reproducible.

*Off –scale data* is often the result of over-amplification and can cause several other interpretational difficulties, such as: "minus-A" products, increased stutter, and pull-up (see below). If off-scale data is present in a sample, the sample may be re-injected with a decreased injection time, re-amplified using less input DNA, or the amplified product may be diluted for reinjection.

### Forensic Biology

- 1.5.2 *Pull-up* results from poor spectral separation and is characterized by signal from a peak in one fluorescent dye color producing a smaller, artifactual peak in another, often adjacent, dye color. Amplification of less sample, injection of a sample for less time, dilution of amplified product, or performing electrophoresis on the samples after creating a new spectral for the instrument can reduce pull-up peaks. Pull-up above 4% of the peak causing it generally indicates that a new spectral is needed.
- **1.5.3 Pull-down** results from compromised spectral separation and is characterized by signal from a peak in one fluorescent dye color producing a smaller, artifactual peak(s) in a nother, often adjacent, dye color. This phenomenon can appear as raised (called) base ine between two peaks in an adjacent color.
- 1.5.4 *Minus-A* (-A) is a form of PCR product that does not possess an tra adenosine nucleotide at the 3' end. Over-amplification can result in prominent minu -A' products. Reamplifying using less input DNA will likely reduce minus-A peaks. Incubating amplified products at 60°C for an additional time period may also reduce minus A.
- 1.5.5 **Stutter** peaks are minor peaks appearing one reper unit smaller (e.g., n-4bp in tetranucleotide loci) or larger (e.g., n+4bp in etranucleotide loci), or sometimes one half repeat smaller (e.g., n-2bp in tetranucleotide loci) than a primary STR allele. The validation studies for the various kits used in the laboratory include an assessment of the expected stutter at each locus within the laboratory include an assessment of the expected stutter at each locus within the laboratory include an assessment of the expected stutter products, and evidence sample destined for STRmix the analysis should have n-1 and n+1 repeat stutter peaks labele and Additional stutter products (i.e., n-2 or n-1/2 repeat) should be filtered. Analysts can use the validation data for further information on stutter expectations.

For reference samples and evidence profiles, if a peak is suspected of being stutter, the validation study for that kit should be consulted to determine the expected stutter percentage for that allele.

In reference samples, unfiltered stutter peaks that are less than the highest observed stutter ratio for an allele during the validation study can be interpreted as stutter peaks, provided but there are no additional indications that the sample is a mixture. An examination of the baseline may provide additional indication that the reference sample is single source. For rarer alleles that do not have enough data to establish a mean or meaningful standard deviation, the value of the putative stutter peak must be shown to be below the extrapolated regression line for three standard deviations to be considered as stutter. Care should be taken in assessing these instances as tri-allelic patterns, although rare, are known to occur.

## Forensic Biology

Additional factors such as spectral overlap or the presence of a potential stutter peak between two true alleles (n+1/n-1) repeat position) may enhance stutter peaks above the expected values. Ultimately, re-amplification can help determine if a peak is truly stutter or if it may be DNA from a secondary source.

1.5.6 Spikes are artifacts of electrophoresis, which may resemble DNA peaks. Often spiles win be narrower than true DNA peaks and will be filtered by the GeneMapper ID-X softwar. Multi-color spikes can be identified by the presence of peaks occurring in several color at the same data point location. Single-color spikes can be identified by the presence of a snarp peak occurring in a single color in the raw data, with no spectral overlap into the other colors. Since spikes are generally random, reinjection of a sample should eliminate a questioned spike.

#### 1.6 Evaluation of analytical controls

If the analytical controls are properly designated, the GeneMapper ID-X software will flag controls that fail to meet expectations. Controls that have passed CeneMapper ID-X verification can be relied upon without further evaluation.

1.6.1 The *reagent blank* is a check of the sample p, sparation reagents for possible contamination by extraneous DNA. If DNA types are detected above (or possible DNA peaks are observed below) the analytical threshold in the reagent blank this is an indication of a possible contamination event. Based on a recall ation of the DNA types in the reagent blank, the results of associated samples may be been blacknown. The analyst and the DNA Technical Manager will confer on an appropriate action based on the particular circumstance.

Samples extracted in a back where the reagent blank shows DNA types greater than the interpretation thres old requires the completion of a Quality Incident Summary. A review of the circumstance may require re-extraction of the associated samples. Not all contamination events will nece situte re-extraction and will be judged on a case-by-case basis.

In so no cases, re-extraction of samples affected by a reagent blank containing detectable DNA may not be possible. Results for these samples may be reported if any possible concerns related to the reagent blank are adequately explained.

1.6.2 The *negative amplification control* (Amplification Blank, NAC, or No DNA Control) is a check of the amplification reagents for possible contamination. The appearance of DNA types in this control (or possible DNA types below the analytical threshold) indicates that problems similar to those described for the reagent blank may have occurred during the amplification.

The interpretation of detectable DNA in the amplification blank should take into account the results obtained from any samples and reagent blanks amplified in the same batch. A batch

### Forensic Biology

where both the amplification blank and the reagent blank give the same typing result, or where only the amplification blank gives a result, may be caused by a problem limited to the amplification process. In this case, re-amplification of the samples may resolve the problem. If the reagent blank and amplification blank give different typing results, both the extraction and amplification processes are potentially suspect and may need to be repeated. Detection of types in a negative amplification control requires the completion of a Quality Incident Summary

1.6.3 The *positive amplification control* (PAC) is a check for effectiveness of the amplification and the Short Tandem Repeat (STR) analytical processes. This control should always show interpretable results consistent with the known genotype published in the DNA kit literature. No other interpretable peaks should be present. Peaks that are determined to be artifacts (elevated stutter, pull-up, etc) are not considered interpretable peaks

Results from samples associated with a positive amplification contre for which these criteria are NOT met require the completion of a Quality Incident Summa y. The results must be evaluated by the DNA Technical Manager (or his/her deagnes) to determine the appropriate interpretation, taking the observed control results into account. If the observed control results bring the reliability of a sample result into question (as determined by the DNA Technical Manager), the sample result will not be interpreted as reported.

If the results from samples associated with the ailed positive control are deemed usable, the failure of the positive control must be lisclos d in the final report.

If the cause of the positive amplication control failure cannot be determined, the samples associated with the control are deen on to be non-reportable. Such samples should be reamplified. Samples associated with the failed positive control that were consumed for the original amplification would require re-examination (re-extraction) of the original evidence. If no evidence remains then the samples will be reported as inconclusive.

If the cause of the positive amplification control failure cannot be determined, the only time the results from samples associated with a failed positive amplification control that were consumed for the original amplification will be reported is when they form the basis of an exclusion. In this refunce, troubleshooting of the problem must lead to the determination that the amplification for that sample is reliable and full disclosure of the unexpected result (failed ositive amplification control) as well as the exclusion will be documented in the final report.

#### 1.7 Evaluation of samples that have been re-injected, re-amplified, and/or re-extracted

1.7.1 Analysts should evaluate *multiple data sets for an item amplified with the same autosomal STR kit* using similar template amounts to determine if the results are consistent and if there are discrepancies between the data, which could be in the form of drastic differences in peak proportions between the injections/amplifications for the sample.

### Forensic Biology

1.7.2 Analysts should evaluate data for an *item amplified with multiple autosomal STR kits* to verify that no unexplainable discordances exist between loci common to the kits. Possible reasons for discordances include; but are not limited to; degradation or inhibition affecting one of the amplifications to a greater degree than the other, variation in primer sequences, stochastic effects of low level samples, and the slight differences in peak proportions typically encountered during multiple amplifications of mixed samples.

### Section 2 – Interpretation of DNA Typing Results

In general, interpretation of DNA samples will be completed prior to comparison of reference amples. DNA interpretation will include the following steps:

Determine whether a sample is a mixture (section 2.1)

Determine the number of contributors to a sample and (ther a sumptions (section 2.2)

Determine whether stochastic effects are likely (section 2.3)

Identify whether a sample is degraded and/or inhibited (section 2.4)

Identify uninterpretable samples (section 2.5)

These steps will be documented in the analytical record pror to comparison to reference samples.

#### 2.1 Determination of whether a sample is mixture

A mixed DNA profile possesses certa in prime on attributes that will tend to indicate the presence of more than one contributor to the observed results. The attributes may include:

- Greater than two alleles present at a locus, unattributable to a mutation or a tri-allelic pattern.
- Significant imbalance is peak height between peaks at a locus (expected peak height ratio studies should be consulted.
- Higher than expected stutter in multiple locations (expected stutter ratio data should be consulted).
- Generally, evidence of a mixed DNA sample exists at multiple loci.

To a termine whether a mixed DNA profile exists, the DNA profile must be evaluated in its entirety. f a DNA mixture exists, a conclusion to that fact should be stated in the Forensic Biology report, and may be stated independently of the conclusion(s) surrounding potential individual contributors (see section 5).

### 2.2 Number of Contributors to a Sample and other Assumptions

### Forensic Biology

Assumptions regarding DNA profiles may be made to assist the analyst in drawing conclusions and to put the evidence in the proper context. All assumptions regarding any interpretation will be presented in the notes and in the report (see section 5).

#### Number of Contributors

Generally, any estimate of the number of contributors is based on the locus that exhibits the greatest number of allelic peaks. This is accomplished by considering that each contributor would contribute at most two alleles to any locus (although tri-allelic patterns could be present, they are extremely rare). Additional information such as expected peak height ratios can be used to determine minicum number of contributors. The potential of peaks to be stutter should be considered. There is no conservative approach with which to bias estimates of number of contributors. The number of contributors chosen for the interpretation should be the most likely number required to reason, by explain the observed profile. Assumptions as to the number of contributors should be based on the most reasonable interpretation of the data.

In evidence samples, peaks in double back stutter (n-2 repe ts, back (n-1 repeat), two nucleotide back stutter (n-½ repeat) [at the SE33 and D1S1656 loci or y] and forward (n+1 repeat) stutter positions will not be filtered and should be evaluated to determine it may may be allelic for the purpose of determining the number of contributors. The alidation data may be consulted to aid in the number of contributors determination. Unfiltered peaks in n-1 epeat stutter positions that are more than three standard deviations from the mean observed for an allele during the validation study are more likely to be allelic. Data from the SDPD Glob in der Soutter Study has demonstrated that true stutter peaks, for both n-1 and n+1 above three standard deviations from the mean have been observed. Re-amplification can sometimes assist in determining whether a peak is allelic or stutter. In general, the results of the entire profile (including the Yindel, amelogenin, and DYS391) should be evaluated for determining the number of contributors. Any peaks at DYS391 that are not considered allelic (i.e., stutter or some other artifact) mult be documented.

Assessing the number of contributors in mixtures of DNA becomes more difficult with increasing numbers of contributors and analysts should use additional caution when evaluating such mixtures. In these situations, where possible and appropriate, it is recommended that the deconvolution be conditioned on reference samples from relevant individuals (for example the donor of an intimate sample), as it will reduce the complexity of the interpretation. However, conditioning these mixtures not required.

Sometimes the number of contributors may be unclear. This could be because the profile is complex and may contain putative indications of additional contributors, or because case circumstance suggests

### Forensic Biology

that the possibility of further contributors exists. Analysts may take into account sub-analytical threshold peaks and high stutter if these appear genuine.

In circumstances when the number of contributors cannot be estimated, the profile should be reported as "Inconclusive number of contributors — cannot be analyzed" and no analyses should be conducted. Sometimes doing a second amplification may help in determining the number of contributors

#### Assumed Contributors

In certain circumstances, it may be reasonable to assume the presence of a contributor in a DYA mixture. Examples may be, but are not limited to, intimate samples, consensual partners, routinely handled objects, or steering wheels. In these circumstances the DNA profilent om the assumed contributor(s) can be used to assist interpretation of the additional contributor (s) DNA profile (section 3.2). The assumption of any contributor to a mixture must be supported by the data.

The assumption of the presence of one or more contributors may a quire the analyst to change the assumption as to the number of contributors to a mixture. For example, if a homozygous individual is assumed to be a contributor to a locus with four alleles, three contributors would be required to account for all alleles instead of two contributors.

STRmix<sup>TM</sup> requires an estimate to the number of DNA contributors in a sample. Assumptions as to the number of contributors should be based on the post reasonable interpretation of the data. See section 3.2 for additional information.

Multiple STRmix<sup>TM</sup> analyses und or different number of contributor assumptions may be necessary in some circumstances. This can be performed using the Variable Number of Contributors function within STRmix (see section 3.4 for additional information). A VarNOC analysis in STRmix requires approval of the DNA Technical Manager. This approval must be documented in the technical record.

#### 2.3 Determinat. n of whether stochastic effects are likely

Stocha ac effects manifest themselves in increasing imbalance between heterozygote peaks. These effects ge, erally increase as the level of detected peaks decreases.  $STRmix^{TM}$  incorporates assessments of stoc astic imbalance into the analysis process.

A valv is can consult the individual kit thresholds document for information on when increased chastic effects may be expected. Altered injection times will affect stochastic expectations.

### 2.4 Determination of whether inhibition and/or degradation is present

### Forensic Biology

2.4.1 *Inhibition* of the PCR process can be caused by a variety of substances and is generally described as a reduction in efficiency of the PCR. GlobalFiler kits have been optimized to reduce the effects of PCR inhibitors. The effects of inhibition can manifest differently depending on the severity of the inhibition. PCR inhibition can alter the amplification efficiency of various loci inconsistent with expectations, cause a profile to appear degraded (see 2.4.2), or not amplify at all. In general, inhibition will affect all contributors to a DNA mixture equally and could raise the concern of actually detecting all alleles that should be present in the mixture.

Evaluation of the IPC in the quantification assays can be helpful to determine whether inhibitors may be present. Because a larger amount of DNA may be amplified than u ed for quantitation, a sample with an IPC result within expectations may still show evidence or a hibition when amplified with an STR kit.

Several options exist to reduce inhibition. Purifying the sample using the QIAGEN BioRobot EZ1 reduces some inhibitors as compared to organic purification. Reducing the amount of template DNA amplified can also reduce the amount of conjurified inhibitors introduced into the PCR process.

2.4.2 DNA is generally stable if stored properly; lowe for *degradation* of DNA can occur over time, through exposure to the elements, e. po. are to certain chemicals, or through the action of bacteria. Degradation can be identified by a classic pattern in samples where rather robust results are obtained at the smaller (b se pair) loci while little to no results are obtained at the larger (base pair) loci. The overall esu ts of degradation have been modeled on an exponential curve with a negative slope.

Degradation may not an et all contributors equally (differential degradation) and mixtures containing degradet DNA can pose a challenge to the analyst attempting to interpret them. Analysts are encuraged to exercise caution when interpreting a mixture that shows evidence of severel degraded DNA. STRmix<sup>TM</sup> incorporates assessments of degradation into the analysis process

#### 2.5 Unint rpretable samples

amp. s (or loci) with poor or limited quality DNA results (e.g., data with OL peaks that are ndete mined in nature or data where poor resolution has affected genotyping)

Samples where no assumptions as to the number of contributors can be reasonably made (see also section 2.2) are considered uninterpretable (e.g., if the number of detected DNA types does not appear reflective of the number of contributors (up to two DNA types detected at any marker when the data indicates that three or more contributors may be present)).

### Forensic Biology

#### 2.6 Samples that are unsuitable for comparisons

- 2.6.1 Mixtures of 6 people or more are considered unsuitable for comparisons.
- 2.6.2 Samples amplified with GlobalFiler that have data at five autosomal markers or less are unsuitable for comparisons.
- 2.6.3 Mixture samples with more than one unknown contributor that have been analyzed a STKmix where each contributor has an estimated template amount of 200 RFU or less are unsuitable for comparisons.
  - 2.6.3.1 This policy was initiated to minimize analyst subjectivity in determining which evidence profiles are suitable for analysis, not because STRmix was determined to have any issues with data at this level.
  - 2.6.3.2 The <u>exception</u> to this will be analyses performed using the variable number of contributors function. If any analyses under the range of contributors assessed has multiple unknowns with all estimated template levels below 200 RFL, om arisons can still be made to the deconvolutions.

#### 3. STRmix<sup>TM</sup>

STRmix<sup>TM</sup> is a software program that is used to attach a statistical weighting to comparisons of reference profile(s) to evidence 'ample profile(s). STRmix<sup>TM</sup> at the SDPD can be used to process up to five person profiles and can also deconvolute (break down into individual contributors/components) a mixture in the absence of any efferences. See the STRmix<sup>TM</sup> protocol for information on using the STRmix<sup>TM</sup> software.

All mixtures, and at least one of a matching set of single source profiles, need to be deconvoluted and reported (i.e., it sluding multiple PCRs and any assumed contributors). The exceptions to this are:

- If the number of contributors cannot be estimated in the evidence profile
- If there are more than five contributors to the profile
- If samples amplified with GlobalFiler have data at five autosomal markers or less
  - If the number of detected DNA types does not appear reflective of the number of contributors (e.g., up to two DNA types detected at any marker when the data indicates that three contributors may be present).

## Forensic Biology

If a single source profile does not provide probative information in the context of the case and matches a reference sample (e.g., non-sperm fraction of an intimate sample that matches the source of the sample), there is no need to use STRmix<sup>TM</sup>.

This section outlines workflow and result presentation for STRmix  $^{\text{TM}}$  use at the SDPD.

### 3.1. Acceptable genotypes for comparisons

In general, the STRmix output provides the list of possible genotypes for the autosomal ici included in the deconvolution. If STRmix is not used to develop the possible genotype combinations of the contributors, analysts must document a list of acceptable genotypes to be used for any subsequent comparisons.

#### 3.2. Work conducted on samples prior to 3500

STRmix<sup>TM</sup> requires biological modeling of STR data in order to be used. The Forensic Biology Unit has developed biological models for GlobalFiler and MiniFiler, so b run on the 3500. There may be instances where further work may be required in a case, there data was originally run using another STR kit and/or electrophoresis instrument (such as Nexumer on a 3130). We have no biological models for data generated on these instrument, and to a fility to analyze data produced using them. There are three options:

- If DNA extract remains, the an plet, can be re-amplified and run with our current kit on our current instrument.
- The previously reported results remain as they are, and only results generated with current kits on the 3500 are analyzed and reported using STRmix<sup>TM</sup>.
- If the old samp 2 (r. 2500) has not been previously reported and now requires reporting (e.g. through a clatal 3se link to an old case) and there is no DNA extract left for analysis, then the interpretation will need to be carried out using the last available interpretation guidelines for that lata and eported.

## 3.3. Usi a assumptions

Number of Contributors

S. The Ax TM requires an estimate to the number of DNA contributors in a sample for analysis.

Sumptions as to the number of contributors should be based on the most reasonable interpretation of the data. Multiple STRmix TM analyses under different number of contributor assumptions may be necessary in some circumstances.

## Forensic Biology

Generally, an estimate of the number of contributors is based on the locus that exhibits the greatest number of allelic peaks and the fact that each contributor would contribute at most two alleles to the locus (although tri-allelic patterns could be present, but are extremely rare). Additional information at specific markers like Amelogenin, the Yindel, DYS391, or expected peak height ratios at other loci can be used to determine minimum number of contributors. The potential of peaks to be stutter should be considered. There is no conservative approach with which to bias estimates of number of contributors.

Mixtures of DNA with four or more contributors should be interpreted with care as the possibility of misinterpreting the actual number of contributors increases with each additional contributor in these situations, where possible and appropriate, it may be beneficial to condition the deconvolution on reference samples from relevant individuals, as it will reduce the complexity of the interpretation. However, conditioning these mixtures is not required

Sometimes the number of contributors may be unclear. This could be because the profile is complex and may contain putative indications of additional contributors, or because case circumstance suggests that the possibility of further contributors exists. Analysts are a use their professional judgment when assessing the number of contributors, and may take in a coo int sub-analytical threshold peaks and high stutter if these appear genuine.

In circumstances when the number of contributors cannot be determined, the profile is reported as "Inconclusive number of contributors – capacitie analyzed" and no analyses should be conducted. Sometimes doing a second PCR may rely in determining the number of contributors.

Additional assumptions regarding DNA profiles may be made to assist the analyst in drawing conclusions and to put the elidence in the proper context. All assumptions regarding any interpretation will be presented in the notes and in the report.

#### Assumed Contributors

In certain circ instances, it may be reasonable to assume the presence of a contributor in a DNA mixture. Examples may be, but are not limited to, intimate samples, consensual partners, or routinely handled or jects, such as steering wheels. In these circumstances the DNA profile from the assumed contributor(s) can be used to assist interpretation of the additional contributor(s) DNA profile. The assumption of any contributor to a mixture must be supported by the data.

The assumption of the presence of one or more specific contributors may require the analyst to adjust a previously assumed number of contributors to the mixture.

### Forensic Biology

An assumption that someone has contributed DNA to an evidence profile is sometimes reasonable and that information may be used for the STRmix<sup>TM</sup> deconvolution. Assuming that someone is present in both Hp and Hd fixes their genotype during the deconvolution process (essentially forces an LR of 1 at every locus for their portion of the genotype set).

There are two main reasons for assuming that someone has contributed DNA to an evidence profile: for conditioning an MCMC process on a DNA profile that can reasonably be expected to be pure of DNA result, or to refine contributor genotypes in a mixture for the purposes of searching CC DIS.

For conditioning the MCMC process and calculating LRs:

3.3.1. The assumption has to be valid (e.g., intimate swab) and supported by the data. If an analyst determines that the data clearly supports the presence of an assumed contributor, this should be documented and can be used as a basis for using an assumption.

A visual evaluation for the purposes of determining whether to assume the contribution of an individual to a sample should take into account peak height ratio expectations, apparent mixture ratios, and stutter ratios in the widness. The expectations for these elements are available in the validation data for the  $s_{\rm F}$  ecric kits. In addition, information from associated fractions (i.e., sperm and non-perm fractions) of the same sample can be used in this evaluation.

Alternatively, a deconvolution can be performed using STRmix<sup>TM</sup> and the component interpretation used to justify the assumption that a specific individual is a contributor to the mixture.

3.3.2. If the ase very rio suggests that an assumption of a contributor is reasonable, but the component econvolution does not allow for a clear assessment that the assumed individual approxeme, an LR supporting the assumption should be performed and included in the case packet. The LRs must be strong enough to support the assumption. The value of the LR will depend on the amount and quality of the data in the sample, but as a guideline the LR should be 10<sup>4</sup> or greater to justify the use of the assumption.

ofining contributor genotypes for searching purposes:

It is possible to assume that an interpreted profile from a POI or an unidentified person is a contributor to a sample in order to resolve additional unidentified contributors for the purposes of searching the CODIS databases. For example, if the component interpretation yields a single genotype with a weight greater than 99% at all or most loci, one may condition the MCMC on the genotypes for this

### Forensic Biology

contributor to refine the genotypes for the other contributor(s). For component genotypes with weights less than 99%, consultation should be sought with the CODIS Administrator or DNA Technical Manager prior to conditioning on a possible unidentified contributor. This is for CODIS upload purposes only. Since this is for searching purposes only, the report should state that subsets of the results are being searched in the CODIS databases. The case notes will detail what was done to get erate the searchable profile.

For this to be done the analyst must manually create a reference file for the unidentified person and can then use it as an assumed contributor in a regular STRmix<sup>TM</sup> deconvolution (see STRmix <sup>M</sup> protocol for details on creating this file).

- 3.3.3. Any reference or interpreted single contributor in a case can be used as an assumed contributor to an evidence profile for the purposes of interpreting another profile for searching CODIS.
  - A printout of the deconvolution including the component interpretation supporting the assumption should be included in the case file if it is an unambiguous inclusion.
- 3.3.4. If this is done for a mixture where the component deconvolution is not clear, an LR supporting the assumption should be performed and included in the case packet. The LRs must be strong enough to surport the assumption.
- 3.3.5. The deconvolution should be selectly labeled that it is for upload purposes only. This deconvolution should be searched against the staff database prior to upload.

#### 3.4. Variable Number of Contributors Analysis.

- 3.4.1. The variable in order of contributors option in STRmix allows for the analysis of a sample across a range of contributor numbers. The range can only differ by a single contributor 1.e. N and N+1).
- 3..2. The results of a variable number of contributors option produces a probability of the number of contributors given the observed data for each number of contributors in the range tested.
  - 3.4.2.1. Care should be taken when evaluating these diagnostics as STRmix does not assess things like observable peaks below the analytical threshold to calculate these probabilities.

### Forensic Biology

- 3.4.3. The variable number of contributors option within STRmix uses slightly different propositions from a normal STRmix MCMC analysis. These propositions are;
  - 3.4.3.1. the POI and n to n' unrelated individuals are the sources of DNA' considered against (n+1) to (n'+1) individuals, unrelated to the POI, are the sources of DNA.
- 3.4.4. Using the variable number of contributors option within STRmix requires approal of the DNA Technical Manager. This approval must be documented in the technical record.

### 3.5. Setting up of hypotheses for calculating the likelihood ratio (LR)

Analysis should be set up with the first hypothesis (named Hp in STRmix<sup>TM</sup>) comprising the person, or persons, of interest and known or unknown individuals to fill up to the number of contributors (i.e. for a three person mixture Hp could be a POI and two unknowns). The second nypothesis (named Hd in STRmix<sup>TM</sup>) should consist of all unknown individuals up to the number of contributors (i.e. for a three person mixture Hd could be three unknowns).

The exception to this is when an individual can be assumed to be a contributor under both hypotheses. In this case the hypotheses would be:

Hp = Assumed contributor + POI + whene vir individuals

Hd = Assumed contributor + unknow individuals

As an example, for a three person mixtu e:

Hp = Assumed contributor POI + 1 unknown individuals

 $Hd = Assumed contributor + \gamma unknown individuals$ 

Numerous hypotheses are possible and they depend on the case circumstances, number of contributors, and the number of references an ailable for comparison. Please see section 4.3 for additional information.

### 3.6. Multip. • STRmix<sup>TM</sup> MCMC analyses

Each time a profile is analyzed using STRmix<sup>TM</sup>, the results will vary slightly. To avoid bias, each analysis should only ever be run once and the result reported. The exception to this is when an analysis has produced a result that requires further investigation and hence further analyses (see next section). If an analysis has been carried out more than once then the result with the more appropriate diagnostics should be reported. If more than one analysis has been carried out under the same conditions then the lowest of the LR results should be reported.

### Forensic Biology

If multiple MCMC analyses have been carried out, only the STRmix<sup>TM</sup> summary output results from the most appropriate analysis should be included in the case file (e.g., the higher iteration run). The results from other STRmix<sup>TM</sup> results will be stored electronically. It is advisable to indicate in the case file that multiple analyses were run under the same conditions and only the lowest is being included in the case file and reported.

#### 3.7. Evaluation of the STRmix<sup>TM</sup> results

STRmix<sup>TM</sup> performs deconvolutions of samples based on biological phenomena that have been well characterized. STRmix<sup>TM</sup> models template amount and degradation for each contributor, locus amp efficiencies across the DNA profile, as well as stutter. STRmix<sup>TM</sup> also takes into account sampling variation when assessing whether a possible answer could be true. These includes a fundamental concepts and; therefore, the results of the deconvolution should be inquitive, in that the results should conform to qualitative expectations given the data obtained from the instrument.

A review of the weights by the analyst remains the primary in gnostic during the interpretation of a STRmix<sup>TM</sup> output of a mixture deconvolution. Therefore, it is important that the STRmix<sup>TM</sup> results be assessed by examining the weightings of various gene types and the DNA profile(s) observed.

There may be instances when the results obtain d do not conform to qualitative expectations for the observed data. Examples of this may be:

- Genotype weights or genotype, that we outside of expectations
- Mixture proportions not refle ave of the observed data
- Degradation value not r flective of the observed data
- Large LRs (greater than 1) are obtained for each locus, except one where the LR is 0, and the POI reference open consistent with being a contributor to the observed profile

#### Causes for these issues it clude:

- The MCMC has not run for enough iterations.
- The number of contributors has not been correctly interpreted.
  - The PCR has been affected (i.e., inhibition or significant degradation).
- An artifact has not been omitted from the results imported into STRmix<sup>TM</sup>.

here are potential solutions for these issues:

- Report the profile as 'inconclusive number of contributors cannot be analyzed'.
- Perform further work on the sample (i.e., re-amplify or re-extract).
- Run STRmix<sup>TM</sup> at an increased number of iterations.
- Correct the STRmix<sup>TM</sup> input file.

### Forensic Biology

■ Use Mx Prior (i.e., informed priors) analysis

Additional diagnostics information within the summary output of STRmix<sup>TM</sup> may indicate that a STRmix<sup>TM</sup> deconvolution has not converged on the best sample space. There are six additional diagnostics that could be used to provide information of profile quality or MCMC performance, all of which appear at the top of the PARAMETERS section of the deconvolution raw output. Each it discussed in turn below.

#### 3.7.1. Total iterations

The value displayed in this section indicates the total number of post hurn-in iterations that the MCMC ran during its analysis. This value, along with the number of accepts chosen for the analysis can inform the user as to how often a new proposed, et of parameters was accepted. This is referred to as the acceptance rate.

For example, in an analysis carried out with 100.000 burn-in accepts and 500.000 total accepts in 4.5 million iterations. The total iterations were required to produce the 400.000 post burn-in accepts. If we divide the post burn-in accepts  $\omega_3$  the total iterations we get the acceptance rate: 400.000 / 4.502.052 = 0.0888 c / 1 m 1 m 25

While this value does not provide a magnostic as to whether the MCMC has converged, it can inform the user as to how clustered by parameter values had to be about a specific point in order to be accepted. A very new acceptance rate (e.g. 1 in thousands to millions) may, in combination with the other diagnostics, indicate the analysis needs to be run for additional iterations. On its own (and without any other indication of sub-optimal results) a low acceptance rate is not as indication that rework is required.

#### 3.7.2.Effective San ple Size

Effective sample size (ESS) is the number of independent samples the MCMC has taken from the posterior distribution of all parameters. A low ESS in relation to the total number of iterations suggests that the MCMC has not moved very far with each step or has had a low acceptance rate. A low absolute value of ESS (e.g. 10s or 100s) will mean that there is potential for a large difference in weights if the analysis was run again. This potential will be taken into account during HPD interval generation in any LR calculations (unless the genotype sets are completely resolved on a single combination, in which case there will be no effect of ESS on the HPD interval). A low ESS on its own is not an indication that rework is required.

## Forensic Biology

#### 3.7.3. Average log(likelihood)

This value shows the average  $\log_{10}(likelihood)$  for the entire post burn-in MCMC. This is the log of the average likelihood (or probability) value created at each of the post burn-in MCMC iterations. The larger this value the better STRmix<sup>TM</sup> has been able to describe the observed data. A negative value suggests that STRmix<sup>TM</sup> has not been able to describe the data cry well given the information it has been provided. Reasons why this value may be low or negative are

- The profile is simply very low level and there is very little data making up the likelihood
- The number of contributors is wrong and there are forced stochastic events in the STRmix<sup>TM</sup> run as a result (e.g. large heterozygote peak imbalances or variation in mixture proportions across the profile)
- Data has been removed that was real, particularly stutter peaks, and must now be described in STRmix<sup>TM</sup> by dropout
- Artifactual peaks have been left labeled and must now be a munted for in STRmix<sup>TM</sup> by drop-in.

A low or negative value for the average log10 (III) lih (od) may indicate to users that the analysis requires additional scrutiny. To note, good quarty mixed DNA profiles are likely to give higher average log10(likelihood) values than good quarry single source profiles. So low average log10(likelihood) values alone are unit in cessurily an indicator of an issue.

### 3.7.4. Gelman-Rubin convergence di gi. stic

This diagnostic informs the user whether the MCMC analysis has likely converged. STRmix<sup>TM</sup> uses multiple chains to carry out the MCMC analysis and ideally each chain will be sampling in the same space after burn-in. If the chains spend their time in different spaces then it is likely that the analysis has not run for long enough. Whether or not the chains have spent time in the same space can be gauged by the within-chain and between-chain variances. These two variances can be used to calculate the variance of what is called the 'stationary distribution'. If all chains have sampled the same space, the within chain variance and the variance of the stationary distribution will be approximately equal. If chains have spent time in different spaces, the variation between the chains is likely to be larger than the variation within the chains. This fact is reflected in the Gelman-Rubin convergence diagnostic (GR), which is a ratio of the stationary distribution and within-chain variances. For a converged analysis the GR will be 1.

### Forensic Biology

In earlier versions of STRmix, if the GR was above 1.2, there exists the possibility that the analysis hasn't converged. In newer versions of STRmix, the GR value may be above 1.2 due to the way the software runs the independent chains. Higher values of GR still indicate the results of the analysis should be scrutinized, but are less likely to be definitive of actual issue in the analysis. Running the analysis for a larger number of iterations (definitely burn-in accept number but also likely total as well) will sometimes reduce the GR in these instances to below 1.2.

#### 3.7.5. Allele Variance and Stutter Variance constants

Both of these values are the average value for variance and stutter values constants across the entire post burn-in MCMC analysis. These values can be used as a quite to the level of stochastic variation in peak heights that is present in the profile.

If the variance constant has increased markedly from the noce of the prior distribution, then this may indicate that the DNA profile is sub-optimal or that the number of contributors is incorrect.

Used in conjunction with the average log10('ik mine d), a large variance or stutter variance constant can indicate poor PCR.

If the sample is simply low level his sneuld result in a low average log10(likelihood) and an average variance constant.

If some data has been on itted left on or misinterpreted this should result in a low average  $log_{10}(likelihood)$  and high variances.

#### 3.7.6. Troublesho ting

Should the weights and/or the diagnostics suggest to the user that further scrutiny is required then a number of re-work options are available, if required. For example, a review of the proposed number of contributors could be considered. Further analysis such as a re-run, a reamplification or a clean up to strengthen the number of contributors assumption or assist with allele designation/sub optimal PCR performance. Total iterations may be increased, for example, if the acceptance rate is low, the ESS is low and/or the GR value is above 1.2.

#### 3.8. Dealing with uncharacterized variants, allelic and chromosomal abnormalities

### Forensic Biology

STRmix<sup>TM</sup> is based on the idea that given a set of mass parameters (DNA amount, degradation, amplification efficiency) the expected height of a peak of a certain size, at a given locus can be determined. There are biological reasons for the expected height to be incorrect such as:

- Primer binding site mutations
- Trisomy
- Somatic mutations
- Null alleles

STRmix<sup>TM</sup> is unable to handle loci with these effects and an "ignore locus" function has been built in to the software to deal with these phenomena.

All deconvolutions in all evidence profiles should be run omitting the local with the biological anomaly. These deconvolutions should be used for the comparison to all reference samples provided in the case. The only exception would be a single source profile matching the reference of an individual who did not have the anomaly.

If the fit to Hp is poor, then the profile should be do not buted still omitting the locus and be reported as "POI excluded". The locus should be omitted for all reference profile comparisons, not just the reference sample of the individual with anomaly.

The following caveats are available for includion in the reports should these circumstances arise:

\*The reference DNA profile of <nam > has a possible genetic anomaly at the <locus name > marker.

As a result, this marker has been omitted from the statistical calculations.

\*The reference DNA profile of <name > is tri-allelic at the <locus name > marker. This means that instead of two DNA types at this marker, as expected, there are three DNA types. This is a recognized biological occurrence. As a result, this marker has been omitted from the statistical calculations.

If reporting individuals as excluded due to a poor fit to Hp, the following caveat can be used in the report:

To cor pensate for the omission of locus FGA in the STRmix<sup>TM</sup> analysis, I have compared the FGA reles in the mixed evidence profiles to the alleles in the reference profiles provided in this case. Where the alleles in the evidence profile cannot be explained by the reference profile, that person has been excluded as a possible contributor to the recovered DNA. Where the complexity of the allele pattern at locus X in the evidence profile did not permit me to clearly exclude a person, I have reported the LR calculated by STRmix<sup>TM</sup>.

## Forensic Biology

#### 3.9. Quality Assurance Check of STRmix Results

- 3.9.1. The quality assurance check performed for every STRmix<sup>™</sup> deconvolution is a comparison of the deconvolution against the elimination DNA database. This check is designed to identify potential DNA contamination by checking deconvoluted samples against elimination DNA profiles.
- 3.9.2. The QA checks are carried out using the 'Search Database' function of STRmix' The checks should be conducted prior to the submission of a file for technical review.
  - 3.9.3. The elimination database file exists on the FB network (H:\QA-C = files\Elimination Database).
- 3.9.4. QA checks should be performed as follows:

All samples must be checked against the elimination database. The exception is samples deemed unsuitable for comparison.

The QA check can be performed retrospective v

- Select the config.xml file that contains the deconvolution of interest
- Ensure STRmix<sup>TM</sup> is navigatin vo the correct database file; C:\Program Data\STRmix\Databases\SDFD Elimination DNA database.csv
- Ensure the 'minimum man's level is set to 199.
- DB Search calculations will be performed using an  $F_{ST}$  value of 0.01b(1.0,1.0).
- Ensure Caucasian is the default population using the NIST\_GF\_Caucasian\_July2017 allele frequency file.
- Click searc.
- A fold a will be created in the results directory of STRmix<sup>TM</sup> with the name:
- "CaseNumber SampleName DBSearch date"
- Nove the DBSearch folder with the deconvolution and the LR calculation folders for this sample to the appropriate STRmix<sup>TM</sup> case folder.
- All possible links to elimination profiles in the database with database LR values greater than 199 must be brought to the attention of the DNA Technical Manager and a Quality Incident Summary initiated.

## Forensic Biology

#### 3.10. H<sub>d</sub>-True Tester

- 3.10.1. The  $H_d$ -True Tester tool within  $STRmix^{TM}$  will be used to help provide context for any likelihood ratios greater than 2.
- 3.10.2. Please refer to the  $H_d$ -True Tester section in the STRmix<sup>TM</sup> procedure for instruction and specifications on using this feature.
- 3.10.3. The  $2^{nd}$  page of the  $H_d$ -True Tester report must be included in the technical record accompanying the first relevant association (i.e., associations to individuals not recorably expected to have DNA on an item) to any sample. Any subsequent associat ons can use the initial  $H_d$ -True Tester information to provide context.

### 3.11. Reporting Likelihood Ratios

When reporting any inclusionary LR calculations, the <u>lowest</u> valve of the % lower HPD interval for all population groups will be reported. The 99% lower HPD incorporates a measure of allele and MCMC variance. For uninformative and exclusionary LRs, value of the LP need not be reported.

In certain circumstances the 99% lower HPD will be a amatically different from the point LR calculation from the MCMC (i.e., approximately  $10^6$  fold difference). This may occur when one or more loci favor exclusion, but the vast major ty effect favor inclusion. In this scenario, the lowest point LR will be reported. Analysts should evaluate the data when this occurs to determine if the underlying reason for the large difference between the point LR and HPD can be identified and resolved (e.g., mixture results require in additional contributor to explain the data or the presence of an unresolved allele).

### 3.12. STRmix<sup>TM</sup> analysis unable to be completed due to limitations in computing capacity

Situations may arise when the complexity of the profiles to be analyzed will be beyond the computing capacity of the computers within the Biology section. This will either cause STRmix<sup>TM</sup> to fail during analyse and/or presenting an out of memory error. Alternatively STRmix<sup>TM</sup> will run sufficiently sleeply that an analysis will take days to reach completion. In the latter case, an analysis must be run for minimum of 4 calendar days if time permits, but can be terminated after that time. Results are to be reported with a caveat indicating the sample was beyond current computing capability.

## Forensic Biology

### 4. Statistical Analysis of DNA Typing Results

All calculations will be generated for the Caucasian, African American, Hispanic, and Asian populations using the DNA allele frequency data taken from U.S. population data for 29 autosomal STR loci, Forensic Science International: Genetics 7 (2013) e82-83 and Corrigendum to 'U.S. population data for 29 autosomal STR loci'[Forensic Science International: Genetics 7 (2013) e82-83], Forensic Science International: Genetics 31 (2017) e36-40. If a Lifferent database is used for calculations, it shall be included in the administrative documents with the case file and new a in he report.

With the incorporation of STRmix<sup>TM</sup>, the statistical model employed is able to simultan rously measure strength of evidence that could favor the defense hypothesis, as well as the prosection hypothesis. The traditional analysis is a two-step consecutive process: a) Is there a match? b) What is strength of evidence if there is a match? With STRmix<sup>TM</sup> the requirement to decide definiting 'match' based on subjective criteria of cases are therefore avoided.

Each DNA association must be clearly and properly qualified in a set report by either 1) a statistic; or 2) a qualitative statement.

If the inclusion has no probative value a calculation may not be necessary, and a qualitative statement may be used. A qualitative statement must provide sufficient information to clearly express the significance of the association. For example, a qualitative statement could be that a single source sample obtained from the victim matches the victim at 21 markers. Qualitative statements not based on a statistical calculation should be limited to situations in which the presence of an individual's DNA on an item is reasonably expected.

If an individual is included as appossible contributor to the DNA from multiple items in a case, a single statement may be used. It is possible to group multiple samples together in a statement, but the strength of each should be clearly defined. For example, if several results have been found to match a person of interest, the result providing the highest discrimination can be used, while conveying the range of the other results in the report.

Associations is r multiple items or profiles may be qualified with a single statement if the point LRs are iden ical.

ations provided by STRmix  $^{\text{TM}}$  are likelihood ratio calculations of the form:

## Forensic Biology

$$LR_C = \frac{\sum_{j} w_j \Pr(S_j \mid H_1)}{\sum_{u} w_u \Pr(S_u \mid H_2)}$$

These LR calculations use the Balding and Nichols formula for allele frequencies (NRCII Recommends for 4.2):

$$p_A \rightarrow \frac{m_A \theta + (1 - \theta) p_A}{m \theta + (1 - \theta)}$$

The allele frequencies are adjusted to posterior mean frequencies prior to the Paldi 1g and Nichols adjustment.

$$p(A) = \frac{x_a + \frac{1}{k}}{N+1}$$

For typical likelihood ratio calculations, the numerator is the probability of obtaining the evidence under the hypothesis that a person of interest is one of the contributors to the DNA mixture along with additional known or unknown people. The calculation in the documentator is the probability of obtaining the evidence under the hypothesis that a randomly selected individual () therethan the person of interest) is contributing to the DNA mixture along with additional known (generally the same as the numerator) or unknown contributors. If the result of the ratio is a number of eater than one, the DNA results are more probable if the person of interest is a contributor to the part ture. If the result of the ratio is less than one, the DNA results are more probable if the evil lence is a mixture of DNA from randomly selected individuals.

## 4.1. Hypotheses for cike lihood Ratio Calculations in STRmix

Analysis should be set up with the first hypothesis (named Hp in  $STRmix^{TM}$ ) comprising the person of interest and known or unknown individuals to fill up to the number of contributors (i.e., for a three person mixture Hp could be POI and two unknowns).

The second hypothesis (named Hd in STRmix<sup>TM</sup>) should consist of all unknown individuals up to the number of contributors (i.e., for a three person mixture Hd would generally be three unknowns).

The exception to this is when an individual can be assumed to be a contributor under both hypotheses. In this case the hypotheses would be:

## Forensic Biology

Hp = Assumed contributor + POI + unknown individuals

Hd = Assumed contributor + unknown individuals

As an example, for a three person mixture:

Hp = Assumed contributor + POI + 1 unknown individuals

Hd = Assumed contributor + 2 unknown individuals

### 4.2. Defining LR results

- 4.2.1. Support for inclusion. If a person of interest receives an LR > 2.
- 4.2.2. Support for exclusion. If a person of interest receives an  $10^{-2}$  LR < 0.5
- 4.2.3. Exclusion. LR<10<sup>-2</sup> or LR = 0. Additionally, any comparison that would clearly result in an LR of 0 without a STRmix<sup>TM</sup> calculation can be apported as an exclusion.
- 4.2.4. Uninformative. LR between 0.5 and 2.
- 4.2.5. Inconclusive. In certain circumstances, a parson's association to an item cannot be determined due to inconsistencies between the LR value and qualitative expectations of a comparison, despite the LR value appearing to support inclusion. In these instances, with documented technical manager and proval, the potential association may be deemed inconclusive.
- 4.2.6. Uninterpretable. Mixtures with six or more contributors or where no assumptions can be reasonably made to the number of contributors will be deemed uninterpretable. An analyst may determine hat due to a lack of information in the results that no comparisons can be made to the cofile.

If the positive amplification control does not provide the expected results, or if DNA types a codetected in the negative amplification control or the relevant reagent blank, the sample may not be useful for comparison (see section 1.6) and would thus be uninterpretable.

## .3. Comparisons to persons of interest

For cases with multiple POIs, each reference will need to be compared separately. If multiple POI comparisons result in LRs of 2 or greater, the analyst shall also perform comparisons that combine multiple POIs in Hp. Various combinations may be needed in order to determine the possibility of inclusion.

15/

### Forensic Biology

For example, if two POIs have individually been compared to a 3-person mixture and both receive LRs of 2 or greater, it is expected that the analyst will also run a comparison using an Hp that includes both POIs (i.e., Hp = POI1 + POI2 + 1 unknown). Hd in this situation will be 3 unknown individuals.

If a deconvolution is such that there are only a few genotype possibilities for the contribut as, comparison of a POI would not require the calculation of a STRmix<sup>TM</sup> LR if the POI is clearly excluded. Such exclusions could be documented in the notes and reported.

When STRmix<sup>TM</sup> performs an LR for a person of interest, the information regarding contributor order is determined within STRmix<sup>TM</sup> (this is the component the POI but the highest LR for). This information is available immediately after an LR is run in the results window and is available in the STRmix Report.

When comparisons to an evidentiary profile within STRmix result in LRs supporting inclusion for any reference sample, analysts are required to document that their qualitative assessment of the genotypes/haplotypes at Amelogenin, Yindel, and LYS3 (1 also support the inclusion.

### 4.4 Parentage

In cases involving disputed parentage a car intage calculation will be provided using the formulae integral in the Popstats software. If make it calculations are necessary because the parents and child are from a racial group for which Popstats does not have relevant population data, the formulae can be found in the "Help" section of Popstats. Calculations for three parentage scenarios are performed: when one parent is alteged and the other is known (section 4.4.1), when one parent is alleged and the other is inknown (section 4.4.2), and when both parents are known and the child is alleged (section 4.4.3).

- 4.4.1 The sequarity when an allegation of parentage exists and DNA types from the child, the type with parent, and the alleged parent exist is referred to as a *parentage trio*. In this circ unstance, a Parentage Index (PI) is calculated. The PI is the Likelihood Ratio of the probability of the genetic evidence given that the alleged parent is the biological parent of the child versus the probability of the genetic evidence given that a randomly selected, unrelated individual is the biological parent of the child. See the complete document for information on considering mutations.
- 4.4.2 In cases where one parent is alleged and the other parent is either unknown or for which DNA results are unavailable, a *single parent case* exists. These are often referred to as a "motherless paternity" or "fatherless maternity" cases.

## Forensic Biology

4.4.3 When the child of two parents is disputed, a *Reverse Parentage Index (RPI)* will be calculated. This is the Likelihood Ratio of the probability of the genetic evidence given that the alleged child is the biological child of the parents versus the probability of the genetic evidence given that the alleged child is not the biological child of the parents.

### 4.5 Kinship

When the biological relationship, or kinship, of two individuals is disputed, a *Kinship Index (C.I.)* will be calculated. This is the Likelihood Ratio of the probability that the two individuals' genotypes are associated by kinship, versus the probability that the two individuals' genotypes are associated by chance. In cases involving disputed kinship, a kinship calculation will be provided using the formulae integral in the Popstats software.

#### 5. Reporting of DNA Typing Results and Conclusions

The following are meant as guidelines for reporting conclusions. or DNA testing in Forensic Biology Unit reports. There are many ways to state a conclusion in a DNA report and the suggestions listed below do not cover every possible scenario. Alternative wording may be used to express a conclusion so long as the conclusion is correct, supported by the data, and is appropriate based on the statistical probability limits employed by the Unit.

#### 5.1 Verbal Scale

The following represents the SWCFAM recommended verbal scale used to convey the strength of the likelihood ratio calculation for evidence samples.

| Likelihooc' Ratio | Verbal Wording      |
|-------------------|---------------------|
| ≥1,000,000        | Very strong support |
| 10,000 -999,9 )9  | Strong support      |
| 169-9-9-2         | Moderate support    |
| 2->               | Limited support     |
| 0.5-<2            | Uninformative       |
| 0.01 - <0.5       | Limited support     |
| 0 - <10-2         | Excluded            |

### 5.2 Reporting of conclusions

The likelihood ratio in STRmix<sup>TM</sup> is calculating the probability of obtaining the evidence given the person of interest is a contributor against the probability of obtaining the evidence if the person of

## Forensic Biology

interest is not a contributor. The calculation result reflects the probability as it relates to the mixture as a whole.

Conclusions for each item should be present in the conclusions section of the report. It is acceptable to group similar conclusions for multiple items together.

If a case involves multiple persons of interest and multiple likelihood ratio calculations have been performed for an item of evidence, the individual likelihood ratio calculations as well as the likelihood ratio calculation(s) considering the multiple persons of interest in combination will be reported. If likelihood ratios are performed to determine the potential inclusions of non-probative individuals (e.g., victims or consensual partners) for the purposes of conditioning a STRmix analysis, the individual likelihood ratio calculations do not need to be reported, but must be available in the notes.

As examples, if two POIs have likelihood ratios calculated individually that both support their inclusion and a likelihood ratio is calculated for the two people together that also support their inclusion together, the calculation of them together in the mixture will be performed and all three calculations should be reported. If conversely, two individual Likelihood ratios support inclusion, but the likelihood ratio calculated for their presence loge her in the mixture suggests that cannot occur (LR=0), the two individual LRs should be reported with the information that they both could not be contributing DNA together to the reix ure. Different situations may require different reporting strategies, and in general, what is reported should be the most informative for the case.

- 5.2.1 Conclusions should indicate it be simple is not suitable for STRmix<sup>TM</sup> analysis. A brief description of the reason that it is not suitable should be included.
  - 5.2.1.1 It may in some circ umstances be relevant to indicate whether male is present in the sample event no STAmix<sup>TM</sup> analysis can be conducted on the sample.
- 5.2.2 If suitable  $\Gamma$  s TRmix TM analysis, conclusions should state:
  - 5.2.2 The assumed number of contributors used in the analysis and the estimated percent ontribution of each contributor (if not single source).
  - 5.2.2.2 Any assumptions made regarding the comparisons and/or the statistical calculations must be listed in the conclusion.
  - 5.2.2.3 If the sample is determined to be unsuitable for comparisons after STRmix, the conclusion will indicate that low level of the data is the reason no comparisons could be made.
  - 5.2.2.4 Whether the persons of interest are included or excluded, if comparisons are performed.

### Forensic Biology

- 5.2.2.5 The contributor order the POI best fits with will be reported.
- 5.2.2.6 If an inclusion is made, and if the inclusion warrants statistical weight (see section 4), the applicable HPD LR value must be stated.
  - 5.2.2.6.1 If the difference between the point LR and the 99% lower HPD LR and difference 10<sup>6</sup>-fold or greater, the point LR will be reported.
- 5.2.2.7 The verbal scale indicated by the reported LR will be presented in the report.
- 5.2.2.8 If an evidence profile results in a component (or components) that are searchable in, and uploadable to, CODIS (see the CODIS section of the policy in a distributional information), a statement as to whether DNA types or subset of the DNA types from an item will be searched in CODIS and what level of CODIS they are being searched at must be included.
- 5.2.3 Statements when samples are uninterpretable:

No DNA types were detected.

Due to the low level of the decree DNA types and/or the unknown number of contributors, this/these samp. (s) fre uninterpretable.

5.2.4 Statements when symples are unsuitable for comparison:

Due to insufact nt information obtained, this sample is unsuitable for comparisons.

An at empt va. made to run this mixture through the interpretational software. The result, excey d the computing capacity of the software and are unsuitable for comparisons.

Due to a determination of greater than five contributors, this sample is unsuitable for comparisons.

- 5.2.5 Examples of inclusions in common scenarios:
- 5.2.5.1 Example of an inclusion as a contributor to a mixture when the number of contributors is assumed (likelihood ratio scenario)

It is  $X \times 10^{XX}$  times more likely to obtain the DNA results if  $\langle POI \rangle$  is a contributor than if he/she is not a contributor.

### Forensic Biology

5.2.5.2 Example of an inclusion as a contributor to a mixture when an assumption is made regarding the number of contributors and with one or more assumed contributors

Assuming <Name> is a contributor to the mixture, it/It is  $X \times 10^{XX}$  times more likely coobtain the DNA results if <POI> is a contributor than if he/she is not a contributor.

5.2.5.3 Example of an inclusion in a paternity case

It is  $X.XX \times 10^{YY}$  times more likely to obtain the DNA results if John I oe is the biological father of Baby Doe than if a random (ethnicity) man was the father. The probability of John Doe being the biological father is greater than 99.9999%

5.2.5.4 Inclusions to single source profiles on non-probative samples

A qualitative statement must provide sufficient information to clearly express the significance of the association:

DNA consistent with originating from a ring e person was recovered from the apparent bloodstain. Jane Victim is included to the DNA results at all 21 markers.

5.2.5.5 Non-probative inclusions to mixtues

A mixture of two people was recovered from the evidence. John Doe is included as being a possible DNA contributor to the mixture at all 21 markers. There is at least one unknown DNA contributor to the mixture. DNA types foreign to John Doe will be searched against the COLIS databases.

5.2.6 Examples of vording when a comparison or the sample is inconclusive

During DN 1 testing of the evidence (Item 1), the positive amplification control did not provide the expected results. Therefore no conclusions will be drawn from this item.

Assuming <NAME> is a contributor to the mixture, it/It is inconclusive whether <POI> is a contributor to the mixture because the likelihood ratio result (between 0.01 and 100) does not provide sufficient support for inclusions or exclusions.

The likelihood ratio result does not provide sufficient support for inclusions or exclusions.

5.2.7 Exclusions (if applicable) will be listed out in each conclusion.

## Forensic Biology

#### 5.2.8 Reporting Staff Matches

When an evidence DNA profile is found to include a staff member of the laboratory the analyst should refer to the section 2.9 of the Laboratory Quality Manual.

#### 5.2.8.1 Example of wording for staff matches

The DNA profile from Evidence Item X was found to match DNA from stah. No other item in this case contains this profile and therefore interpretations of these items were not affected.

#### 5.2.9 Streamlining conclusions

In cases without listed suspects, it may be appropriate to stream line the reporting of the conclusions. If suspects in these cases are developed and future reports are issued detailing these comparisons, streamlined conclusions would not be appropriate. The following are examples of streamlined conclusions.

#### 5.2.9.1 Comparisons but no CODIS search

The DNA results are unsuitable to be sea ched against CODIS; however, comparisons can be made if future references are obtained.

#### 5.2.9.2 CODIS searching

The DNA recover d from the evidence is from an unknown individual and will be searched against CODIS.

A subjet of the LNA types will be searched against CODIS.

#### References

- 1. ST. mix<sup>TM</sup> v2.3 Users Manual January 2015
- 2. The Enduation of Forensic DNA Evidence. NRC 1996 National Academy Press
- . Ba ding and Nichols, DNA profile match probability calculation: how to allow for population stratification, rel tedness, database selection and single bands Forensic Science International 64 (1994) 125-140
- 1 aylor, Bright, Buckleton, The interpretation of single source and mixed DNA profiles. Forensic Science International: Genetics 7 (2013) 516–528
- 5. Bright, Taylor, Curran, Buckleton, Developing allelic and stutter peak height models for a continuous method of DNA interpretation. Forensic Science International: Genetics 7 (2013) 296–304
- 6. Bright, Taylor, Curran, Buckleton, Degradation of forensic DNA profiles. Australian Journal of Forensic Sciences, 45:4, 445-449

## Forensic Biology

- 7. Taylor, Using continuous DNA interpretation methods to revisit likelihood ratio behaviour. Forensic Science International: Genetics 11 (2014) 144–153
- 8. Evett et al. Interpreting Small Quantities of DNA: the Hierarchy of Propositions and the Use of Bayesian Networks. J Forensic Sci 2002;47(3):520–530.
- 9. Buckleton et al. Utilising allelic dropout probabilities estimated by logistic regressionin casework. Forensis Science International: Genetics 9 (2014) 9–11
- 10. Kelly, Bright, Curran, Buckleton The interpretation of low level DNA mixtures. Forensic Science International: Genetics 6 (2012) 191–197
- 11. Cowell et al. Probabilistic modelling for DNA mixture analysis. Forensic Science International. Genetic Supplement Series 1 (2008) 640–642
- 12. Weir et al. Interpreting DNA Mixtures. J Forensic Sci 1997;42(2):213-222
- 13. Bright, Curran, Buckleton, The effect of the uncertainty in the number of contributor, to mixed DNA profiles on profile interpretation. Forensic Science International: Genetics 12 (2014) 2 8–214
- 14. Taylor, Bright, Buckleton, Curran, An illustration of the effect of various sor, ces of uncertainty on DNA likelihood ratio calculations. Forensic Science International: Genetics 11 (20.11) 56–63
- 15. Hill, Duewer, Kline, Coble, Butler, U.S. population data for 29 autosom | STR loci Forensic Science International: Genetics 7 (2013) e82-83.

## Forensic Biology

METHOD: Y-STR Interpretation Guidelines

Date: 06/01/2004 Revision Date: 08/12/2019 Approved by: SAM

#### Introduction

The Scientific Working Group on DNA Analysis Methods (SWGDAM) states in their Interpretation. Guidelines for Y-Chromosome STR Typing document, that:

"The interpretation of DNA typing results, including the results for Y-STR testing, for human identification purposes requires professional judgment and expertise. Additionary, laboratories that analyze DNA samples for forensic casework purposes are required by the Qual ty Assurance Standards for Forensic DNA Testing Laboratories to establish and follow documented, rocedures for the interpretation and reporting of DNA typing results. Due to the multiplicity of forensic sample types and the potential complexity of DNA typing results, it is impractical and in easible to cover every aspect of DNA interpretation by a preset rule. However, the laboratory should utilize written procedures for interpretation of analytical results with the derstanding that specificity in the standard operating procedures will enable greater consistency and accuracy among analysts within a laboratory. It is recommended that standard operating procedures for the interpretation of Y-STR typing results, to include those from single source and mixed samples, a sufficiently detailed that other forensic DNA analysts can review, understand in full, and assess the laboratory's policies and practices. The laboratory's interpretation guidelines should be lasted upon validation studies, scientific literature, and experience."

Here we present a number of general interpretation guidelines for interpreting samples in forensic Y-STR casework. The rationale behind the e-guidelines is to establish a set of standards to ensure that conclusions are supported by reliable data, derived using a scientific approach, and that interpretation of results is as objective as possible and is consistent from one analyst to another.

The interpretation of 1-STR results should take into account the DNA results obtained, the nature of the sample, the condition of the profile, any forensically valid assumptions made, and should be scientifically justifiable and based on the collected experience and knowledge of the laboratory and the scientific community. These guidelines are designed to provide a general foundation for interpretation.

DNA me rpretation should take place in the following order:

Preliminary Evaluation of Data and Allele Designation (section 1)
Interpretation of DNA Typing Results (section 2)
Comparison of DNA Typing Results (section 3)
Statistical Analysis of DNA Typing Results (section 4)
Reporting of DNA Typing Results and Conclusions (section 5)

### Forensic Biology

This document will reference the SWGDAM Interpretation Guidelines for Y-Chromosome STR Typing document and the SWGDAM Interpretation Guidelines for Autosomal STR Typing by Forensic DNA Testing Laboratories where appropriate.

#### Section 1 - Preliminary Evaluation of Data and Allele Designation

Please refer to section 1 of the Autosomal STR Interpretation Guidelines document as all the information therein is relevant to Y-STR Interpretation Thresholds.

#### Section 2 – Interpretation of DNA Typing Results

In general, interpretation of Y-STR data will be completed prior to compariso of eference samples. All interpretation of samples will be performed using the actual electrophoresis data. DNA interpretation will include the following steps:

Determine whether a sample is a mixture (section 2.)

Estimate the number of contributors to a samp (section 2.2)

Identify whether a sample is degraded and/or in voited (section 2.3)

Document relevant assumptions (sectio (2.4)

Non-detection of one or more Y-STP-1oc. (section 2.5)

Haplotype designation (section 2.

Unresolvable Y-STR components (section 2.7)

Samples unsuitable for compari on section 2.8)

#### 2.1 Determination of whether a sample is unixture

A mixed Y-STR profile possesses c vain common attributes that will tend to indicate the presence of more than one contributor to the observed results. The attributes may include:

- Greater t an one allele present at a locus other than the duplicated loci (DYS385 and DYF287S1, where both homoallelic and heteroallelic genotypes are possible. Note that gene duplications and even triplications have been observed in Y-STR loci [Butler. Advanced Topics in Forencic DNA Typing: Interpretation: Academic Press 2015].
  - Significant imbalance in peak height between peaks at DYS385 or DYF387S1.
- Generally, evidence of a mixed DNA sample exists at multiple loci.

To determine whether a mixed Y-STR profile exists, the DNA profile must be evaluated in its entirety. It a DNA mixture exists, a conclusion to that fact should be stated in the Forensic Biology report, and may be stated independently of the conclusion(s) surrounding potential individual contributors (see section 5).

#### 2.2 Estimation of the number of contributors to a sample

### Forensic Biology

Generally, any estimate of the number of contributors is based on the locus that exhibits the greatest number of allelic peaks. This is accomplished by considering that each contributor would contribute at most one alleles to any non-duplicated locus (although locus duplication and triplication could be present, they are extremely rare). Additional information such as expected peak height ratios at the duplicated loci can be used to determine minimum number of contributors. The potential of peak to be stutter should be considered. There is no conservative approach with which to bias estimates of number of contributors. The number of contributors chosen for the interpretation should be the most likely number required to reasonably explain the observed profile. Assumptions as to the number of contributors should be based on the most reasonable interpretation of the data. It may be necessary after examining the number of contributors to a Y-STR profile to reassess whether he results of the Y-STR analysis necessitate a re-evaluation of the autosomal results under a different number of contributors. It is recommended that this number of contributor assessment be documented if it could lead to a re-evaluation of the autosomal results.

In evidence samples, alleles in stutter positions may be filtered and all stutter peaks should be evaluated to determine if they may be allelic for the purpose of determining the number of contributors as well as for interpretation. The validation data may be consulted to aid in the number of contributor determination. Peaks in stutter positions that are more than three standard deviations from the mean observed for an allele during the validation study are more likely to be allelic. Data from the SDPD Yfiler<sup>TM</sup> Plus Stutter Study have demonstrated that true stutter peaks above three standard deviations from the mean have been observed. Re-amplification can sometimes assist in determining whether a peak is allelic or stutter. In general, the results of the entire profile should be evaluated for determining the number of contributors. Any peaks a very locus that are not considered allelic (i.e., stutter or some other artifact) must be documented.

Assessing the number of contributors in mixed Y-STR samples becomes more difficult with increasing numbers of contributors and analysts should use additional caution when evaluating such mixtures. In these situations, where coss ale and appropriate, it is recommended that the interpretation be conditioned on reference amples from relevant individuals (for example, the donor of an intimate sample or a consecual partner), as it will reduce the complexity of the interpretation. However, conditioning these partners is not required.

Someticies the number of contributors may be unclear. This could be because the profile is complex and may contain putative indications of additional contributors, or because case circumstance suggests that the possibility of further contributors exists. Analysts may take into account sub-analytical hreshold peaks and high stutter if these appear genuine.

in circumstances when the number of contributors cannot be estimated, the profile should be reported as "Inconclusive number of contributors — cannot be analyzed" and no analyses should be conducted. Sometimes doing a second amplification may help in determining the number of contributors.

### Forensic Biology

Many of the loci amplified in the Yfiler<sup>TM</sup> Plus amplification kit are very close in proximity on the Y chromosome. If loci containing multiple alleles are located near one another on the Y-chromosome using relative Y-STR position information such as found in the Figure 4 below (e.g., <1 Mb), then the entire section of the Y-chromosome may have been duplicated at some time in the past and now possess divergent alleles. The further the putative duplicated loci are apart on the Y-chromosome (e.g., DY519 and DYS438 which are on different arms of the Y-chromosome), the more likely a sample containing multiple alleles at multiple loci is a mixture.

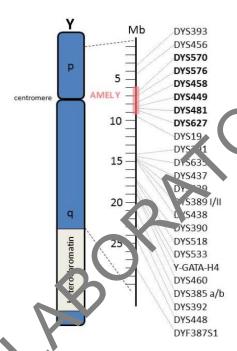

FIGURE 4 - CHY OMOSOME MAP OF RELATIVE LOCUS POSITIONS

#### 2.3 Determination of whether phibition and/or degradation is present

Please refer to section 2.4 of the Autosomal STR Interpretation Guidelines document for more information on inhibition and degradation. The SDPD Yfiler<sup>TM</sup> Plus validation does have some examples of inhibited Y-STR profiles, but no examples of degraded Y-STR profiles; however, the same basic tenes apply to both autosomal and Y-chromosome analysis when degradation is considered.

#### 2.4 Locur entation of Assumptions

For interpretation of mixed Y-STR profiles, *assumptions regarding the number of contributors* must be made to assist the analyst in determining major versus minor allele designations. All assumptions regarding the number of contributors will be presented in the report and must also be in the notes (see section 5).

### Forensic Biology

In certain circumstances *assumptions regarding the presence of a contributor* in a DNA mixture is permissible (i.e. intimate samples). In these circumstances the DNA profile from the assumed contributor(s) can be used to assist interpretation of the additional contributor(s) DNA profile/types.

Prior to making comparisons, the profile should be evaluated to determine what loci and/or combinations of DNA types are acceptable to be assigned to a particular contributor (i.e., n air versus minor contributors). Please see section 2.6 for additional information.

#### 2.5 Non-detection of one or more Y-STR loci not due to stochastic effects.

Non-detection of a Y-STR allele can occur through many of the same mechanisms that null or partial null alleles can arise in autosomal STR loci. These generally occur through chromose mal rearrangements, primer binding site mutations, or stochastic effects (see the Yiller<sup>TM</sup> Plus Interpretation Thresholds for more information on stochastic thresholds). One cause of non-detection of alleles that also occurs in autosomal STRs is the deletion of a section of coromosome containing either the primer binding site or the entire locus. In autosomal STRs, these deletions events tend to affect single loci due to the loci being on separate chromosomes, on separated by several megabases. In Y-STRs, these deletions may also affect more than one locus, the to the juxtaposition of the Y-STR loci on the Y-chromosome. If the average peak height of a contributor is above the stochastic threshold for non-duplicated loci and one or more alleles are missing, it may be due to a deletion of a section of the Y-chromosome affecting multiple loci. In these in tances, Figure 4 can be referenced to determine the locations on the chromosome of the affected loci to be the inform any conclusions. As with duplications and triplications, these deletions are inheritable from fathers to sons.

#### 2.6 Haplotype designation

If any stutter peaks (filtered or unfiltered) occur at the same relative peak height to the average peak height of a lower level contributor of the sample (i.e., a minor contributor), the analyst must evaluate it as potentially allelic if any allele determinations for the lower level contributors will be made. This is especially true in the instance where a single higher level allele is detected at a marker. In instances where the consideration of such a peak in a stutter position as being allelic (e.g., when the peak in a stutter position would be a third potentially allelic peak in a non-duplicated marker in an assumed 2-person mixture), and the peak height of the putative allelic peak is consistent with the stutter ratio expectations, it is unnecessary to consider the stutter peak as allelic. After the evaluation of the stutter peaks, it may be necessary to reassess the assumed number of DNA contributors to the sample.

**ingle haplotypes**: if a Y-STR profile is determined to originate from a single source, the haplotype used for comparisons must be documented in the case notes. This may be accomplished by use unenting the allelic peaks in the haplotype, or alternatively by designating any unfiltered stutter or artifact peaks as non-allelic. For duplicated loci, the combination of alleles (homoallelic or heteroallelic genotype) from the contributor must be documented. The stochastic thresholds and peak height ratio expectations must be used when determining the acceptable haplotype for comparison.

### Forensic Biology

For any low level partial YSTR results that appear single source, consult the technical manager to determine whether the sample is sufficient for interpretation as a single source profile.

*Mixed haplotypes*: Interpretation thresholds for major and minor contributors

- For a single source component to be interpreted from a mixture of two or three individual the thresholds derived from the equations outlined in **Figures 1, 2, or 4 through 6** must be met or exceeded.
- For the minor component of a mixture to be interpreted, the minor allele must be defected, or if potentially masked, the minor contributor average peak height must be above the stochastic threshold, and the locus must surpass the threshold derived from the equation outlined in **Figure 3.**
- In addition to the peak height thresholds being met, the observed nixt are proportion needs to be within ±0.2 of the expected ratio. For example, for a 10:1 mixture ratio, the expected proportions of the components is 0.9 (major) and 0.1 (minc.). To interpret a major component, its proportion must exceed 0.7. For a minc. configuration to be interpreted, its proportion cannot exceed 0.3.
- If the locus is duplicated, then the average peak height. It the proposed pair must be above the thresholds in the first two bullet points. In addition the peak pairs must be within the balance thresholds given in the Yfiler™ Plus Interpretation. Thresholds (page 140).
- Applying the guidelines in the previous are bellets there can be only one peak (or peak pair) that meets all criteria.
- If the criteria in the previous 4 braiet are met, a component must possess a mixture proportion of at least 0.2 greater than the closest major component to be considered a major component.

### From the above guidelines, there are 3 possible outcomes:

- 1. **The thresholds are more tall loci.** In this situation a complete single source component can be interpreted.
- 2. The thresholds are new at some loci. In this situation an incomplete component can be interpreted. If the comparison of an incomplete interpreted component to a reference profile results in a non-exclusion, care must be taken to ensure that an exclusion does not exist at any of the non-interpreted loc
- 3. **The t' resholds are not met at any of the loci.** In this situation the profile is deemed to be an unresolva, le mixture (see section 2.7).

When applying the interpretational thresholds in the figures below, an appropriate mixture ratio for the profile in question should be used. The mixture ratio should ideally be the average ratio across the profile rather than the ratio at an individual locus. Caution should be used when evaluating a mixture where the contributors are contributing DNA at levels below the stochastic threshold. In the event that there appears to be a likely DNA type (or likely DNA types) just below the detection threshold, the analyst should use a value of 99 RFU for that (or those) peaks in the calculation of the mixture ratio. The inclusion of the 99 RFU value allows for the average mixture ratio to be based on more loci and

### Forensic Biology

generally results in a more accurate estimation. It is not advised to use the duplicated loci for determination of the mixture ratio.

Not all possible mixture ratios are accounted for in **Figure 4 through 6.** When using **Figures 4 through 6** the most appropriate ratio is that between the apparent major peaks and the peaks of the most intense second contributor (e.g., if the mixture appears to be 10:5:1, the peaks of the more intense minor component are half that of the major peaks so a 2:1:1 ratio would be used in the equations in **Figures 4 through 6**.

Thresholds for the interpretation of a minor component from a 3 person mixed profile at not provided. Such an interpretation should be carried out with extreme caution and a sommunication with the DNA Technical Manager must be documented and included in the case file.

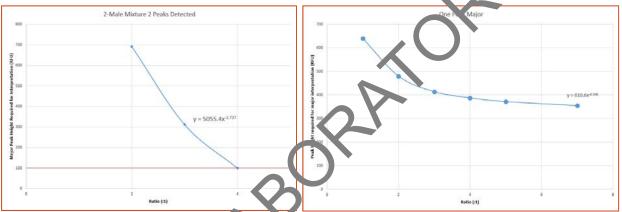

FIGURES 1 AND 2 — EQUATIONS FOR IN TRPR. ATION OF MAJOR COMPONENTS IN 2-PERSON MIXTURES

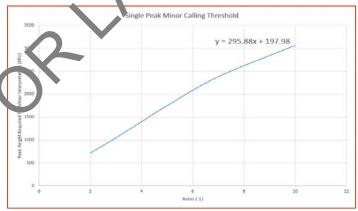

Figure 4 - equation for interpretation of a minor component in a 2 person mixtures when 1 peaks is detected

## Forensic Biology

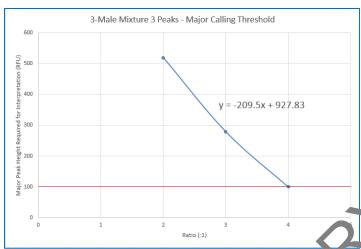

FIGURE 4 - EQUATION FOR INTERPRETATION OF A MAJOR COMPONENT IN A 3 PERSON MIXTURE. WHEN 3 PEAKS ARE DETECTED

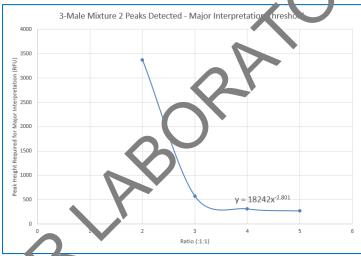

FIGURE 5 - EQUATION FOR MERPRETATION OF A MAJOR COMPONENT IN A 3 PERSON MIXTURES WHEN 2 PEAKS ARE DETECTED

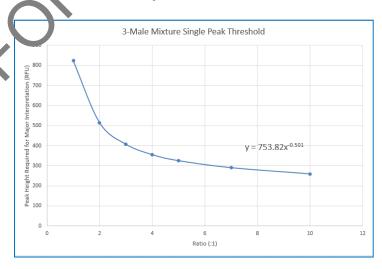

### Forensic Biology

FIGURE 6 - EQUATION FOR INTERPRETATION OF A MAJOR COMPONENT IN A 3 PERSON MIXTURES WHEN A SINGLE PEAK IS DETECTED

#### 2.7 Unresolvable Y-STR components

When the mixture proportion for 2 contributors is within 0.2 (mixture ratio <2:1), the mixture is determined to be unresolvable. In the event that a mixture is determined to be unresolvable, the average peak heights for loci exhibiting the same number of peaks as the assumed number of contributors (i.e., loci with two alleles in a 2-person mixture) across the non-duplicated loci should be evaluated. If the average peak height is above the 740 RFU stochastic threshold, then an information can be considered present and all types can be used for comparison. The significance of any incl. From must be calculated using the CA-DOJ Mixture Tool.

Depending on the mixture it may be possible in 3-person mixtures to isolate a partial "major mixture" based on average peak heights between the contributors. In these instance to e major mixture component must be possess a mixture proportion of at least 0.2 greater that the closest minor component.

#### 2.8 Samples unsuitable for comparison

Y-STR profiles with 4 or more contributors are generally considered unsuitable for comparisons. In the instance that there are obvious major or minor tomp on this, an interpretation can be conducted on the provision that permission from the DNA Technical M mager is obtained for the interpretation and that the approval is documented in the case file. The possibility of a major component being the result of the additive effect of allele sharing must be rund or a.

#### Section 3 - Comparison of DNA Typi g Results

- 3.1 *Inclusion.* If a person of an crest has no unexplainable differences from the alleles or allele combinations determined to the useful for statistical support of inclusions, and thus comparison, they are included as a source of the DNA or possible contributor to the DNA mixture.
- 3.2 *Exclusion.* It a person of interest has unexplainable differences from the alleles or allele combinations determined to be useful for comparisons, they are excluded as a source of the DNA or possible contri<sup>1</sup> utor to the DNA mixture.
- 3.3 *nconclusive*. Some mixtures or components of such mixtures may not be suitable for comparison. Comparisons to these mixtures will be considered inconclusive.

An analyst may determine that due to a combination of variables including (but not limited to) the number of DNA contributors as well as a lack of information in the results that no comparisons can be made to the profile (or comparison for possible minor contributors).

### Forensic Biology

#### Section 4 - Statistical Analysis of DNA Typing Results

Y-STR loci are linked on the Y-chromosome and do not undergo linkage disequilibrium. Therefore neither Recommendation 4.1 (NRC 1996) nor the Product Rule can be applied to Y-STR haplotypes. The significance of a haplotype match in casework must be based upon the observed frequency of the particular haplotype in one of the databases described below (the counting method). In general, the count in the combined, or total number of samples will be reported, unless case specific circumstances require reporting a single population.

For the purposes of expressing the significance of a Y-STR haplotype match, all alleles for loci deemed acceptable for comparison will be searched in the database. More DNA profiles in the available databases have a subset of the Yfiler loci than have the full complement of the Yfiler loci. As a result, an analyst may elect to search a subset of the Y-STR results in the database for the porposes of obtaining a more discriminating search of the database.

The 95% upper confidence interval will be reported for Y-STR statistic. The 95% upper confidence interval is a conservative measure to account for possible sampling pariation in the databases. The 95% upper confidence provides an estimate of the population frequency, where, if the process was repeated, 95% of the upper confidence intervals obtained would be expected or less common than the population frequency, 5% would be more common. All the databases described below provide the 95% upper confidence interval.

#### 4.1. Available Haplotype Databases

Y-STR haplotype frequencies can be a culated from a number of established databases. The laboratory has incorporated the CADOJ Y-Mix version 4.2 R60(US)1 for the calculation of Y-STR haplotype frequencies. This appletype calculator can be found on the forensic biology computer network:

#### 

This too' will not only allow for the frequency estimates of single source haplotypes, but will also allow for a laculations to be done on Y-STR mixture profiles. Instructions are located within the Fixel spreadsheet on the "Instructions" tab. The database that this spreadsheet uses for its haplotype and Y-STR mixture calculations is release 60 of the Y-chromosome Haplotype Reference Database (<a href="https://www.yhrd.org">www.yhrd.org</a>).

To search for a haplotype, enter the alleles of interest for each marker by using the drop-down menu, or typing the alleles into each appropriate cell in the worksheet (only one allele per cell). To specify a value not listed in the drop-down menu, enter the variant allele into the appropriate new variant cell. <a href="www.YHRD.org">www.YHRD.org</a> is a useful resource for Y-STR information. If mutation rates are required for any Y-STR calculations, analysts must use the mutation rates listed on this website.

### Forensic Biology

4.1.1. Using Y-Mix version 4.2 R60(US)1

Open the Y-Mix tool. Entered haplotype information for all available loci in alphanumerical order with each individual DNA type listed in a single cell within the appropriate locus column. The T-Mix tool allows for haplotype mixtures to be searched.

The Y-Mix tool has an option to either limit the search to only database samples with the same set of data as the entered haplotype or to search against all samples within the database. Selecting "Yes" for *Limit database to samples with all the loci entered at we?* I sults in searching against only samples within the database than contain all the loci entered. Selecting "No" results in a search against all haplotypes in the database. "electing "No" will always result in a more discriminating search and should be the default search parameter when searching haplotypes.

Y-Mix Filter Tool v4.2 also has tool allowing drop-c at to be considered at the duplicated markers during the database search of single source samples. When "Yes" is selected for *Treat this profile as a single source sample?*, an option, pipears: *Allow for dropped alleles at multicopy loci?*. Selecting "No" searches for the enact haplotype entered. When only one type is entered at a duplicated locus (i.e., \$155.65 and DYF387S1), selecting "Yes" allows for any haplotypes with the entered type as a homoallele, and the entered allele paired with any other type (heteroallelic haplotype) to be returned in the search. This feature is useful when single types below 570.8 For a present at either of the duplicated markers.

The search and results should be saved to an analyst folder as a separate Excel file.

4.1.2. YHRD may be used on occasions when a search of a broader spectrum of the haplotypes are required to be searched. In addition to the US National Database, YHRD contains data from over 2 '0,000 haplotypes from around the world. All samples searched against YHRD are only searched against samples with the same complement of loci that are entered for the haplotype to be searched. YHRD does not accommodate searching mixtures.

To use the YHRD, access <a href="www.yhrd.org">www.yhrd.org</a>, then click on the Search the Database tab. Click on the Manually enter the haplotype button (alternatively, the YSTR haplotype may be uploaded via a text file). Select Yfiler Plus, enter the all available loci as appropriate, and click the "Search" button. Click on the Add feature to the report and select "National Database (with subpopulations, 2014 SWGDAM — compliant)" to obtain the data for the US population dataset. The statistical calculations of interest will be listed under the Observed title.

### Forensic Biology

To achieve more discriminating searches, users may alternately reduce the number of loci by selected the YFiler, or Minimal, buttons to reduce the number of loci searched (without having to re-enter the halotype).

Searches using YHRD cannot be saved.

#### Section 5 - Reporting of DNA Typing Results and Conclusions

The following are meant as guidelines for reporting conclusions for DNA testing in Forensic Polocy Unit reports. There are many ways to state a conclusion in a DNA report and the suggestions listed below do not cover every possible scenario. Alternative wording may be used to express a concation so long as the conclusion is correct, supported by the data, and is appropriate based on the statistical probability limits employed by the Unit.

- 5.1 Reporting of DNA typing results Please refer to the Autosomal STR Interpretation Guidelines cocument for additional information.
- 5.2 Reporting of Conclusions

  Conclusions for each item should be present in the conclusions section of the report. It is acceptable to group similar conclusions for multiple items together.
- 5.2.1 In general, conclusions should state the assurated number of contributors (if a determination can be made). The conclusion should inducte if the sample is not suitable for comparison purposes. A brief description of the mason that it is not suitable should be included. In the case of a mixture that is only a wable for comparison to possible major contributors, an indication should be included that the sample is not suitable for comparison to possible minor contributors.

If the sample is stable for comparison and if comparisons are made, the conclusion must indicate whether the persons of interest are included or excluded. If the comparison is determined to be inconclusive, a statement giving reasons leading to the inconclusive determination.

If an inclusion is made, and if the inclusion warrants a probability calculation (see section 4), the applicable probabilities should be listed.

Any assumptions made regarding the number of contributors, or regarding comparisons and/or the probability calculations will be listed in the conclusion.

If the inclusion of an individual requires a larger number of contributors than the minimum based on allele number and peak height ratios, a statement to that effect should be included.

### Forensic Biology

5.2.2 Example of an inclusion to an apparent single source Y-STR haplotype

It is estimated that 1 in X males would be included as a contributor to the results.

5.2.3 Example of an inclusion to a Y-STR mixture

It is estimated that 1 in X males would be included as a <major/minor> contributor to the results.

5.2.4 Example of a Y-STR sample that is unsuitable for comparison

The minor male DNA types are not suitable for comparison. [May be added to a mixture conclusion if applicable.]

Insufficient information was obtained during male specific Y STR a alysis of the evidence. This sample is unsuitable for comparisons.

Due to the undetermined number of contributors, the result is not suitable for comparison.

#### **REFERENCES:**

- 1. Yfiler<sup>TM</sup> Plus PCR Amplification Kit User's Manual
- 2. SDPD AmpFISTR Yfiler<sup>TM</sup> Plus validation at uc. es.
- 3. SWGDAM Interpretation Guidelines for Y on omosome STR Typing (2016 Revision)
- 4. www.usystrdatabase.org
- 5. <u>www.yhrd.org</u>
- 6. SDPD verification of the CAD QIY-Mix Tool
- 7. Duncan Taylor, Jo-Anne Bright, John Buckleton, Using Probabilistic Theory to Develop Interpretation Guidelines for Y-STR 7 rof es. Forensic Science International: Genetics <a href="http://dx.doi.org/12.16/j.fsigen.2015.11.010">http://dx.doi.org/12.16/j.fsigen.2015.11.010</a>
- 8. Oskar Hansson, Leter Cll, Thorn Egeland, STR-validator: an open source platform for validation and process cor rol. Forensic Science International: Genetics (2014) 13:154-166 https://doi.org.10-1016/j.fsigen.2014.07.09
- 9. Bright, Turkington Jnana, Buckleton J. Examination of the variability in mixed DNA profile are neter, for the Identifiler multiplex. Forensic Science International: Genetics 4: 111-114.

### Forensic Biology

Appendix A: Glossary of terms (adapted from SWGDAM)

**Allelic dropout**: failure to detect an allele within a sample or failure to amplify an allele during PCR.

**Analytical threshold**: the minimum height requirement at and above which detected peaks can be reliably distinguished from background noise; peaks above this threshold are generally not considered, of e and are either artifacts or true alleles.

**Artifact**: a non-allelic product of the amplification process (e.g., stutter, non-template nucleotic addition, or other non-specific product), an anomaly of the detection process (e.g., pull-up o. spile), or a by-product of primer synthesis (e.g., "dye blob").

**Composite profile**: a DNA profile generated by combining typing results from different loci obtained from multiple injections of the same amplified sample and/or multiple amplifications of the same DNA extract. When separate extracts from different locations on a given evidentiary tem are combined prior to amplification, the resultant DNA profile is not considered a composite profile.

**Conditional**: an interpretation category that incorporates assumption(s) as to the number of contributors.

**Conditioning**: The assumption of a particular contributor's presence in a DNA mixture in both the numerator and denominator of a likelihood ratio.  $T^{bi}$  fixes the genotype of the assumed contributor(s) within the STRmix<sup>TM</sup> analysis. A person may be as umed as a contributor if it reasonable to assume the presence of their DNA given case scenario and the result.

**Deconvolution**: separation of contributors to mixed DNA profile based on quantitative peak height information and any underlying assumption.

**Deduced**: inference of an unknown corributor's DNA profile after taking into consideration the contribution of a known/as umed contributor's DNA profile based on quantitative peak height information.

**Differential Degradation**: a DNA typing result in which contributors to a DNA mixture are subject to different levels of different levels of diff

**Evicence sample**: also known as Questioned sample.

**excussion**: a conclusion that eliminates an individual as a potential contributor of DNA obtained from an evidentiary item based on the comparison of known and questioned DNA profiles (or multiple questioned DNA profiles to each other).

Guidelines: a set of general principles used to provide directions and parameters for decision making.

### Forensic Biology

**Heteroallelic:** in Y-chromosome analysis where gene duplication has occurred, the state of having different alleles at each of the gene locations.

**Heterozygote**: an individual having different alleles at a particular locus; usually manifested as two distinct peaks for a locus in an electropherogram.

**Homoallelic:** in Y-chromosome analysis where gene duplication has occurred, the state of having the same allele at each of the gene locations.

**Homozygote**: an individual having the same (or indistinguishable) alleles at a particular locus; manifested as a single peak for a locus in an electropherogram.

**Inclusion**: a conclusion for which an individual cannot be excluded as a potent, a contributor of DNA obtained from an evidentiary item based on the comparison of known and questioned DNA profiles (or multiple questioned DNA profiles to each other).

**Inconclusive**: an interpretation or conclusion in which an association to an item cannot be determined. Inconclusive determinations require technical manager approval.

**Intimate sample**: a biological sample from an evidence new that is obtained directly from an individual's body; or one where it is not unexpected to detect that includual's allele(s) in the DNA typing results.

**Known sample**: biological material for which he lentity of the donor is established and used for comparison purposes (referred to as a "K").

**Likelihood ratio (LR)**: the ratio of two trobabilities of the same event under different hypotheses; typically the numerator contains the projecution's hypothesis and the denominator the defense's hypothesis.

**Major Mixture:** in \(\)-STR\\ esting, the state of having two major contributors in a mixture that are unresolvable from each other. The major mixture portion may be resolvable from a third minor contributor at all or some DNA markers.

**Masked abole:** an allele of the minor contributor that may not be readily distinguishable from the alleles of the major contributor or an artifact.

MCMC. Markov Chain Monte Carlo. This is a class of algorithm that is used in statistics to sample from probability distributions. The Markov Chain Monte Carlo is the basis for the deconvolutions performed in the STRmix<sup>TM</sup> software.

**Mixture**: a DNA typing result originating from two or more individuals.

### Forensic Biology

**Mixture ratio**: the relative ratio of the DNA contributions of multiple individuals to a mixed DNA typing result, as determined by the use of quantitative peak height information; may also be expressed as a percentage.

**Noise**: background signal detected by a data collection instrument.

No results: no allelic peaks detected above the analytical threshold.

**Obligate allele**: an allele in a mixed DNA typing result that is (a) foreign to an assumed contributor, or (b) based on quantitative peak height information, determined to be shared with the assumed contributor.

**Partial profile:** a DNA profile for which typing results are not obtained at all tested io. i due, for example, to DNA degradation, inhibition of amplification and/or low- quantity templat.

**Peak height ratio (PHR)**: the relative ratio of two alleles at a given locus, as determined by dividing the peak height of an allele with a lower relative fluorescence unit (RFU, value by the peak height of an allele with a higher RFU value, and then multiplying this value by 100 to expr ss the PHR as a percentage; used as an indication of which alleles may be heterozygous pairs and a so in mixture deconvolution.

**Questioned sample**: biological sample recovered from a crime scene or collected from persons or objects associated with a crime (referred to as a "Q").

Reference sample: also known as Known sample

**Signal-to-noise ratio**: an assessment use I to establish an analytical threshold to distinguish allelic peaks (signal) from background/instrumental poise.

**Single-source profile**. DN. typing results determined to originate from one individual based on peak height ratio assessmen's and the number of alleles at given loci.

**Stochastic effect**: the observation of intra-locus peak imbalance and/or allele drop-out resulting from random, as proportionate amplification of alleles in low-quantity template samples.

**Stochastic threshold**: the peak height value above which it is reasonable to assume that, at a given locus, alled ic propout of a sister allele has not occurred.

**Stutter**: a minor peak typically observed one repeat unit smaller than a primary STR allele resulting from strand slippage during amplification.

## Forensic Biology

**Uninterpretable**: an interpretation or conclusion in which the DNA typing results are insufficient, as defined by the laboratory, for comparison purposes.

#### Appendix B: List of common abbreviations used in the forensic biology unit.

| Appendix B: List of common abbreviations used in the forensic biology unit. |                           |           |                                         |
|-----------------------------------------------------------------------------|---------------------------|-----------|-----------------------------------------|
| +                                                                           | Positive                  | P/T or PT | Property Tag                            |
| Θ                                                                           | Negative                  | RMS       | Reference Mouth Swabs                   |
| ~                                                                           | Approximately             | RMSCK     | Reference Mouth Swab Collection Kit     |
| ALS                                                                         | Alternate light source    | RB        | Reagent blank                           |
| AP                                                                          | Acid Phosphatase          | R/T or RT | Room Temperatu e                        |
| B/C or BC                                                                   | Barcode                   | S or SP   | Sperm fraction                          |
| BPB                                                                         | Brown paper bag           | SAO       | Same as original                        |
| BP                                                                          | Base pair(s)              | SART      | Sex aar Assa It Response Team kit       |
| BPS                                                                         | Brown paper sack          | SAEK      | Se xual As ault Evidence Kit            |
| CPT                                                                         | Clear plastic tube        | SDPD      | San Liego Police Department             |
| CODIS                                                                       | Combined DNA Index System | SDSD/SDSO | Sen Diego Sheriff Department            |
| Crim                                                                        | Criminalist               | TMTC      | Too many to count.                      |
| CSS                                                                         | Crime Scene Specialist    | T/ScrTS   | Tape sealed; sealed with evidence tape, |
| CSU                                                                         | Crime Scene Unit          |           | dated and initialed                     |
| DEIF                                                                        | Deionized formamide       | Undet.    | Undetermined (no quantifiable DNA       |
| Det.                                                                        | Detective                 | )         | present)                                |
| DDA                                                                         | Deputy District Attorney  | WBC       | White blood cells                       |
| ,                                                                           | r1 , 1                    |           |                                         |

e-gram/epg Electropherogram
FB Forensic Biology
Form Formamide

HemaTrace Test for the confirmation of blood ILS Internal lane s and of (see also ISS)

Inc# Incident Man. ber

ISS Internal ize stat dard (see also ILS)

LMG Le 100 Maiachite Green

MRSCK Mou h Reference Swab Collection Kit

N/A Not analyzed or not applicable

ND Not detected

NE Nucleated epithelial cells

Negative

Non-sperm fraction

p 30 seminal protein p 30 (Prostate Specific

Antigen or PSA)

Pheno Phenolphthalin P/R or PR Property Room